# HP Universal CMDB 9.10 Configuration Manager

适用于 Windows 操作系统

## 用户指南

文档发布日期:2010 年 11 月 软件发布日期:2010 年 11 月

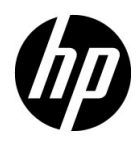

### 法律声明

#### 保修

HP 产品与服务的全部保修条款在此类产品和服务附带的保修声明中均已列明。本文中的任何信息 均不构成额外的保修条款。 HP 对本文中所包含的技术或编辑错误、遗漏概不负责。

本文所含信息如有更改,恕不另行通知。

#### 受限权利声明

机密计算机软件。必须拥有 HP 授予的有效许可证,方可拥有、使用或复制本软件。按照 FAR 12.211 和 12.212, 并根据供应商的标准商业许可的规定, "商业计算机软件"、"计算机软件文档" 与 "商品技术数据"授权给美国政府使用。

#### 版权声明

© 版权所有 2010 Hewlett-Packard Development Company, L.P.

### 文档更新

本文档的标题页包含了下列标识信息:

- 文档发布日期,该日期将在每次更新文档时更改。
- 软件发布日期,用于指明该版本软件的发布日期。

若要检查是否有最新更新,或要验证当前使用的文档是否为最新版本,请访问:

#### **http://h20230.www2.hp.com/selfsolve/manuals**

需要注册 HP Passport 才能登录此站点。要注册 HP Passport ID, 请访问:

#### **http://h20229.www2.hp.com/passport-registration.html**

或单击 "HP Passport"登录页面上的 **New users - please register** (新用户请注册)链接。

此外,如果订阅了相应的产品支持服务,则还会收到更新版本或全新版本。有关详细信息,请与 HP 销售代表联系。

### 支持

请访问 HP 软件支持网站:

#### **http://www.hp.com/go/hpsoftwaresupport**

该网站提供联系信息以及有关 HP 软件提供的产品、服务和支持的详细信息。

HP 软件联机支持提供客户自助解决功能。该在线支持提供了一种快速有效的方法,使您可以访问 业务管理所需的交互技术支持工具。作为我们的尊贵客户,您可以通过该支持网站获得下列支持:

- 搜索感兴趣的知识文档
- 提交并跟踪支持案例和改进请求。
- 下载软件修补程序
- 管理支持合同
- 查找 HP 支持联系人
- 查看有关可用服务的信息
- 参与其他软件客户的讨论
- 研究和注册软件培训

大多数提供支持的区域都要求您注册为 HP Passport 用户再登录,很多地方还会要求用户提供支持 合同。要注册 HP Passport ID,请访问:

#### **http://h20229.www2.hp.com/passport-registration.html**

要查找有关访问级别的详细信息,请访问:

**http://h20230.www2.hp.com/new\_access\_levels.jsp**

# 目录

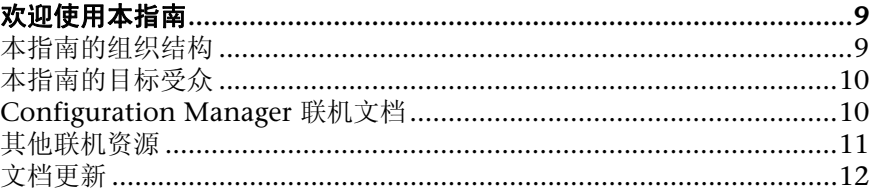

### 第1部分:简介

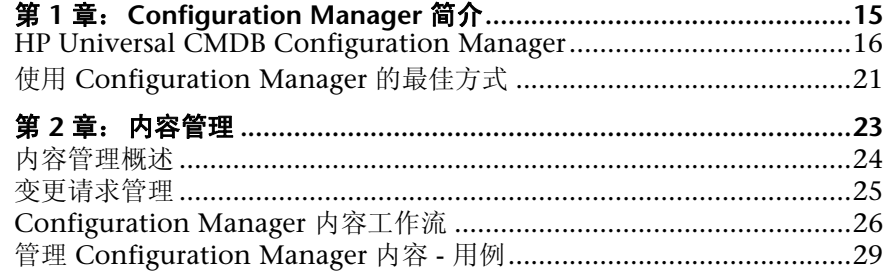

### 第 II 部分: 管理

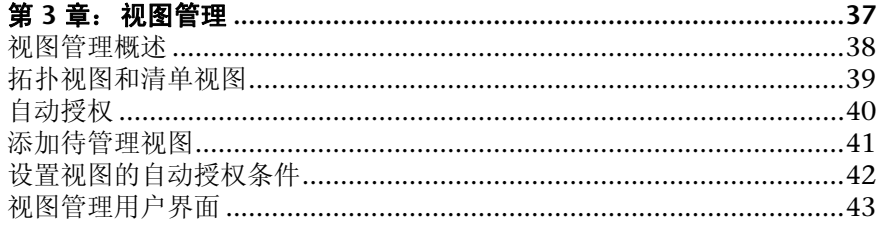

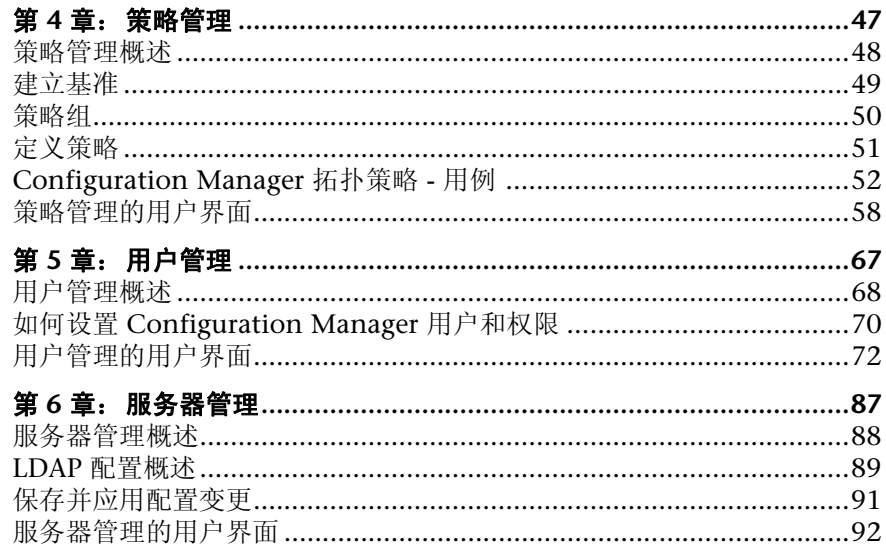

### 第 111 部分: 应用程序

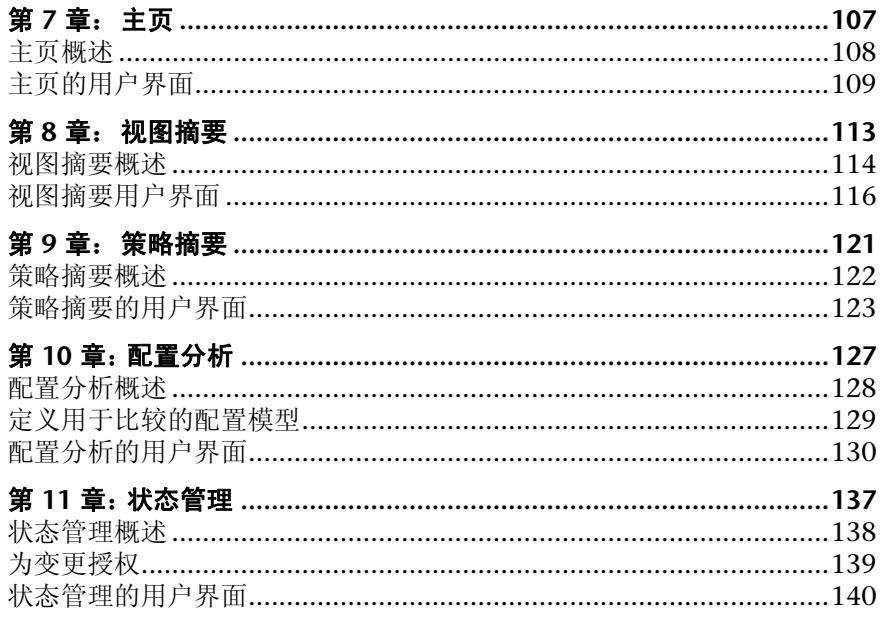

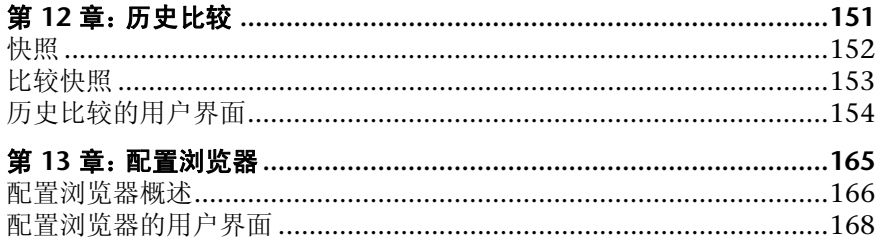

## <span id="page-8-0"></span>欢迎使用本指南

本指南将介绍 Configuration Manager 的配置及使用方法。

### 本章包括以下内容:

- ➤ ["本指南的组织结构"\(第](#page-8-1) 9 页)
- ➤ ["本指南的目标受众"\(第](#page-9-0) 10 页)
- ➤ "[Configuration Manager](#page-9-1) 联机文档"(第 10 页)
- ➤ ["其他联机资源"\(第](#page-10-0) 11 页)
- ➤ ["文档更新"\(第](#page-11-0) 12 页)

### <span id="page-8-1"></span>本指南的组织结构

指南中包含以下章节:

### 第 **I** 部分 [简介](#page-12-1)

介绍 Configuration Manager 产品,并说明业务用例的工作流。

#### 第 **II** 部分 [管理](#page-34-1)

描述管理模块。

### 第 **III** 部分[应用程序](#page-104-1)

描述应用程序模块。

### <span id="page-9-0"></span>本指南的目标受众

本指南适用于下列用户:

- ➤ Configuration Manager 管理员
- ➤ Configuration Manager 平台管理员
- ➤ Configuration Manager 应用程序管理员
- ➤ Configuration Manager 数据收集器管理员
- ➤ 全局配置管理人员
- ➤ 配置拥有人
- ➤ 配置架构师

本指南的读者应具备有关企业系统管理的知识,熟悉 ITIL 概念和 Configuration Manager 产品。

### <span id="page-9-1"></span>**Configuration Manager** 联机文档

Configuration Manager 包括以下联机文档:

自述文件。列出版本局限性和最新更新。从 Configuration Manager DVD 根目 录,双击 **readme.html**。最新自述文件也可以从 HP [软件支持网站](http://www.hp.com/go/hpsoftwaresupport)获取。

打印文档。选择"帮助"> "Configuration Manager 帮助"。仅以 PDF 格式发 布以下指南:

➤ 《HP Universal CMDB Configuration Manager 部署指南》PDF 文档。该 文档说明了安装 Configuration Manager 所需的硬件和软件要求,如何安 装 Configuration Manager, 如何强化系统以及如何登录该应用程序。

**Configuration Manager** 联机帮助。通过单击特定的 Configuration Manager 窗 口,然后单击 "帮助"按钮,可从该窗口访问联机帮助。

可以使用 Adobe Reader 查看和打印联机丛书,该软件可从 Adobe 网站 ([www.adobe.com](http://www.adobe.com)) 下载。

#### 主题类型

在本指南中,各科目领域均以主题形式组织。一个主题包含科目领域的不同信息 模块。这些主题通常按照所包含信息的类型进行分类。

此结构旨在通过将文档划分为不同时间需要的不同信息类型,使得对特定信息的 访问更加容易。

所使用的主题类型主要有三种:概念、任务和参考。这些主题类型使用图标进行 直观的区分。

### <span id="page-10-0"></span>其他联机资源

疑难解答和知识库可以访问 HP 软件支持网站上的"疑难解答"页面, 以便搜索 自助式知识库。选择 "帮助" > "疑难解答和知识库"。此网站的 URL 为 <http://h20230.www2.hp.com/troubleshooting.jsp>。

**HP** 软件支持可以访问 HP 软件支持网站。通过此网站可以浏览自助式知识库。还 可以将信息发布到用户论坛以及搜索论坛、提交支持请求、下载修补程序和更新 文档等。选择 "帮助" > "HP 软件支持"。此网站的 URL 为 [www.hp.com/go/hpsoftwaresupport](http://www.hp.com/go/hpsoftwaresupport)。

大多数提供支持的区域都要求您注册为 HP Passport 用户再登录,很多地方还会 要求用户提供支持合同。

要查找有关访问级别的详细信息,请访问:

[http://h20230.www2.hp.com/new\\_access\\_levels.jsp](http://h20230.www2.hp.com/new_access_levels.jsp)

要注册 HP Passport 用户 ID,请访问:

<http://h20229.www2.hp.com/passport-registration.html>

**HP** 软件网站可以访问 HP 软件网站。此站点为您提供有关 HP 软件产品的最新信 息。包括新的软件发行、讲座和展销会、客户支持等。选择"帮助">"HP 软件 网站"。此网站的 URL 为 [www.hp.com/go/software](http://www.hp.com/go/software)。

### <span id="page-11-0"></span>文档更新

HP 软件会持续用新信息不断更新其产品文档。

要查看最新更新或验证您使用的文档是否为最新版本,请转至 HP 软件产品手册网 站 (<http://h20230.www2.hp.com/selfsolve/manuals>)。

# <span id="page-12-0"></span>第 **I** 部分

<span id="page-12-1"></span>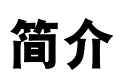

**1**

## <span id="page-14-0"></span>**Configuration Manager** 简介

本章包括以下内容:

### 概念

➤ "[HP Universal CMDB Configuration Manager](#page-15-0)"(第 16 页)

### 任务

➤ "使用 [Configuration Manager](#page-20-0) 的最佳方式"(第 21 页)

### 概念

### <span id="page-15-0"></span>**A** HP Universal CMDB Configuration Manager

"配置管理"是负责管理组织中供为业务提供支持的 IT 部门使用的单一信息源的 ITIL V3 进程 (CMS - 配置管理系统)。它可确保对 IT 基础结构和软件情况的把 握完整而准确,从而提高多数 ITIL 进程的质量并且更有利于业务决策。另外,"配 置管理"还可确保组织 IT 的健康运行,以便最大限度减少业务中断。

HP Universal CMDB Configuration Manager (Configuration Manager) 提供 的工具可以帮助系统管理者更好地控制 CMS 数据。它主要着眼于分析和控制 CMS 中作为 ITIL v3 指令的数据。 Configuration Manager 提供了用于控制 CMS 基 础结构的环境,其中包含许多数据源并服务于各种产品和应用程序。

配置控制确保了在维护 CI、版本、位置和管理人职务 / 所有权的变更记录的同时, 对 CI 还能保持足够的控制机制。对基础结构的物理或电子资产及组件的控制确保 了配置数据能与现实世界一致并保持最新。

### 配置建模和分析

Configuration Manager 的一项基本功能是能够根据设定的标准衡量您的 IT 环 境。其基础理论为:服务于相同目的的 CI 应具有相同配置,这样可减少维护成本 并提高可预测性。"配置分析"模块使您能够将选定的组合 CI 与捕获组织中标准 的配置模型进行比较。这样便可帮助您衡量它们的相似程度。

分析中包括所选 CI 与为了满足组织需要而构建的自定义配置模型之间的比较。用 于判断 CI 与模型之间相似程度的条件,包括组合 CI 的拓扑以及 CI 的选定属性。 分析是一个迭代过程,包括两个步骤 - 模型定义和比较分析。您可以确定模型,根 据 CI 的给定集合进行比较,并深入到比较的详细信息,以便找出配置差异或优化 模型并重新进行比较。

此分析的一个用例便是能够比较不同环境下不同 CI 的配置。例如,将生产环境中 的应用程序与试运行环境中的相同应用程序进行比较,可以为测试配置下引起的 生产事件提供解释。

有关配置分析过程的详细信息,请参阅 ["配置分析"\(第](#page-126-1) 127 页)。

### 配置策略

配置策略是为组织定义标准的规则。这些标准可应用于受管理的环境 (视图), 以便持续监控它们与这些标准的符合性。将策略应用于视图时, Configuration Manager 会检查视图中的 CI 是否满足该策略。您可以同时对视图应用多个策略。

视图的**策略状态级别**是以应用于该视图的所有策略的总和为基础衡量的。视图的 策略状态级别为视图中满足相关策略的 CI 所占的百分比。

您可以应用的一种类型的配置策略为**基准策略**, 它可通过保存配置模型以作为策 略的基准定义来扩展"配置分析"功能。不同于比较单个 CI 和基准, 您可通过对 视图应用策略将视图中该类型的所有 CI 与基准进行比较。这样,便可以确保相同 类型的 CI 符合定义的基准,而且还根据基准构造了添加到系统中的新 CI。有关 基准构建的详细信息,请参阅 ["建立基准"\(第](#page-48-1) 49 页)。

另一种类型的配置策略为**拓扑策略**, 它基于 UCMDB 中使用的"拓扑查询语言" (TQL)。拓扑策略定义所需的拓扑配置 (CI 集以及 CI 之间的关系)。

能够确保业务关键应用程序高度可用,而且支持服务器不驻留于相同的物理位置 以提高其抗灾能力,便是定义策略的用例的例子。

有关定义和管理策略的详细信息,请参[阅 "策略管理"\(第](#page-46-1) 47 页)。

### 数据控制 **-** 实际状态和授权状态

Configuration Manager 使您可以通过管理视图的不同状态在配置管理系统中控 制数据。

实际状态是当前正由配置管理系统 (例如,搜索模块)的数据源报告的服务拓扑 和配置。

授权状态是服务的受控制状态,它根据其配置管理器指出服务的正确配置。

不同的产品、过程和人员会根据需求对不同的 CI 信息产生兴趣。例如,响应应用 程序错误时,需要查看运行该应用程序的服务器的实际状态。这涉及到识别服务 器和服务器上安装的软件。此外,签署 "服务级别协议"时,非常有必要定义服 务器的授权配置。实际配置不必与授权配置相同(可能发生了未授权的变更),而 且配置自现在起的一个月内不必保持不变 (或许会有其他变更) 。授权状态为组 合的使用提供了一个受保护的环境,组合中的数据并非最新但更稳定可靠。

Configuration Manager 会显示服务在实际状态下的变更,并使您能够为它们授 权。当为视图中处于实际状态下的变更授权后,该状态会变成视图的新授权状态。

您可以手动检查组合 CI 的变更,并选择逐个为它们授权。另外,还可以为整个视 图设置自动授权条件。当所有条件都满足后,执行自动授权时将为视图中的所有 变更授权。

有关管理不同状态的详细信息,请参阅 ["状态管理"\(第](#page-136-1) 137 页)。有关自动授 权的详细信息,请参阅 ["视图管理"\(第](#page-36-1) 37 页)。

### 历史比较

配置管理者通常需要从过去或变更的历史记录中查看配置数据,以便了解问题的 根源并避免犯同样的错误。通过 Configuration Manager, 您可以使用"历史比 较"模块了解实际状态或授权状态过去的情况。

快照是在特定日期和时间记录的视图配置。通过比较快照,您可以使用高级用户 界面扫描过去发生的特定变更,高级用户界面中高亮显示了不同时间快照之间的 变更以及当前配置的变更。

一旦发生变更, Configuration Manager 就会自动抓取视图的实际状态快照, 以 及每次授权时视图的快照。快照记录在 CMS 中,并保留为固定不变的历史记录。 然后您可以比较相同状态下相同视图的两个快照,以跟踪环境中随时间发生的变 更。"实际状态历史比较"模块显示视图的实际状态的快照,而 "授权状态历史 比较"模块显示视图的授权状态的快照。

公司的门户在过去一周性能出现下降或许是证明快照比较能够发挥有益作用的很 好例子。为了响应客户投诉,管理员会通过将环境的当前状态与一周前的快照进 行比较来对客户的投诉进行调查。进行比较后他就可以检查所有的变更,以确定 可能引起性能下降的变更。

有关快照比较的详细信息,请参[阅 "历史比较"\(第](#page-150-1) 151 页)。

### 拓扑模式和清单模式

配置管理可通过拓扑透视图或清单透视图来进行。服务所有者更倾向于从最高级 别的业务服务 CI 到硬件 CI 查看完整的服务拓扑,而管理员则会着眼于某个特定 CI 类型,例如数据库管理员可能希望查看包含相同类型的多个 CI 的列表。

为了解决此问题, Configuration Manager 提供了两种不同模式来查看每个受管 理环境:

- > 清单模式: CI 的可筛选列表
- ➤ 拓扑模式:拓扑图

清单模式使您能够筛选组合 CI 的大型列表,并集中关注所需的 CI 子集,比如发 生变更的 CI 或违反策略的 CI。拓扑模式提供了服务拓扑更大范围的图形表示。

### 任务

### <span id="page-20-0"></span>使用 **Configuration Manager** 的最佳方式

下述方法是对需要高质量配置数据的应用程序采用授权状态推荐使用的最佳方式:

- ➤ 首先明确要使用的数据。定义相应的视图,并将这些待管理的视图添加到 Configuration Manager 中。
- ➤ 然后为这些视图设置自动授权条件以便为视图中的所有变更授权。这本质上是 将实际状态的配置复制到授权状态。
- ➤ 配置应用程序以从视图的授权状态而不是实际状态使用数据。
- ➤ 通过应用策略、变更自动授权规则以及手动授权变更逐渐开始控制这些视图中 的数据。这样,在能够使用数据的同时,还可以采用配置授权过程。

### <sup>第</sup> **1** <sup>章</sup> • Configuration Manager 简介

# **2**

<span id="page-22-0"></span>内容管理

本章包括以下内容:

#### 概念

- ➤ ["内容管理概述"\(第](#page-23-0) 24 页)
- ➤ ["变更请求管理"\(第](#page-24-0) 25 页)

### 任务

- ➤ "[Configuration Manager](#page-25-0) 内容工作流"(第 26 页)
- ➤ "管理 [Configuration Manager](#page-28-0) 内容 用例"(第 29 页)

### 参考

["疑难解答和限制"\(第](#page-32-0) 33 页)

### 概念

### <span id="page-23-0"></span>内容管理概述

要在 Configuration Manager 中处理受管理的视图,首先需要准备来自 UCMDB 的内容。受管理的视图包含经过组织的 IT 元素,通过这些元素可以使用 Configuration Manager 分析并控制 CMS 数据。

在为使用 Configuration Manager 做准备时重新构建内容的方法之一 **CI** 组合。 CI 组合是选定作为主导 CI 的特定 CI 类型的一个过程,所有从属于该主导 CI 的 CI 将组合成该 CI 的组件 CI。例如, CPU 是主机的一部分,因此主机的组合 CI 也包含 CPU。

使用组合 CI 显示内容的优势包括:

- ➤ 以更直观的方式提供数据。通常只会在主机语境中提及 CPU。
- ➤ 有助于简化拓扑,因为拓扑仅在组合 CI 级别映射。由于组合 CI 可以由很多组 件 CI 组成, 因此拓扑图就变得更简单。
- ➤ 可以通过主导 CI 管理一组相关 CI。组件 CI 中的所有变更都将视为对主导 CI 的变更。可以从此处开始下钻,以查看组件 CI 的详细信息。

构成受管理视图内容的组合 CI 通过折叠规则进行定义,其中折叠规则详细说明了 将作为组合 CI 组件的 CI 类型。组合 CI 的折叠规则设置可以在 "服务器管理" 的 "topology-composition.settings"部分进行。

组织数据的另一种方法是为组合 CIT 设置层和分类定义。"层"是用于从功能上 将组合 CIT 分组的类别。举例来说层包括业务、软件和基础结构。"分类"是用 于将组合 CIT 分为更细化组的类别。

为 Configuration Manager 准备 UCMDB 内容的下一步涉及为这些 CIT 定义受 管理和可比较的属性。 受管理属性是指要在 Configuration Manager 中管理的 CIT 属性。这些是为变更授权并跟踪历史记录时复制到已授权状态的属性。您可 以使用这些属性定义策略。可比较属性是 Configuration Manager 中用于 CI 比 较的受管理属性。

层和分类的值,以及受管理属性和可比较属性的值都在 UCMDB 的 CI 类型定义 中定义。

### <span id="page-24-0"></span>变更请求管理

Configuration Manager 将从 UCMDB 导入已在 Service Manager 中打开的变 更请求 (RFC)。每个 RFC 至少与一个 CI 关联。 CI 的 RFC 显示在 "状态管理" 和 "历史比较"模块的 "比较详细信息"窗格中的 "相关 RFC"选项卡内。

通过使用"获取的 RFC 条件"下"服务器管理"中的设置,可以基于 RFC 属性、 CI 类型和自 RFC 计划完成以来的天数筛选检索到的 RFC。还可以通过 "RFC 显 示"下的设置选择需要显示的 RFC 属性。

注意: 以计划的 RFC 完成日期为条件的筛选器与"状态管理"模块相关。在"历 史比较"模块中,只显示所选快照范围内已按计划完成的 RFC。

作为调查违反原因的方式之一,这是检查指定 CI 的 "相关 RFC"选项卡是否违 反策略的最佳方式。

### 任务

### <span id="page-25-0"></span>**Configuration Manager** 内容工作流

此任务描述管理 Configuration Manager 内容的工作流。

### **1** 先决条件

从检查 UCMDB 中的视图开始。考虑视图的用途, 以及如何显示组合 CI 中的 数据。

### **2** 定义 **CI** 组合

当确定了组合 CI 的范围规则后,请转到 "管理" > "服务器管理" > Configuration Manager >"拓扑表示">"topology-composition.settings", 下载文件并编辑相关组合 CI 的现有折叠规则定义。编辑完成后,将文件上载。

注意: 对配置所做的任何变更, 需要重新启动服务器才能生效。

启动 Configuration Manager 后,将根据 XML 文件中定义的折叠规则在 UCMDB 中自动生成相关透视图。这些透视图位于 "建模工作室"的 "资源" 窗格中的 "Configuration Manager - 请勿更改"文件夹中。

定义折叠规则之后,请转到 Configuration Manager 中的"配置浏览器",并 确认视图是否按照定义的规则正确显示。

#### **3** 定义层和分类

考虑各组合 CIT 所属的层和分类。使用 UCMDB 的 "CI 类型管理器"中的 "层"和 "分类"静态属性,为组合 CIT 设置定义。层和分类的颜色用 Configuration Manager 在 "管理" > "服务器管理" > Configuration Manager > "拓扑表示" > "拓扑布局"中定义。

注意: 为组件 CIT 定义层和分类并不是必需的。系统会自动为组件 CIT 分配其 组合 CIT 的层和分类。

### **4** 定义受管理的属性

确定所有 CI 类型(组合和组件) 中有哪些 CI 类型属性需要定义为受管理的属 性。通过为 UCMDB 的"CI 类型管理器"中选定的属性选择"更改受监控的" 限定符来设置这些定义。

建议将 CIT 的密钥属性定义为受管理的属性,除非它们不包含有意义的用户值 (比如根容器)。

注意: Configuration Manager 中可见的只有受管理属性, 这些属性在授权期 间会复制到视图的授权状态。

#### **5** 定义可比较属性

确定所有 CI 类型(组合和组件)中有哪些受管理属性需要定义为可比较属性。 可比较属性用于 Configuration Manager 中的 CI 比较。通过为 UCMDB 的 "CI 类型管理器"中选定的属性选择 "可比较"限定符来设置这些定义。

对于组合 CIT, 建议不要将密钥属性定义为可比较属性。对于组件 CIT, 如果 密钥属性包含有意义的用户值,则建议定义为可比较属性。

### **6** 定义比较匹配规则

您可以为某些 CIT 的属性定义匹配规则,它们提供用于组件 CI 之间比较的准 则。匹配规则将告诉 Configuration Manager 哪些属性用于识别进行比较的并 行 CI。可以为 CIT 定义多个匹配规则,且各自的优先级不同 (首先使用主要 属性,然后是次要属性,依此类推)。匹配规则在 "服务器管理" > Configuration Manager > "基准匹配"中定义。

### 注意:

- ➤ 匹配规则与组合 CIT 不相关。
- ➤ 只能为定义为可比较的属性定义匹配规则。

### <span id="page-28-0"></span>管理 **Configuration Manager** 内容 **-** 用例

此用例描述 IIS Web 服务器视图的 Configuration Manager 内容工作流。

注意: 有关与此方案相关的任务, 请参阅"[Configuration Manager](#page-25-0) 内容工作流" [\(第](#page-25-0) 26 页)。

此方案包括以下步骤:

- ➤ ["背景介绍"\(第](#page-28-1) 29 页)
- ► "设置 CI [组合"\(第](#page-29-0) 30 页)
- ➤ ["设置层定义"\(第](#page-29-1) 30 页)
- ➤ ["设置分类定义"\(第](#page-29-2) 30 页)
- ➤ ["设置受管理的属性"\(第](#page-30-0) 31 页)
- ➤ ["设置可比较属性"\(第](#page-30-1) 31 页)
- ➤ ["定义匹配规则"\(第](#page-31-0) 32 页)

### <span id="page-28-1"></span> **1** 背景介绍

考虑 UCMDB 中包含以下类型 CI 的视图:

- ➤ **IIS Web** 服务器
- ➤ 节点
- ➤ **Oracle**

要准备在 Configuration Manager 中进行处理的视图,可以按照下列步骤中的 说明定义各种设置。

### <span id="page-29-0"></span> **2** 设置 **CI** 组合

请转到"管理">"服务器管理"> Configuration Manager > "拓扑表示" > "topology-composition.settings",下载文件并找到处理 IIS Web 服务器的 部分。注意,现有折叠规则会将下列 CI 类型定义为 IIS Web 服务器的组件 CI:

- ➤ **IIS** 应用程序池
- ➤ **IIS Web** 服务

#### ➤ **IIS** 网站

规则进一步将 IIS Web Dir 定义为 IIS 网站的组件 CI, 并将"配置文件"定义 为 IIS Web Dir 的组件 CI。

如果要修改任何折叠规则,请在文件中进行必要的变更。编辑完成后,将文件 上载。

### <span id="page-29-1"></span> **3** 设置层定义

转到 UCMDB 中的"CI 类型管理器"。注意, 视图中 CI 类型的"层"属性定 义如下:

- ➤ IIS Web 服务器 软件
- ➤ 节点 基础结构
- ➤ Oracle 软件

如果要修改任何定义,请在相关 CIT 的层属性中进行所需的变更。

#### <span id="page-29-2"></span> **4** 设置分类定义

转到 UCMDB 中的"CI 类型管理器"。注意, 视图中 CI 类型的"分类"属性 定义如下:

- ➤ IIS Web 服务器 Web 服务器
- ➤ 节点 基础结构
- ➤ Oracle 数据库

如果要修改任何定义,请在相关 CIT 的分类属性中进行所需的变更。

#### <span id="page-30-0"></span> **5** 设置受管理的属性

选择要定义为受管理属性的 CIT 属性。例如, IIS Web 服务器的 "版本"和 "名称"属性默认情况下会定义为受管理属性。默认情况下 "启动时间"属性 不会定义为受管理属性,因为它不属于配置范围。您可以更改属性的默认定义 以满足系统的需要。

#### 要将属性定义为受管理属性,请执行以下操作:

- **a** 转到 UCMDB 中 "CI 类型管理器"的 "属性"选项卡。
- **b** 选择所需属性,并单击 "编辑"按钮。"编辑属性"对话框随即打开。
- **c** 选择 "高级"选项卡,其后选中 "更改受监控的"限定符的复选框。单击 "确定"。
- **d** 保存所做的更改。

注意: Configuration Manager 中可见的只有受管理属性, 这些属性在授权期 间会复制到视图的授权状态。

#### <span id="page-30-1"></span> **6** 设置可比较属性

选择要用于比较 CI 的受管理属性。例如, IIS Web 服务器的"版本"属性就可 以用于比较 (比较两个 Web 服务器的版本)。但是,属性 "名称"无法用于 CI 比较, 因为 Web 服务器通常有不同的名称。

#### 要将属性定义为可比较属性,请执行以下操作:

- **a** 转到 UCMDB 中 "CI 类型管理器"的 "属性"选项卡。
- **b** 选择所需属性,并单击 "编辑"按钮。"编辑属性"对话框随即打开。

 $\mathscr{O}$ 

- **c** 选择"高级"选项卡,然后选中"可比较"限定符的复选框。单击"确定"。
- **d** 保存所做的更改。

### <span id="page-31-0"></span> **7** 定义匹配规则

对于组件 CIT, 可以为属性定义匹配规则以便确定要进行比较的 CI。对于"IIS 应用程序池"和"IIS Web 服务"组件 CIT, 请在"服务器管理"> Configuration Manager > "基准匹配"中将 "名称"属性定义为匹配规则。

因此,每当比较 IIS Web 服务器类型的组合 CI 时, IIS 应用程序池和 IIS Web 服务 CI 都将按名称匹配。

### 参考

### <span id="page-32-0"></span>**Q** 疑难解答和限制

问题: UCMDB 中 CI 的变更未反映在 Configuration Manager 中。

解决办法: Configuration Manager 运行脱机异步分析过程。该过程可能尚未处 理 UCMDB 中最新的变更。要解决此问题,请尝试以下一项操作:

- ➤ 等待几分钟时间。两次分析过程执行之间的默认时间间隔为 10 分钟。该时 间间隔可在 "服务器管理"模块中配置。
- ➤ 执行 JMX 调用以便对相关视图运行脱机分析计算。
- ▶ 转到"策略管理"。单击"重新计算策略分析"按钮。这将为所有视图调用 脱机分析过程 (可能需要一些时间)。还可能需要对某个策略进行人工变更 并进行保存。

问题: 单击"管理" > "打开 UCMDB"时, 出现 UCMDB 登录页面。

解决办法:如果希望不再次登录而访问 UCMDB,则需要启用单一登录。有关详 细信息,请参阅《HP Universal CMDB Configuration Manager 部署指南》PDF 文档中的 "启用轻型单一登录"。另外,请确保 UCMDB 用户管理系统中定义了 登录的 Configuration Manager 用户。

<sup>第</sup> **2** <sup>章</sup> • 内容管理

# <span id="page-34-0"></span>第 **II** 部分

<span id="page-34-1"></span>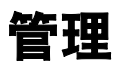
# **3**

<span id="page-36-0"></span>视图管理

本章包括以下内容:

#### 概念

- ➤ ["视图管理概述"\(第](#page-37-0) 38 页)
- ➤ ["拓扑视图和清单视图"\(第](#page-38-0) 39 页)
- ➤ ["自动授权"\(第](#page-39-0) 40 页)

### 任务

- ➤ ["添加待管理视图"\(第](#page-40-0) 41 页)
- ➤ ["设置视图的自动授权条件"\(第](#page-41-0) 42 页)

#### 参考

- ➤ ["视图管理用户界面"\(第](#page-42-0) 43 页)
- ["疑难解答和限制"\(第](#page-45-0) 46 页)

# 概念

### <span id="page-37-0"></span>视图管理概述

要开始操作 Configuration Manager,需要先从 UCMDB 定义的视图中选择要在 Configuration Manager 环境中进行管理的视图。它们也称为受管理视图。管理 视图包括跟踪历史记录,定义策略,以及通过授权变更管理视图的不同状态。

"视图管理"模块控制由 Configuration Manager 管理的视图的列表。当前受管 理的所有视图都会出现在列表中。您可以将新视图添加到列表,并从列表中删除 不再需要管理的视图。

对于每个受管理的视图,应当在视图中定义受管理的 CI 类型。您只能授权受管理 CI 类型中的变更。不受管理的 CI 类型在视图中显示为灰色。在同一时间内可以 在不同视图中管理 CI 类型,但是同一个组合 CI 不得在一个以上的视图中进行管 理。如果某个受管理视图中的 CI 同时也在另一个视图中受管理,则会出现警告消 息指明管理该 CI 的其他视图。

除了选择要管理的视图之外,还可以通过定义以下类型的配置行为来控制各视图 的管理方式:

- ▶ 删除备选项。使您可以从视图的实际状态删除 UCMDB 中标记为待删除备选项 的 CI。有关详细信息,请参阅""删除备选项策略"窗格"(第 44 页)。
- ▶ 自动授权。使您能够定义视图自动授权的条件。有关详细信息,请参阅"自动 [授权"\(第](#page-39-0) 40 页)。

这些功能可通过对视图进行部分自动管理为用户提供帮助。

有关添加视图到受管理视图列表的详细信息,请参阅 ["添加待管理视图"](#page-40-0) [\(第](#page-40-0) 41 页)。

### <span id="page-38-0"></span>拓扑视图和清单视图

受管理视图有两种: 拓扑视图和清单视图。拓扑视图用于了解视图拓扑以及组合 CI 之间的关系。清单视图用于为类似组合 CI 分组, 它们通常是包含少量关系的 较大视图。视图类型的定义在 "视图管理"模块的 "常规"窗格中进行。清单视 图的示例之一是包含与服务器连接的所有 "数据库 CI"的视图。

"配置浏览器"、"状态管理"和 "历史比较"模块有两个选项用于显示视图:拓 扑模式和清单模式。每个视图均指定为拓扑视图或清单视图中的一个,但是这两 种类型的视图能以任何一种模式显示。凡是具有超过 250 个组合 CI 的视图会自 动以清单模式显示,即使定义为拓扑视图也亦如此。

# <span id="page-39-0"></span>自动授权

Configuration Manager 具有自动授权功能,可以定义视图中变更的自动授权条 件。对于选定视图, 您可以定义批准的变更类型、变更已批准的 CI 类型, 以及是 否允许新策略违反。如果视图中的所有变更都与您定义的条件相符,则执行自动 授权后会变成已授权状态。授权是在视图级别进行的,即当视图中存在任何未批 准的变更时授权将无法进行。不支持部分授权。

例如,假设您选择计算机和网络设备作为批准变更的 CI 类型,并选择已添加的 CI 作为唯一批准的变更类型,还选择了不允许存在新策略违反,那么唯一准予授权 的变更为计算机类型或网络设备类型的 CI 添加。如果有其他类型的 CI 添加到视 图, 或视图中的任何 CI 被删除或修改, 将不会发生任何自动授权变更。同样, 如 果在任何 CI 中检测出新策略违反, 授权将不会继续。

您可以分别为单个视图定义不同的自动授权条件。在所有启用的视图上均执行自动 授权。任何视图中与相关授权条件相符的所有更改都将变成已授权状态。

# 任务

### <span id="page-40-0"></span>添加待管理视图

此任务描述如何将视图添加到受管理视图列表。

#### 要添加待管理视图,请执行以下操作:

- ÷
- **1** 在"视图管理"中,单击工具栏的"添加"按钮。此时将打开"选择要管理的 视图"对话框。
- **2** 选择所需视图。单击 "确定"。视图的详细信息即显示在 "详细信息"区域。

注意: 如果列表中没有找到所需视图, 请尝试单击"刷新"以更新视图列表。

- **3** 在 "常规"窗格中,设置视图类型和受管理的 CI 类型。
- **4** 或者,在"删除备选项策略"窗格中选中复选框。有关详细信息,请参[阅""删](#page-43-0) [除备选项策略"窗格"\(第](#page-43-0)44页)。
- **5** 或者,设置视图的自动授权条件。有关详细信息,请参[阅 "设置视图的自动授](#page-41-0) [权条件"\(第](#page-41-0) 42 页)。
- **6** 请单击工具栏中的 "保存"按钮。视图即添加到受管理视图列表中,并且可以 从其他模块访问。

H

### <span id="page-41-0"></span>↑ 设置视图的自动授权条件

此任务描述如何设置视图的自动授权条件。

- **1** 在"视图管理"的左窗格中选择一个视图,并在"自动授权"窗格中选中"启 用自动授权"复选框。
- **2** 从条件表中选择 "CI 类型"。下面会显示一个 CI 类型树。选择准予进行变更 授权的所需 CI 类型。
- **3** 从条件表中选择 "配置策略"。选择所需选项 (允许授权的新策略违反,或不 允许授权的新策略违反)。
- **4** 从条件表中选择 "检测到的更改类型"。选择准予授权的变更类型。
- **5** 单击"测试配置"以确定包含 CI 变更的视图是否与设置的授权条件相符。单击 "保存"以保存条件。
- **6** 此时自动授权条件已设置完成。运行自动授权时,将授权视图中与设置的条件 相符的变更。

注意:对所有视图的自动授权将立刻执行。

# 参考

# <span id="page-42-0"></span>◎ 视图管理用户界面

本节包含以下内容:

➤ ["视图管理页面"\(第](#page-42-1) 43 页)

# <span id="page-42-1"></span>☆ 视图管理页面

此页面显示当前受管理的视图的列表。

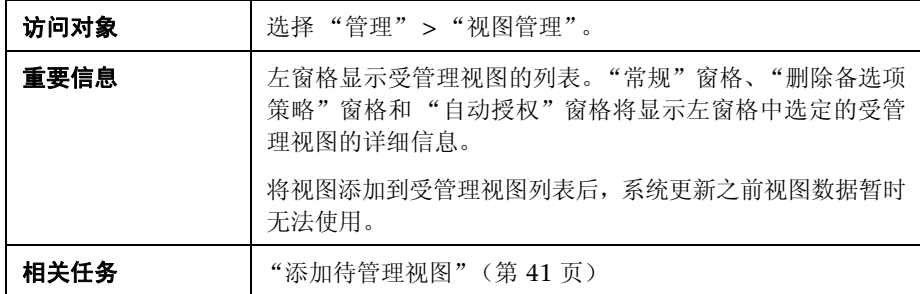

对用户界面元素的描述见下表:

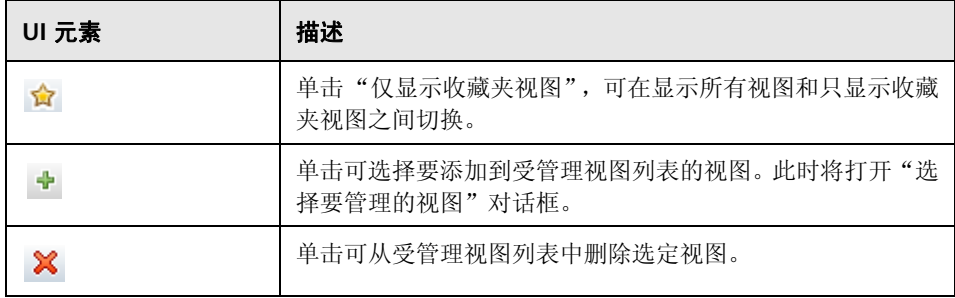

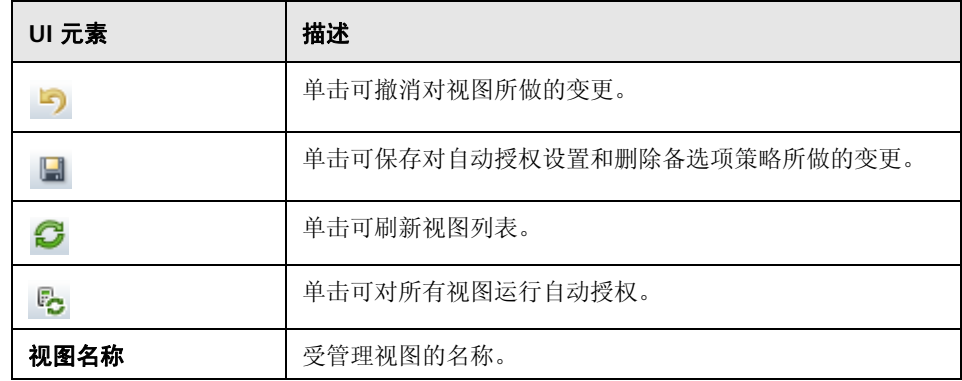

### "常规"窗格

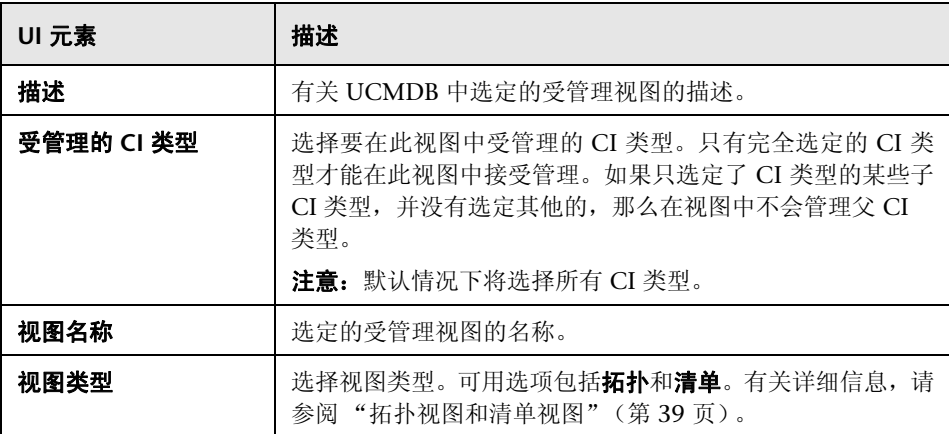

### <span id="page-43-0"></span>"删除备选项策略"窗格

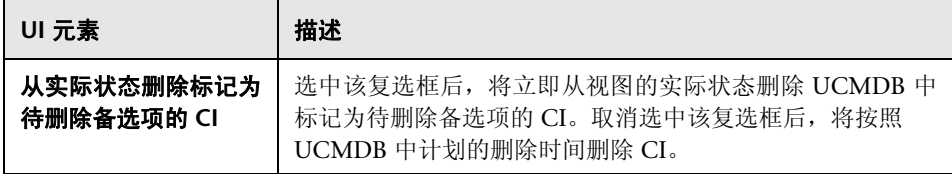

### "自动授权"窗格

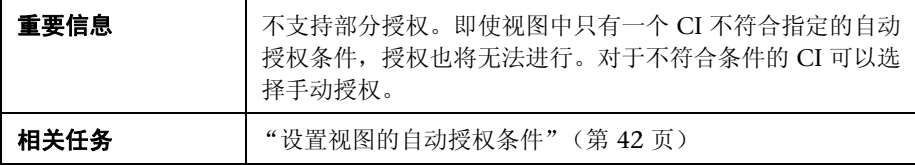

对用户界面元素的描述见下表 (无标签元素用尖括号表示):

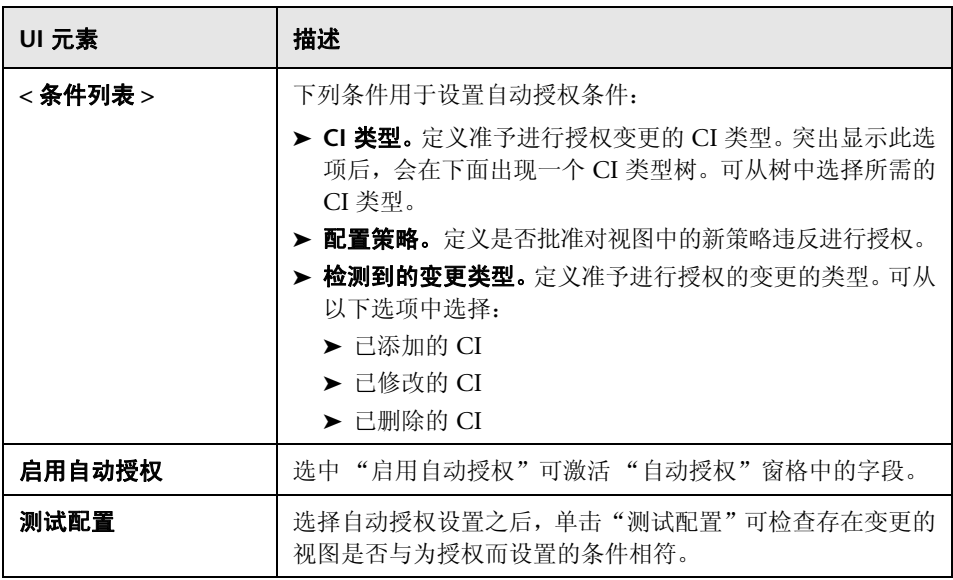

### <span id="page-45-0"></span>Q 疑难解答和限制

在 Configuration Manager 中处理受管理的视图时存在以下限制: 不能选择将以下类型的视图添加到受管理视图列表:

- ➤ 包含计算链接的视图
- ➤ 包含联合数据的视图
- ➤ 包含复合链接的视图 (如果设置为返回完整路径,则允许复合链接)

如果尝试选择以上任一类型的视图进行管理,将出现错误消息。

# **4**

策略管理

本章包括以下内容:

#### 概念

- ➤ ["策略管理概述"\(第](#page-47-0) 48 页)
- ➤ ["建立基准"\(第](#page-48-0) 49 页)
- ➤ ["策略组"\(第](#page-49-0) 50 页)

### 任务

- ➤ ["定义策略"\(第](#page-50-0) 51 页)
- ▶ "[Configuration Manager](#page-51-0) 拓扑策略 用例"(第 52页)

#### 参考

- ➤ ["策略管理的用户界面"\(第](#page-57-0) 58 页)
- ["疑难解答和限制"\(第](#page-64-0) 65 页)

# 概念

### <span id="page-47-0"></span>策略管理概述

使用配置策略可以定义视图的期望配置。通过对受管理视图应用策略,可以为视 图设置标准。策略有助于确保视图与标准保持一致并提高 IT 环境的可预测性。

"策略管理"模块用于控制您为受管理视图定义的策略组和策略。可以定义两种类 型的配置策略:

#### ➤ 基准策略

#### ➤ 拓扑策略

在基准策略中,可以使用选定属性定义组合 CI 的基准,以便与相关视图的 CI 进 行比较。例如,用户可以定义基准策略,说明视图中的每个生产服务器必须包含 至少两个 CPU。视图中的所有服务器 CI 都将与基准 CI 进行比较。如果其中任何 一个不满足策略,则该视图将视为违反策略。

注意: 如果使用所需配置标识环境中的现有 CI, 则可以选择该 CI 作为基准 CI。

在拓扑策略中,可以定义用于确定视图配置的条件 TQL。例如,条件 TQL 可以规 定生产 J2EE 的每个群集至少包括两个服务器。如果视图满足此条件,则视为满足 拓扑策略。如果不满足,则视为违反策略。

在某些情况下,更容易定义表示存在问题拓扑的 TQL,而不是所需配置的 TQL。 在这种情况下,可以使用一个选项将拓扑策略的条件设置为负数,这样就颠倒了 策略的满意度 (在上面的例子中,只有服务器少于两个的群集可以满足条件)。

在两种类型的策略中,都可以定义以下设置:

- ➤ 验证。设置策略有效的时间段。
- ▶ 高级筛选器。选择将策略限于视图中 CI 子集的 TOL 杳询。例如, 如果基准 CI 为 Oracle 类型, 则筛选器可以将策略限于 Oracle 版本 9。

两种类型的策略都可以应用于 Configuration Manager 中的所有受管理视图。

有关定义策略的详细信息,请参阅 ["策略管理页面"\(第](#page-58-0) 59 页)。

### <span id="page-48-0"></span>8 建立基准

配置基准是指已经过正式审核并作为未来活动基础接受的服务、产品或基础结构 的配置。它捕获配置的结构、内容和详细信息,并表示互相相关的一系列配置项。

建立基准可以实现以下目的:

- ➤ 标记服务开发过程中的里程碑
- ➤ 根据已定义的输入集构建服务组件
- ➤ 在今后变更或重建特定版本
- ➤ 在准备变更或发布的过程中组装所有相关组件
- ▶ 为配置审核和逆向恢复 (例如, 在发生变更后) 提供基础

# <span id="page-49-0"></span>策略组

您可以定义策略组,以便将策略从逻辑上分组。策略组可以包含基准策略和拓扑 策略。将策略组而非单个策略分配到视图,可以使策略管理更简单。还可以在策 略组中定义子组。

您可以将策略从一个组复制粘贴到另一个组或树根。这样可以简化将策略添加到 策略组的过程。如果要定义与现有策略类似的策略,可以将它复制到所需位置然 后进行修改。对复制策略所做的变更不会影响到原始策略。也可以将策略从一个 组剪切粘贴到另一个组。这种情况下,将从原始组中删除该策略。

还可以将策略组剪切或复制后粘贴到策略树的根或粘贴到另一个组。一次只能剪 切或复制一个策略或组。

当剪切或复制策略和组并粘贴到其他位置时,这些策略仍然会应用于它们已分配 到的视图。但是,当策略组应用于某个视图而且该组的其中一个策略复制到另一 个组时,则复制的策略不会应用于前一个组的视图;而是应用于新组的视图。

有关定义策略组的详细信息,请参[阅 "策略管理页面"\(第](#page-58-0) 59 页)。

# 任务

# <span id="page-50-0"></span>定义策略

此任务描述定义新策略以及将新策略应用于受管理视图的方法。

#### 要定义策略,请执行以下操作:

- 駧
- 1 单击"策略管理"工具栏中的"添加策略"按钮,然后选择"添加基准策略" 或 "添加拓扑策略"。
- **2** 在 "详细信息"窗格的 "常规"区域中输入策略的名称和描述。
- **3** 在 "详细信息"窗格的 "视图"区域中,选择将要应用新策略的视图。
- **4** 在 "详细信息"窗格的 "有效性"区域中,选择策略验证的频率。
- 5 在"详细信息"窗格的"筛选器"区域中,选择要根据策略测试的 CI 的类型。 或者,选择一个 TQL 作为要根据策略测试的 CI 的高级筛选器。
- **6** 对于拓扑策略,请在 "详细信息"窗格的 "条件"区域中设置条件类型和条件 TQL。

对于基准策略,请在"详细信息"窗格的"基准"区域中定义基准 CI 及其属性。

 **7** 完成后,单击 "策略管理"工具栏中的 "保存"按钮以保存策略。

u

# <span id="page-51-0"></span>**Configuration Manager** 拓扑策略 **-** 用例

本节介绍 Configuration Manager 中一个拓扑策略的用例。

此方案包括以下步骤:

- ➤ ["背景介绍"\(第](#page-51-1) 52 页)
- ► "在 UCMDB [中创建条件](#page-53-0) TQL 查询"(第 54 页)
- ➤ "在 [Configuration Manager](#page-55-0) 中定义拓扑策略"(第 56 页)

#### <span id="page-51-1"></span> **1** 背景介绍

一位贸易商服务所有者需要持续监控其服务的高可用性和/或故障恢复能力。该 服务基于包含多个 Web 逻辑服务器的 J2EE Cluster。每个服务器均运行在 Windows 主机上。

该服务所有者已确定支持此配置的群集至少需要三个物理主机,以便为应用程 序运行提供足够的覆盖和响应。因此,确保在发生变更时保持适当的资源级别 以保证服务能够按照既定要求继续正常运行非常重要。

为了达到此目的,服务所有者希望定义一个 Configuration Manager 拓扑策 略,以监控支持群集的主机数量。该所有者希望看到的结果是群集中支持该服 务的主机数量少于三个。

#### <sup>第</sup> **4** <sup>章</sup> • 策略管理

该服务的拓扑用 UCMDB 中的视图建模,并且在 Configuration Manager 中 有相应的受管理视图。下图显示了该服务在 Configuration Manager 中的拓扑:

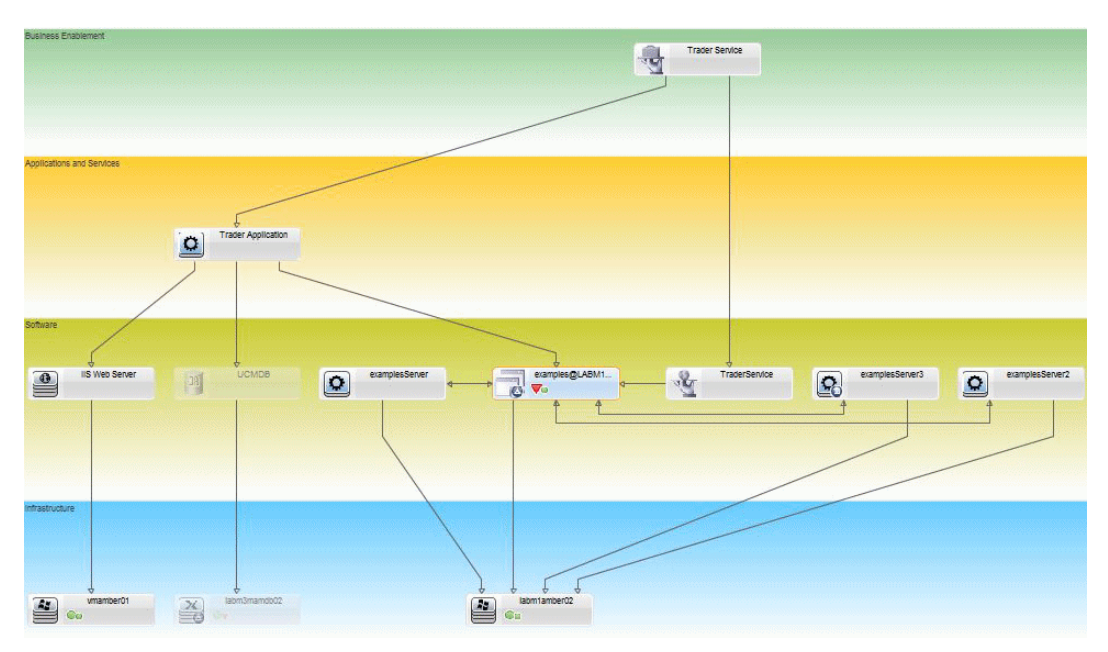

### <span id="page-53-0"></span> **2** 在 **UCMDB** 中创建条件 **TQL** 查询

打开 UCMDB 窗口 (选择 "管理" > "打开 UCMDB"并登录)。

转到 "建模工作室" 。在 "资源"选项卡中选择 "视图"作为资源,并找到 "贸易商"视图。双击该视图将它打开。此视图包含定义 J2EE Domain 与 Windows 主机之间连接的关系。

U2EE Domain. Composition -35 ob UB. Node J2EE Cluster Composition\_-78 Membership\_-20 J2EE Server

下图显示了该视图在 UCMDB 中的相关部分:

使用 J2EE Domain 与 Node CI 之间的关系路径,创建一个包含 J2EE Domain 与主机 (Node CI)之间复合关系的新查询。

#### 要创建包含复合关系的查询,请执行以下操作:

- **a** 单击 "建模工作室"中的 "新建"按钮并选择 "查询"。
- **b** 将 J2EE Domain CI 和 Node CI 拖到建模窗格上。
- **c** 同时选定这两个 CI,然后添加新的复合关系(使用右键单击上下文菜单)。

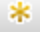

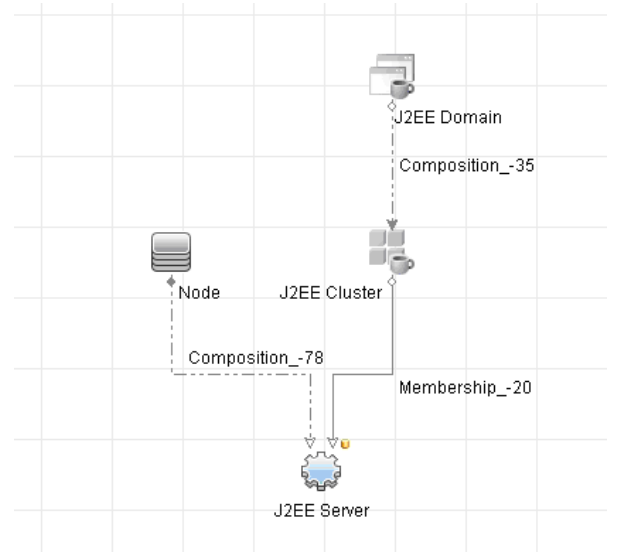

- **d** 编辑复合链接以添加以下路径元素:
	- ➤ J2EE Domain Composition J2EE Cluster
	- ➤ J2EE Cluster Membership J2EE Server
	- ➤ J2EE Server Composition Windows

注意,复合链接的方向是从 J2EE Domain 到 Node:

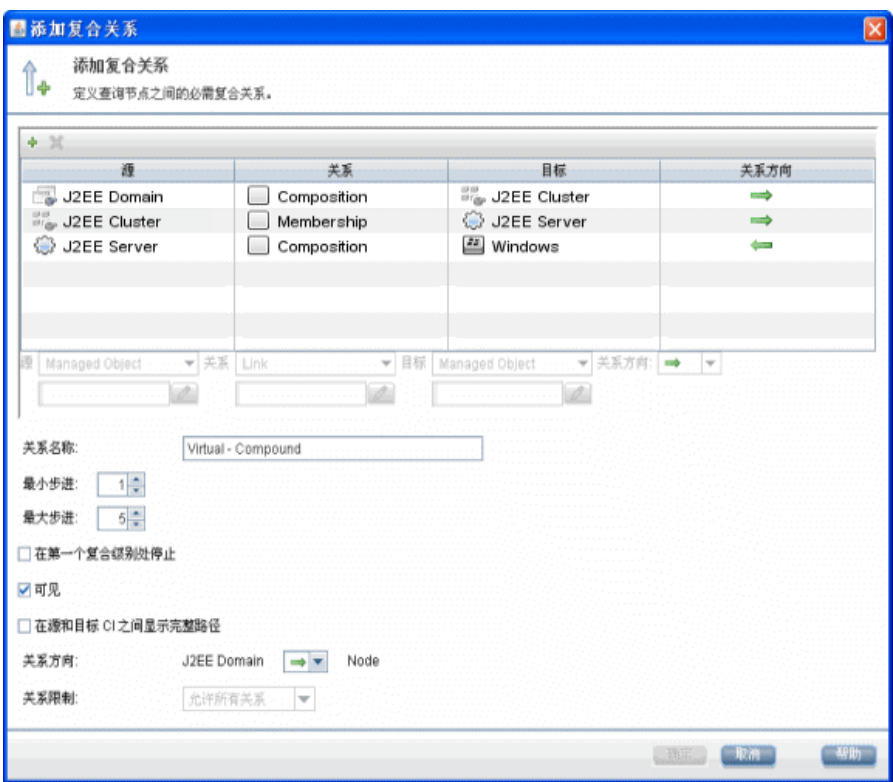

 **e** 编辑节点基数,最小为三。右键单击 Node CI,选择 "查询节点属性",选 择 "基数"选项卡并在 "最小值"框中输入 **3**:

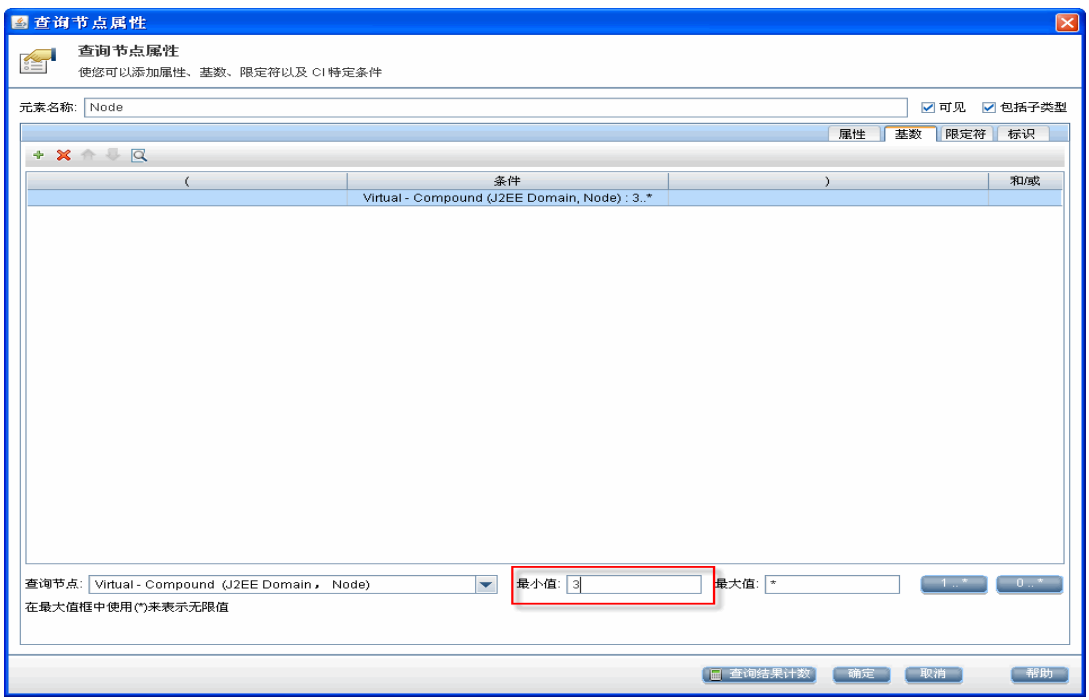

 **f** 完成后,请保存查询。

# <span id="page-55-0"></span> **3** 在 **Configuration Manager** 中定义拓扑策略 要定义新拓扑策略,请执行以下操作:

- **a** 在 Configuration Manager 中,转到 "策略管理",并创建新拓扑策略。
- **b** 设置名称和描述并将新策略分配给 "贸易商"受管理视图。
- **c** 在 "条件"之下,选择已经在 UCMDB 中准备的查询,然后选择 "正数" 作为条件类型。
- **d** 保存新策略并进行预览。

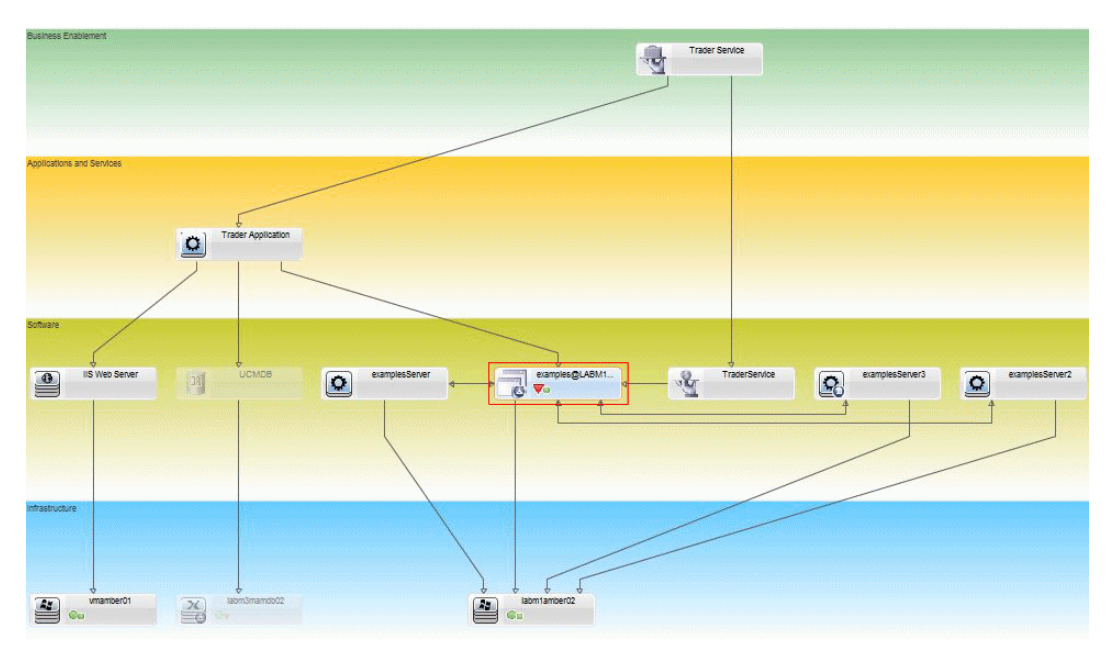

请注意,当支持 J2EE Cluster 的节点数小于三个时新策略会指示 J2EE Domain 违反,如下图中所示:

# 参考

# <span id="page-57-0"></span>◎ 策略管理的用户界面

本节包含以下内容:

- ➤ ["属性运算符"\(第](#page-57-1) 58 页)
- ➤ ["策略管理页面"\(第](#page-58-0) 59 页)
- ➤ ["策略预览对话框"\(第](#page-62-0) 63 页)
- ➤ ["选择受管理的](#page-63-0) CI 对话框"(第 64 页)

# <span id="page-57-1"></span>2 属性运算符

下表包含用于定义属性条件的运算符的列表。

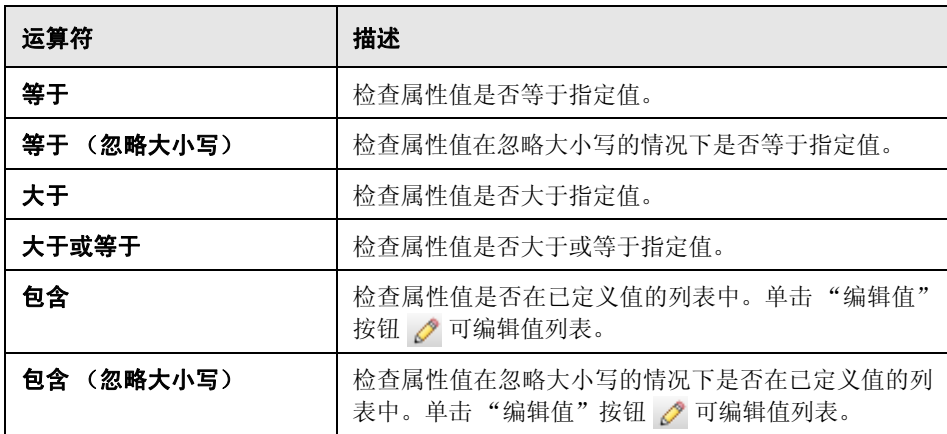

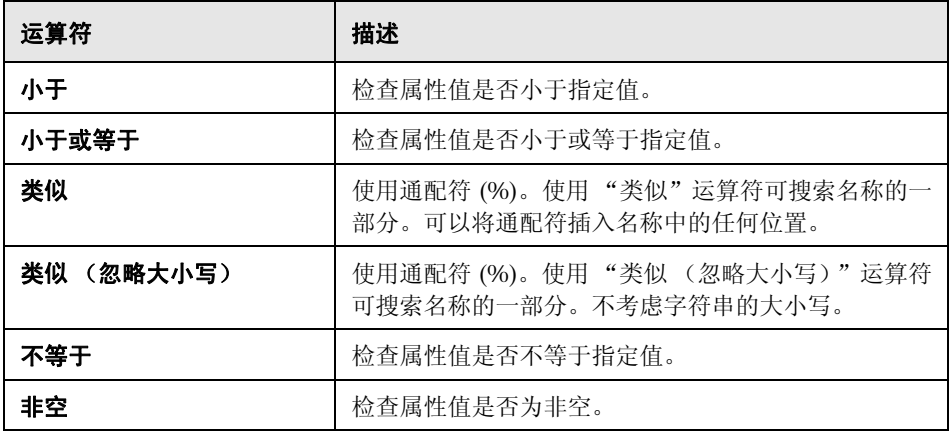

# <span id="page-58-0"></span>8 策略管理页面

使用此页面可以定义和编辑策略。

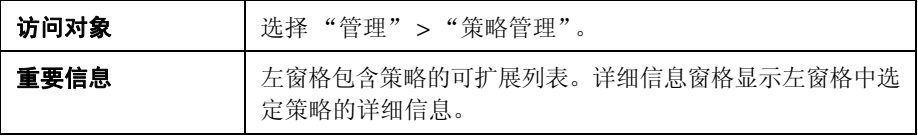

对用户界面元素的描述见下表:

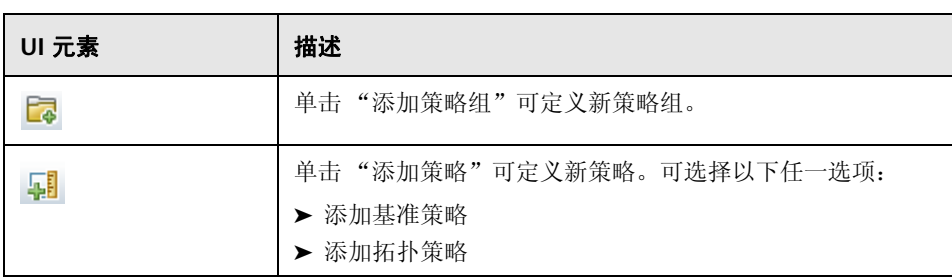

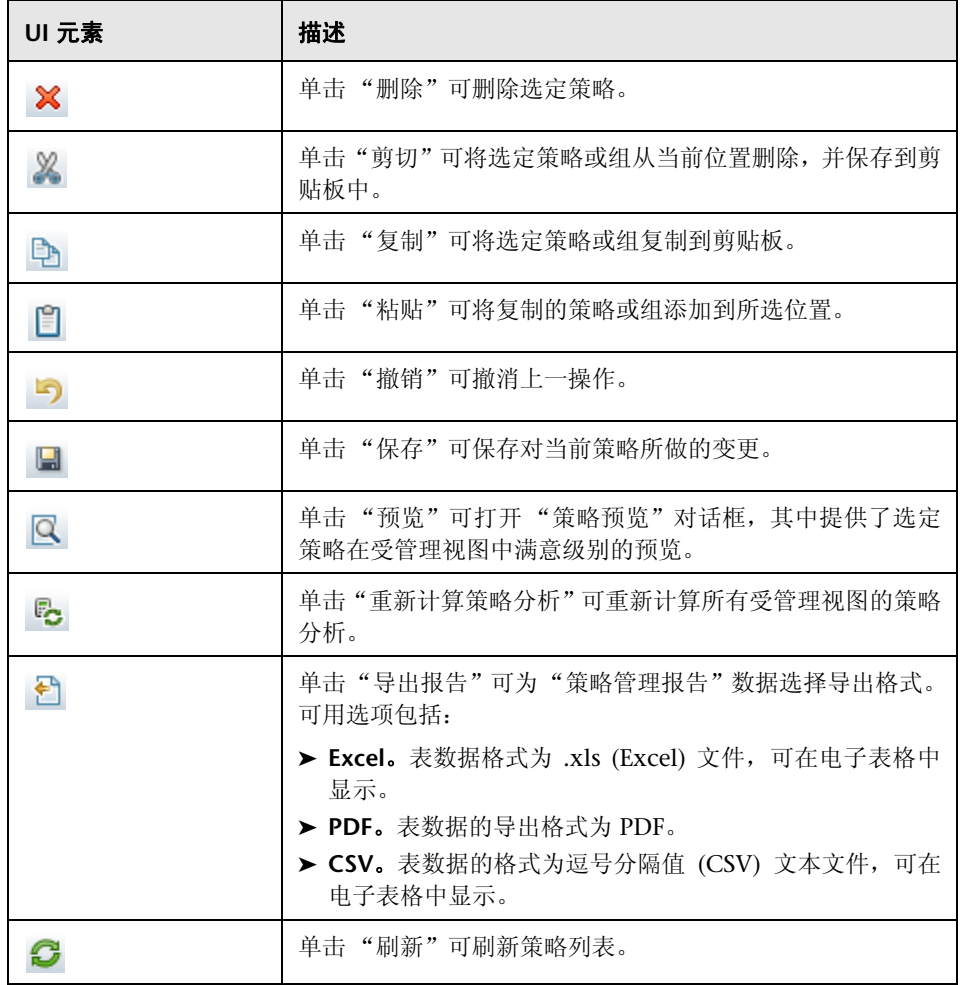

### 左窗格

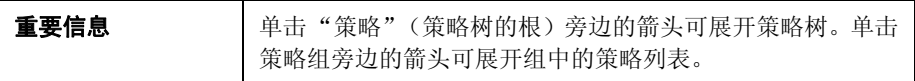

### 详细信息窗格

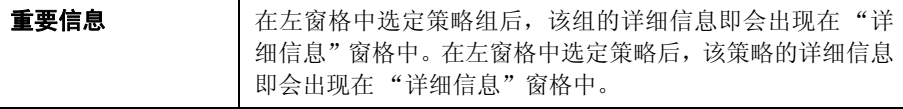

#### 策略详细信息

对用户界面元素的描述见下表:

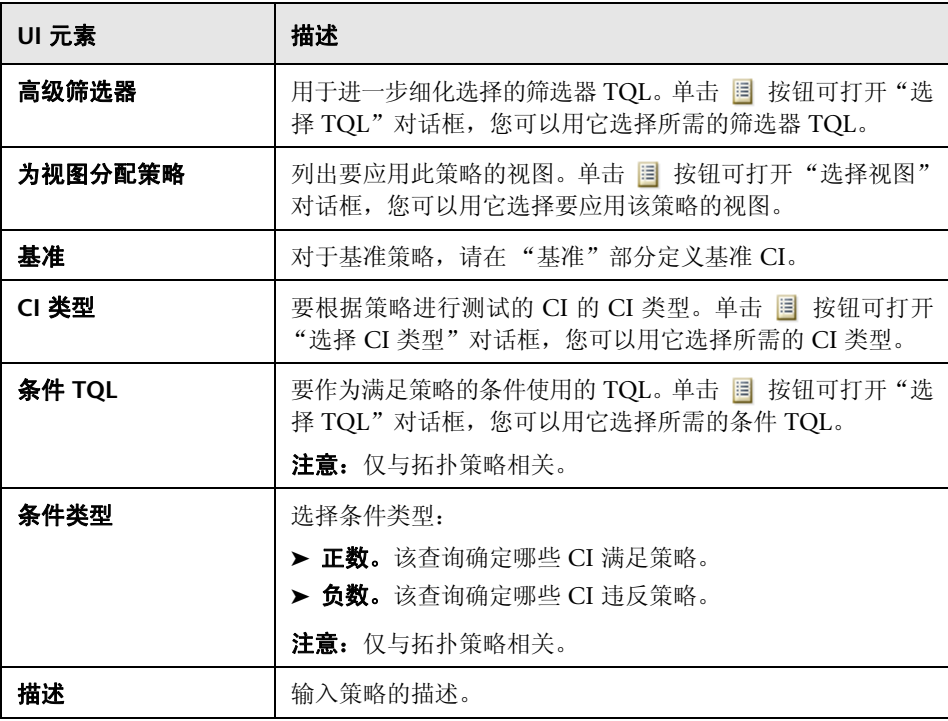

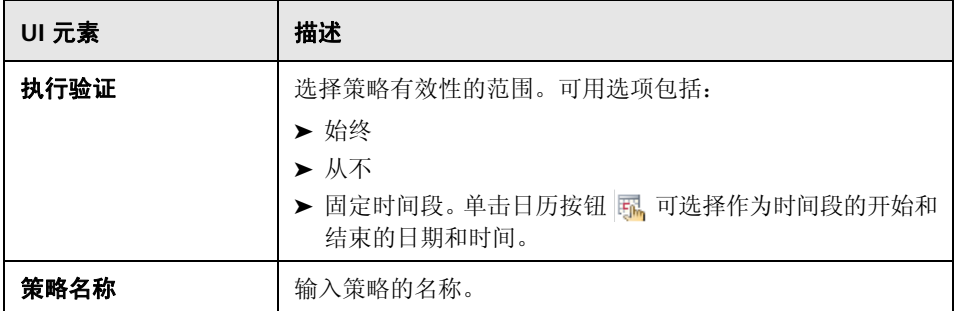

### 基准部分

对用户界面元素的描述见下表 (无标签元素用尖括号表示):

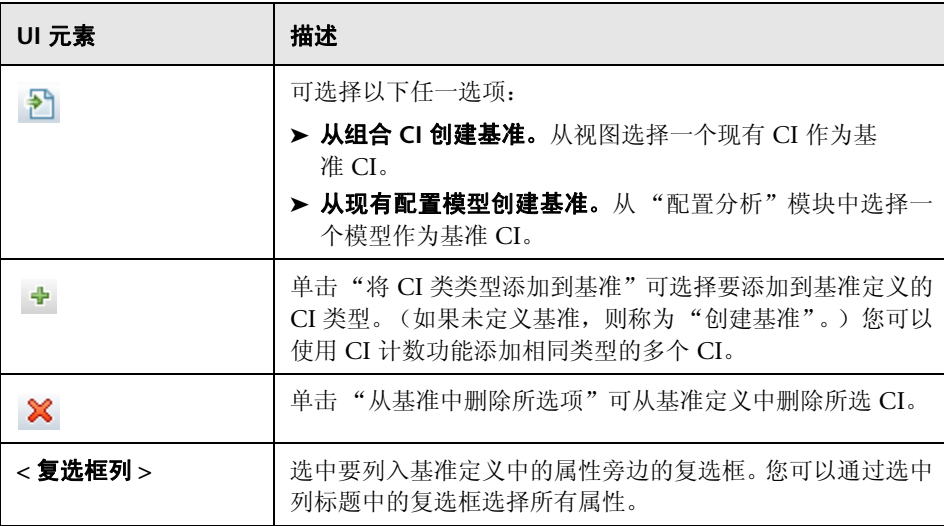

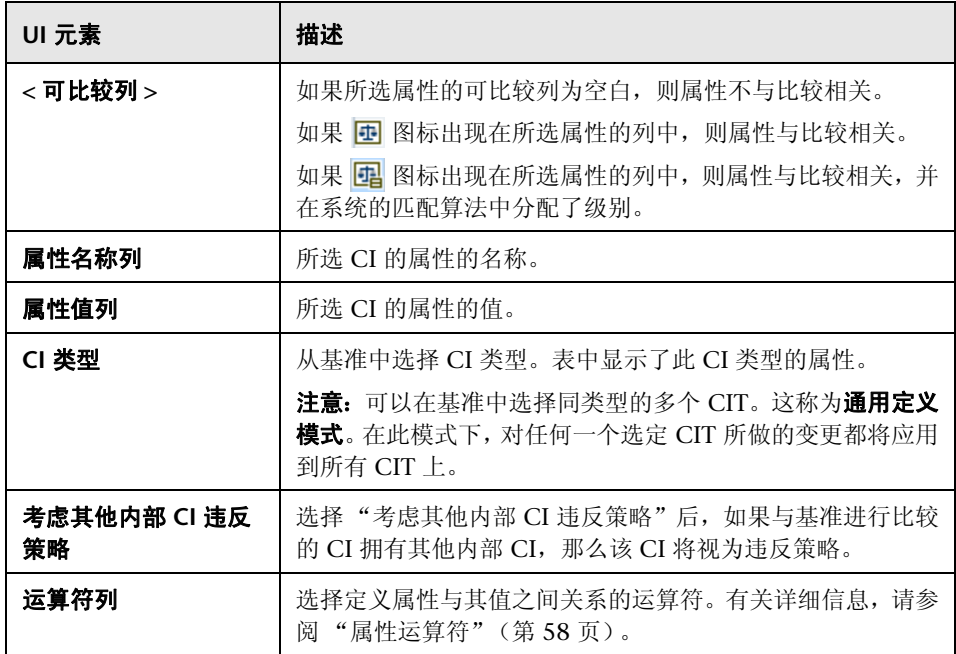

# <span id="page-62-0"></span>8 策略预览对话框

使用此页面可以预览策略在受管理视图中的满意度级别。

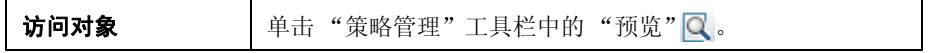

对用户界面元素的描述见下表:

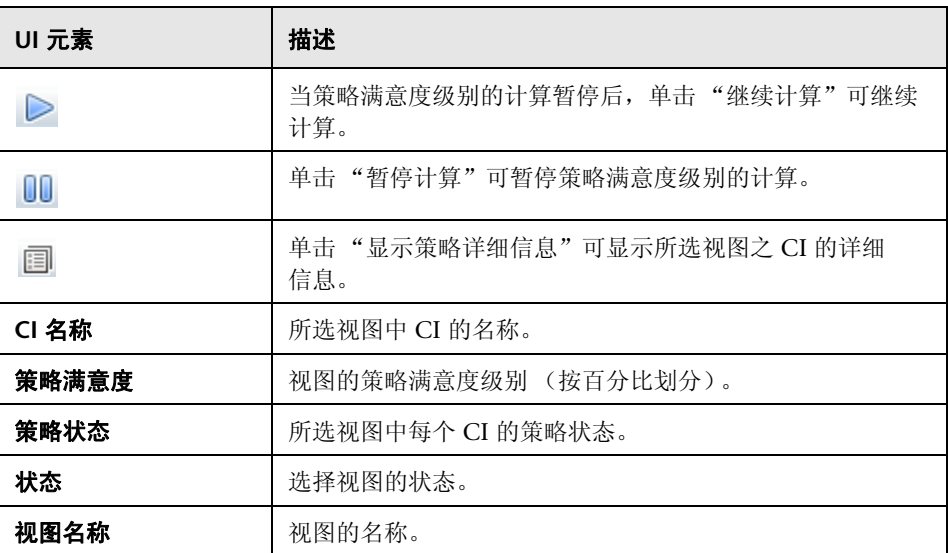

# <span id="page-63-0"></span>选择受管理的 **CI** 对话框

使用此对话框可以为基准定义选择特定 CI。

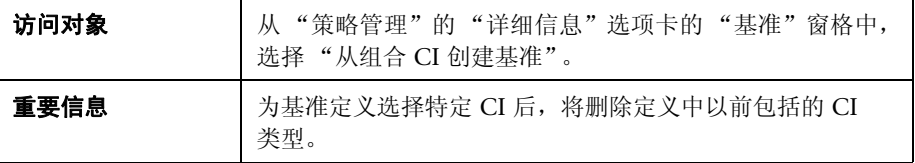

对用户界面元素的描述见下表:

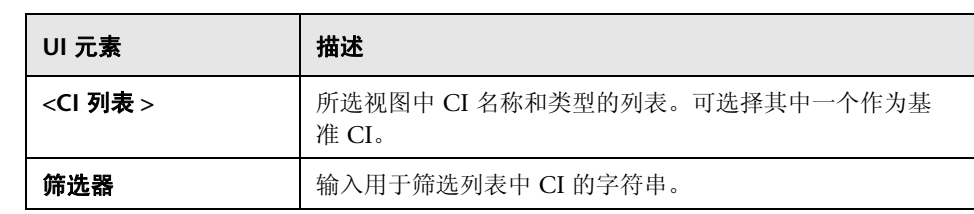

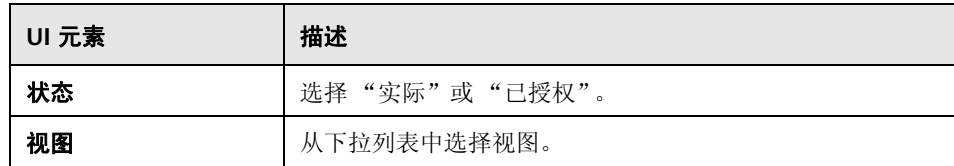

# <span id="page-64-0"></span>疑难解答和限制

使用配置策略时,存在以下限制:

➤ 条件 TQL 查询中不得包括任何不受管理属性的属性条件。

<sup>第</sup> **4** <sup>章</sup> • 策略管理

# **5**

用户管理

本章包括以下内容:

### 概念

➤ ["用户管理概述"\(第](#page-67-0) 68 页)

### 任务

➤ "如何设置 [Configuration Manager](#page-69-0) 用户和权限"(第 70 页)

### 参考

➤ ["用户管理的用户界面"\(第](#page-71-0) 72 页)

["疑难解答和限制"\(第](#page-82-0) 83 页)

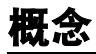

### <span id="page-67-0"></span>用户管理概述

使用 HP UCMDBConfiguration Manager,可以定义用户、组及其关联角色、权 限和环境。用户的角色定义用户在 HP Configuration Manager 中可以对哪些数 据实例执行什么操作。例如,如果用户的角色中没有"视图管理"权限,则不能 使用 "视图管理"。

用户和权限由 LDAP 服务器管理。您可以选择为 HP Configuration Manager 提 供此信息的 LDAP 服务器。有关详细信息, 请参阅第6章, "服务器管理"。

### 环境

在 Configuration Manager 中,环境定义为一个或多个 "受管理的视图"实例。 有关 HP UCMDBConfiguration Manager 受管理视图的详细信息, 请参阅 第 3 章, "视图管理"。定义环境后, 则需要将环境附加到权限。例如, 您可以规 定 Configuration Manager 管理员在所有环境中均拥有查看和写入权限,而数据 库管理员在定义为 local\_lab\_databases 的环境中拥有查看和写入权限。

### 角色和权限

每个角色均与权限关联。权限定义角色依据其在组织中的职责可以执行的 Configuration Manager 操作。例如,可以创建一个使其用户能够创建视图的角 色,也可以创建一个使其用户能够编辑配置策略但不能创建视图的角色。

### 用户和组

每个用户均有一个角色列表,其中定义了使用 Configuration Manager 时所需的 权限。分配角色后,用户将只能访问程序的特定部分以及与其角色相关的特定环 境。您也可以使用相同的角色或访问权限定义用户组。将某个用户 / 组附加到另一 个组后,该用户 / 组将继承另一个组的所有角色。

### 用户管理关系图

下图说明了 HP UCMDBConfiguration Manager 中的用户、组、角色、权限和 环境之间的关系。

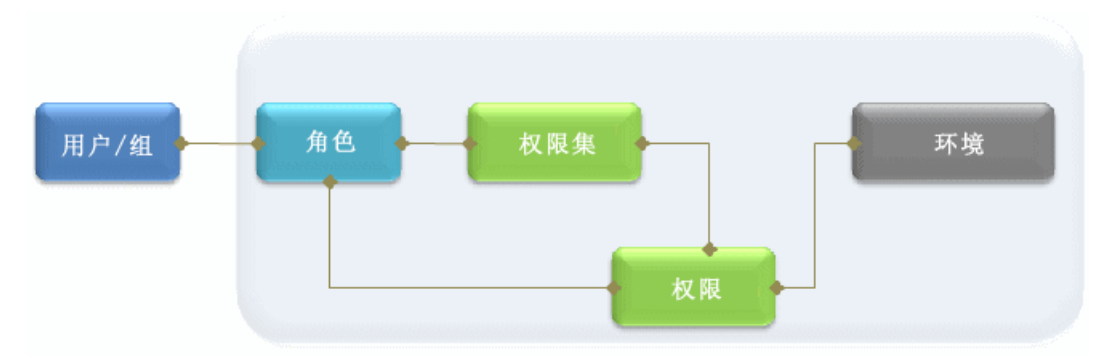

# 任务

# <span id="page-69-0"></span>如何设置 **Configuration Manager** 用户和权限

此任务描述在 Configuration Manager 中定义用户和权限的顺序。

此任务包括以下步骤:

- ➤ ["先决条件"\(第](#page-70-0) 71 页)
- ➤ ["定义环境"\(第](#page-70-1) 71 页)
- ➤ ["定义角色和权限"\(第](#page-70-2) 71 页)
- ➤ ["定义用户和组"\(第](#page-70-3) 71 页)

#### <span id="page-70-0"></span> **1** 先决条件

在 Configuration Manager 中选择要管理的视图。这样您就可以定义用户和权 限的环境。有关详细信息,请参阅 ["视图管理"\(第](#page-36-0) 37 页)。

#### <span id="page-70-1"></span> **2** 定义环境

在 "环境管理"页面中定义环境详细信息。有关用户界面的详细信息,请参阅 ["环境管理页面"\(第](#page-71-1) 72 页)。

#### <span id="page-70-2"></span> **3** 定义角色和权限

在"角色管理"页面中定义 Configuration Manager 角色和关联权限。有关用 户界面的详细信息,请参[阅 "角色管理页面"\(第](#page-74-0) 75 页)和 ["为角色分配权](#page-79-0) [限向导"\(第](#page-79-0) 80 页)。

#### <span id="page-70-3"></span> **4** 定义用户和组

在 "用户管理"页面中定义 Configuration Manager 用户和用户组的层次结 构。将角色分配给每个用户和组。有关用户界面的详细信息,请参[阅 "用户管](#page-76-0) [理页面"\(第](#page-76-0) 77 页)。

# 参考

# <span id="page-71-0"></span>◎ 用户管理的用户界面

本节包含以下内容:

- ➤ ["环境管理页面"\(第](#page-71-1) 72 页)
- ➤ ["角色管理页面"\(第](#page-74-0) 75 页)
- ➤ ["用户管理页面"\(第](#page-76-0) 77 页)
- ➤ ["为角色分配权限向导"\(第](#page-79-0) 80 页)
- ➤ ["分配角色对话框"\(第](#page-81-0) 82 页)

# <span id="page-71-1"></span>☆ 环境管理页面

通过此页面可以定义包含视图的工作环境。

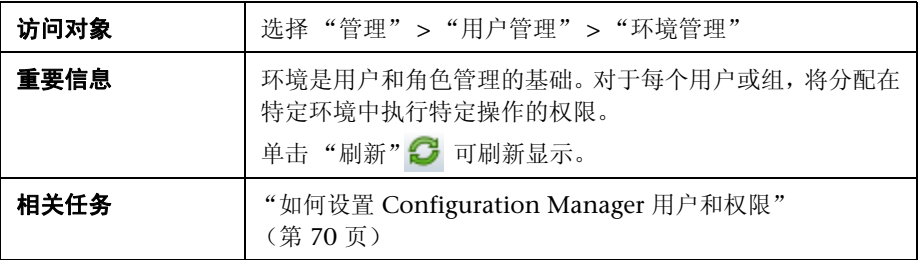
## 环境窗格

对用户界面元素的描述见下表 (无标签元素用尖括号表示):

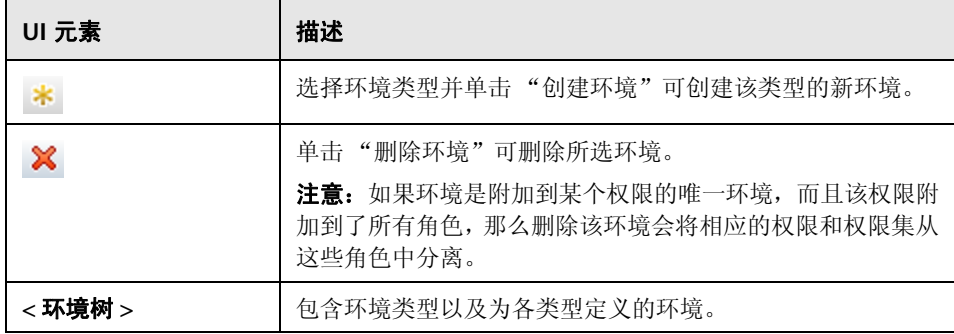

#### 环境详细信息窗格

在 "环境"窗格中选定某个环境后,其详细信息即会显示在此窗格中。对用户界 面元素的描述见下表:

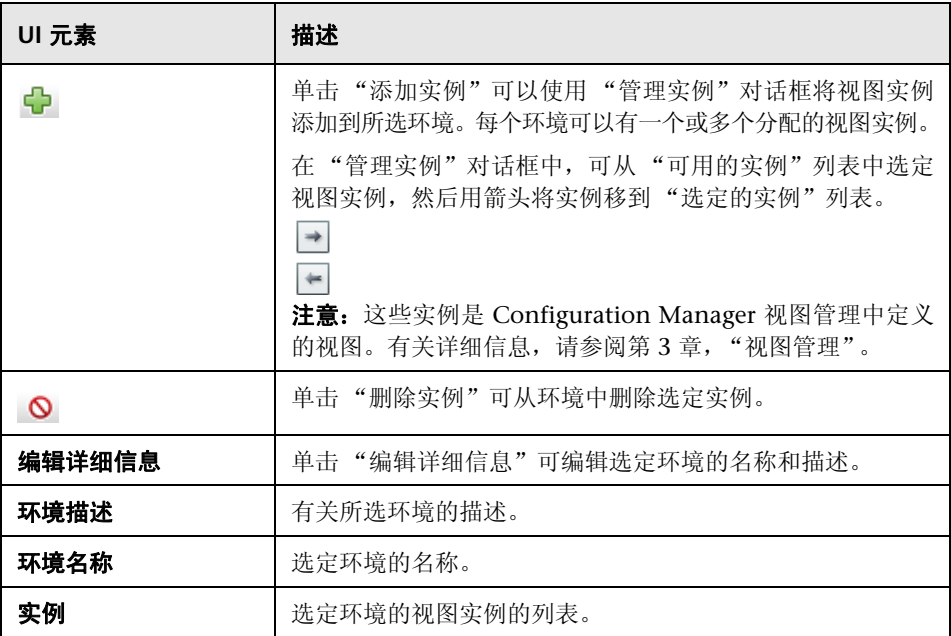

#### 环境类型详细信息窗格

在 "环境"窗格中选定某个环境类型后,其详细信息即会显示在此窗格中。对用 户界面元素的描述见下表:

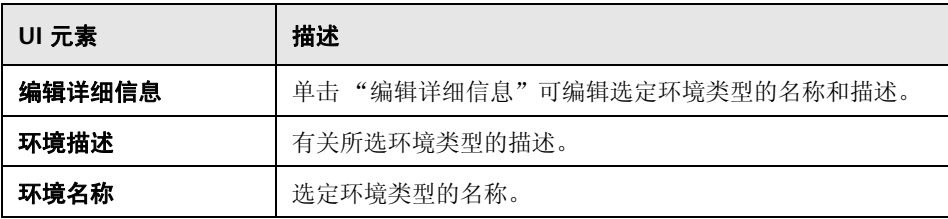

## <span id="page-74-0"></span>◎ 角色管理页面

使用此页面可以定义用于使用 Configuration Manager 的用户角色和应用程序 权限。

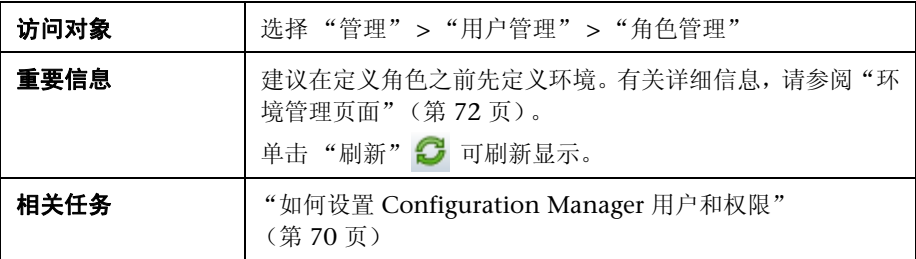

#### 角色窗格

对用户界面元素的描述见下表 (无标签元素用尖括号表示):

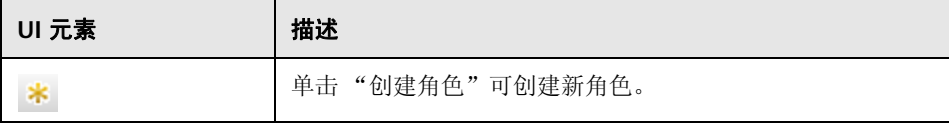

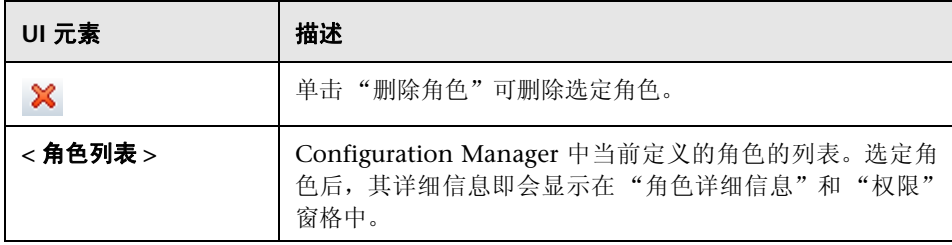

## 角色详细信息窗格

对用户界面元素的描述见下表:

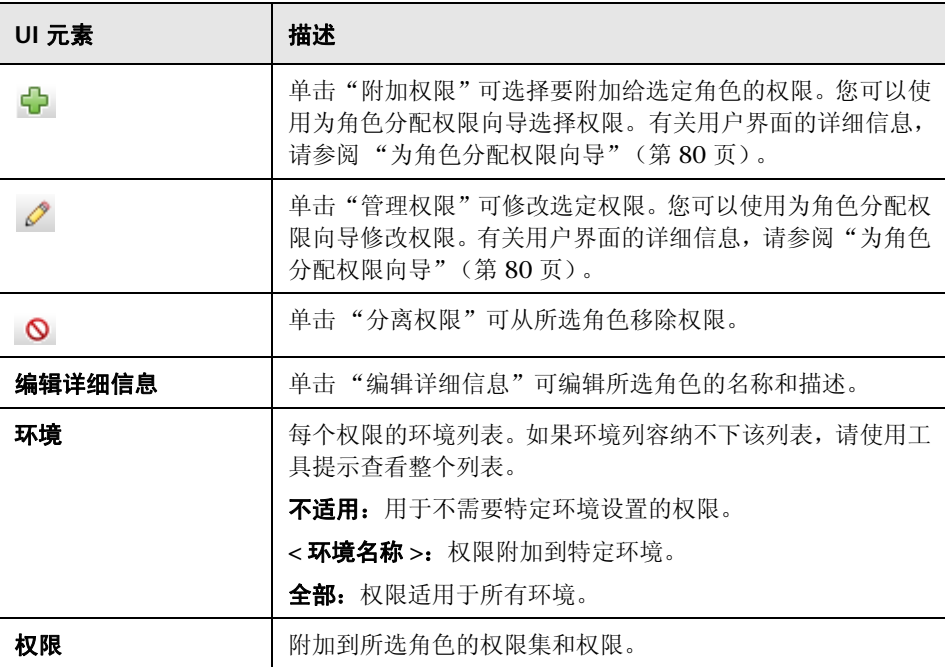

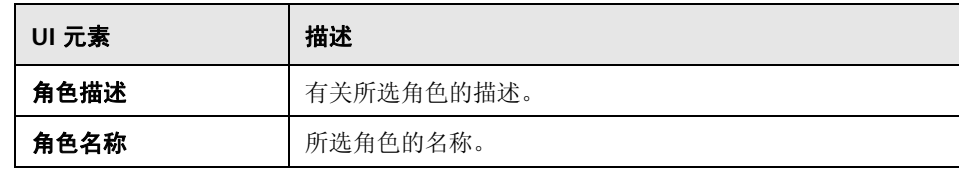

## <span id="page-76-0"></span>◎ 用户管理页面

使用此页面可以创建用户和组,并分配相应的角色。

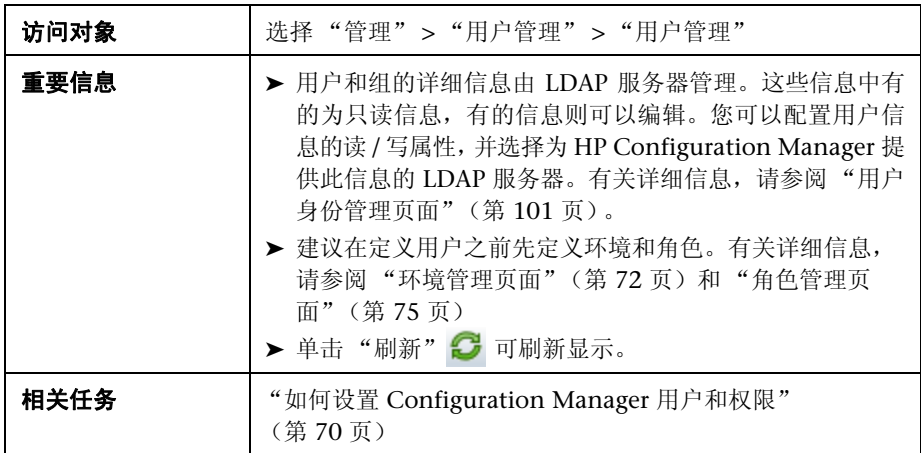

#### <span id="page-77-0"></span>搜索用户窗格

对用户界面元素的描述见下表:

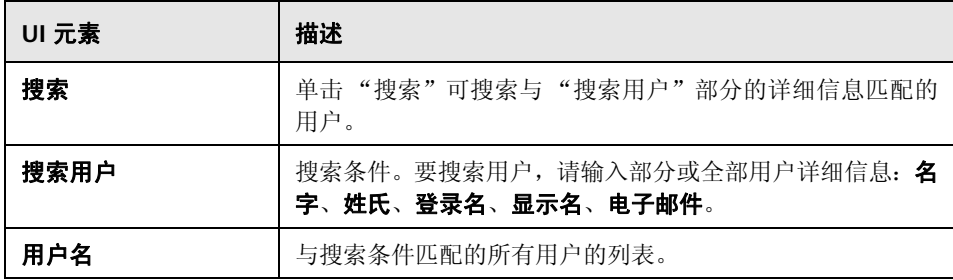

### 用户和组窗格

对用户界面元素的描述见下表 (无标签元素用尖括号表示):

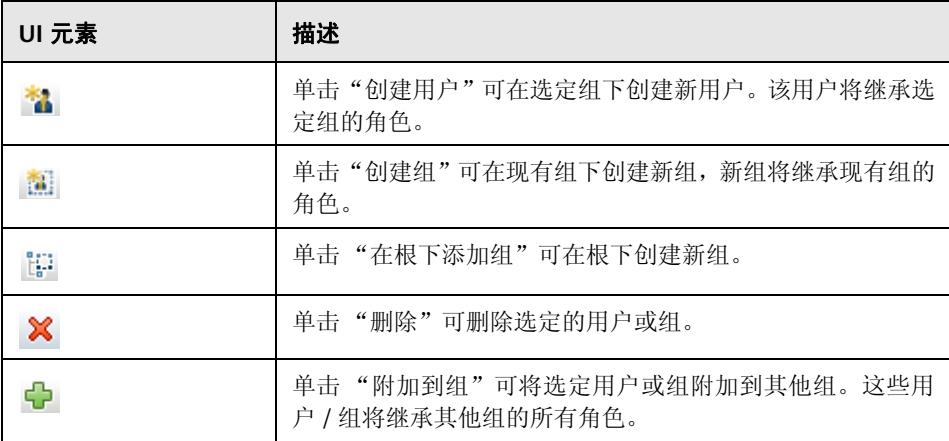

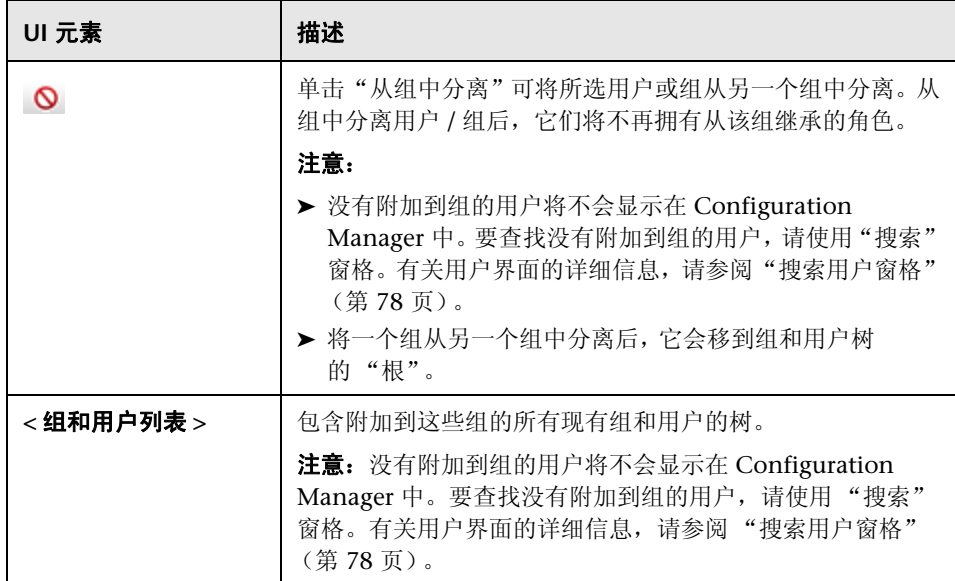

## 组 **/** 用户详细信息窗格

对用户界面元素的描述见下表:

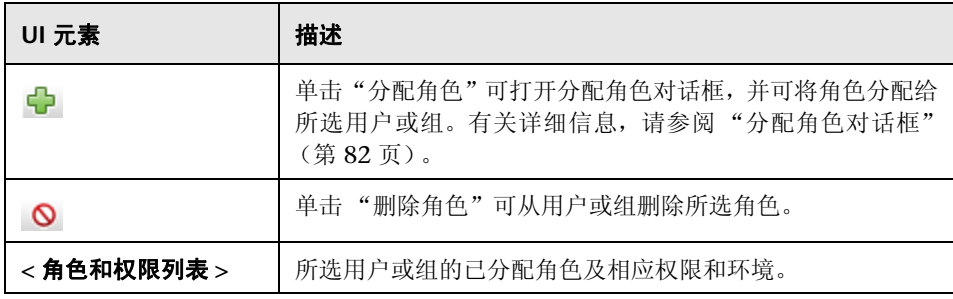

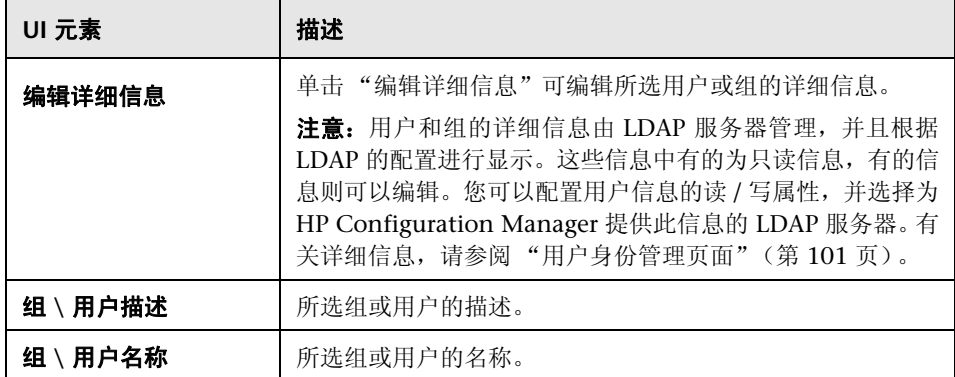

## <span id="page-79-0"></span>☆ 为角色分配权限向导

可以使用此向导为选定角色分配权限。

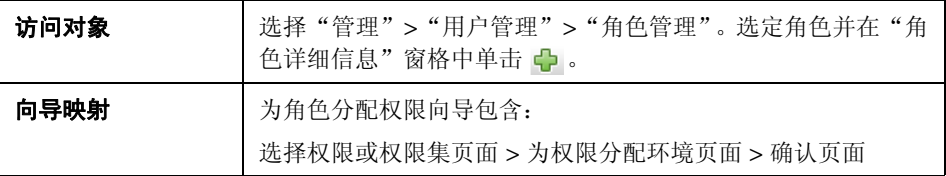

## <span id="page-79-1"></span>8 选择权限或权限集页面

使用此向导页面可以选择需要分配的权限。

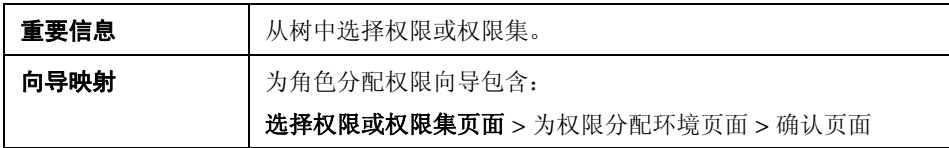

对用户界面元素的描述见下表 (无标签元素用尖括号表示):

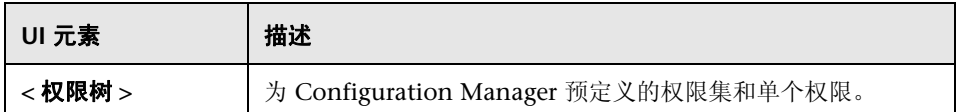

## <span id="page-80-0"></span>3 为权限分配环境页面

使用此向导页面可以为权限分配环境。

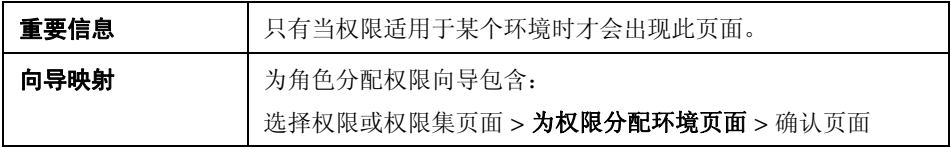

对用户界面元素的描述见下表:

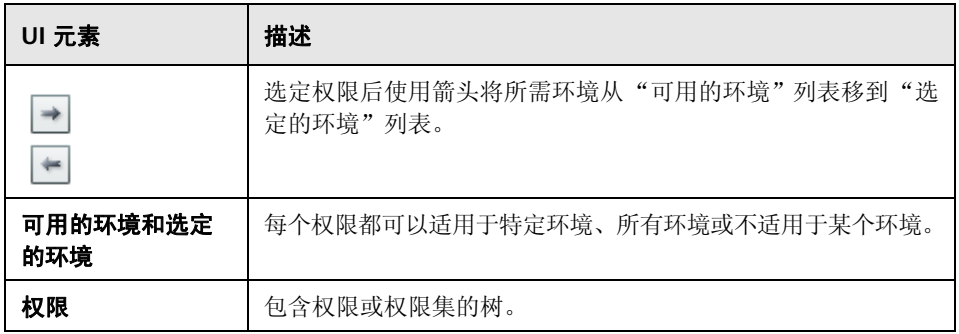

## <span id="page-80-1"></span>2 确认页面

此向导页面用于确认用户所做的权限分配。

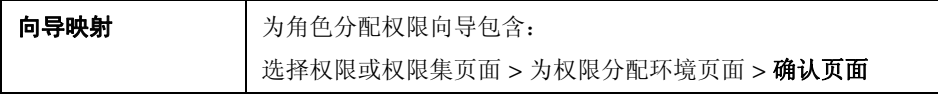

对用户界面元素的描述见下表:

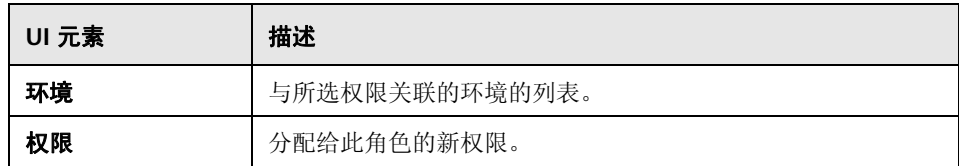

## <span id="page-81-0"></span>分配角色对话框

使用此对话框可以将角色分配给用户或组。

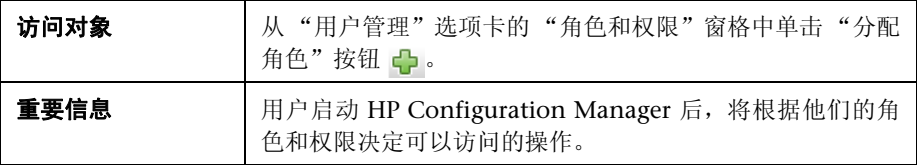

对用户界面元素的描述见下表:

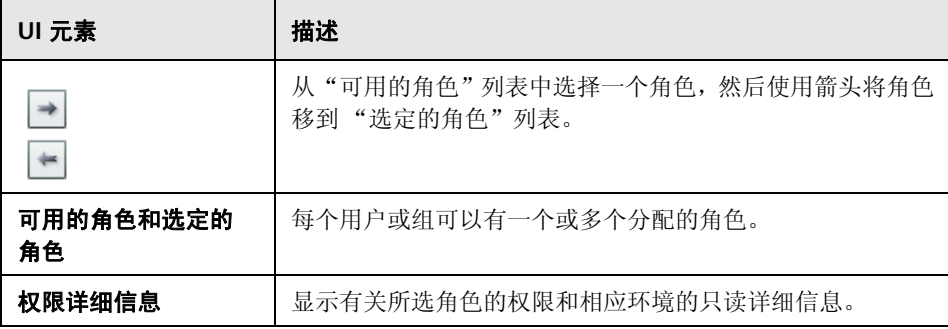

#### <span id="page-82-0"></span>**Q** 疑难解答和限制

本节介绍 "用户管理"的疑难解答和限制。针对这些解决办法的 Configuration Manager 配置设置请参见 "管理" > "服务器管理" > "用户管理"

问题: 用户无法登录到 Configuration Manager

"LDAP 疑难解答"部分的说明进行操作。

解决办法:验证用户的定义和权限。用户登录信息由"身份验证提供程序"检查。

- **a** 确保在 "用户管理配置"页面的 "身份验证提供程序"部分正确配置了身 份验证提供程序 ("共享"或 "外部")。
- **b** 验证上一步配置了 "身份验证提供程序"的 LDAP 服务器是否正在运行: 确保 bsf.log 文件没有错误。

如果服务器没有运行,请按照 《Configuration Manager 部署指南》中

 **c** 确保用户拥有 **conf\permissions-mode.xml** 文件中的登录权限。

问题: 无法在组下创建用户

解决办法:验证组设置和用户设置。

- **a** 根据 《Configuration Manager 部署指南》中的 LDAP 疑难解答信息检查 组根。
- **b** 确保在 "用户管理配置"页面的 "用户提供程序"部分正确配置了用户提 供程序 ("共享"或 "外部")。
- **c** 在 "用户库" > "启用"页面中,启用 "原则可更新"。

问题:无法更新用户

**解决办法:**验证是否可以更新 "用户提供程序"。在 "用户库" > "启用"页面 中,启用 "原则可更新"。

问题:无法更新用户字段

解决办法:验证是否可以更新"用户提供程序"和用户字段:

- **a** 在 "用户库" > "启用"页面中,启用 "原则可更新"。
- **b** 在"用户库">"个性化"页面中,验证是否启用了以"可编辑"结尾的字 段。(例如,"用户显示名属性可编辑")

问题: 无法创建组

解决办法: 在"用户库" > "个性化"页面中, 启用"组可创建"。

问题: 无法更新组

解决办法: 在"用户库" > "个性化"页面中, 启用"组可更新"。

问题:无法将角色分配给用户

解决办法: 验证是否可以更新"角色提供程序"和字段:

- **a** 确保在 "用户管理配置"页面的 "角色提供程序"部分正确配置了角色提 供程序 ("共享"或 "外部")。
- **b** 如果包含 "角色提供程序"的 LDAP 服务器没有运行,请按照 《Configuration Manager 部署指南》中"LDAP 疑难解答"部分的说明进 行操作。
- **c** 在 "用户库" > "启用"页面中,启用 "原则角色可分配写权限"。

问题: Configuration Manager 中出现安全错误

解决办法: 如果安全错误消息指明是配置问题, 则应提供足够的详细信息用于找 出正确的配置设置。

例如,如果在尝试变更组详细信息时出现安全异常,则消息将指明"组被定义为 不可更新"。在这种情况下,请在"用户库">"启用"页面中,启用"组可更新"。

问题:更新用户信息时无法更新密码字段

解决办法:验证"用户提供程序"设置。

- **a** 确保在 "用户管理配置"页面的 "用户提供程序"部分正确配置了用户提 供程序 ("共享"或"外部")。
- **b** 在 "用户库" > "个性化"页面中,启用 "用户密码属性可编辑"。

问题:组在您分离用户或组之后消失

解决办法: 检查用户和组提供程序设置。

- **a** "用户提供程序"和"组提供程序"应指向相同的 LDAP 服务器。在"用户 管理配置"页面中, 检查"用户提供程序"和"组提供程序"是否都处于 "外部"或 "共享"状态。
- **b** "角色提供程序"和"角色关系提供程序"应指向相同的 LDAP 服务器。在 "用户管理配置"页面中,检查 "角色提供程序"和 "角色关系提供程序" 是否都处于 "外部"或 "共享"状态。这些提供程序通常驻留在 "共享" LDAP 中。

<sup>第</sup> **5** <sup>章</sup> • 用户管理

# **6**

## 服务器管理

本章包括以下内容:

#### 概念

- ➤ ["服务器管理概述"\(第](#page-87-0) 88 页)
- ▶ "LDAP [配置概述"\(第](#page-88-0)89页)

#### 任务

➤ ["保存并应用配置变更"\(第](#page-90-0) 91 页)

#### 参考

➤ ["服务器管理的用户界面"\(第](#page-91-0) 92 页)

## 概念

## <span id="page-87-0"></span>服务器管理概述

通过 "服务器管理"模块,可以定义设置环境所需的配置设置。

配置集包含为系统定义的属性。您可以创建任意数量的配置集,然后选择一个用 于运行系统。 HP UCMDB Configuration Manager 会将所创建的全部配置集的 历史记录保留下来。有关如何显示所有现有配置集版本列表的详细信息,请参阅 ["打开配置集对话框"\(第](#page-91-1) 92 页)。

使用 HP UCMDB Configuration Manager, 可以将配置集从一个系统移到另一 个系统。您可以:

➤ 将配置集导出到本地目录。

➤ 将配置集从本地目录导入到另一个系统。例如,从测试环境移到生产环境。

新配置集最初会保存为草稿。草稿是尚未激活的配置集,只能在首次激活前对它 进行编辑。新配置属性只有在草稿激活后才会应用于 Configuration Manager。 有关如何激活草稿的详细信息,请参[阅 "保存并应用配置变更"\(第](#page-90-0) 91 页)。

配置集激活后无法进行编辑,而只能创建新草稿。可以基于现有配置集创建新草 稿,然后用新名称保存。

有关如何创建草稿的详细信息,请参[阅 "另存为草稿对话框"\(第](#page-92-0) 93 页)。

HP UCMDB Configuration Manager 将计算配置设置的验证,并识别出配置中 存在的问题,例如字段中缺少值。发现问题后, Configuration Manager 会显示 以下信息:问题的描述、指向于其中发现问题的配置窗格的链接以及表示问题严 重性的图标。

配置验证在执行以下操作之后进行:

- ➤ 保存配置集
- ➤ 打开配置集
- ➤ 导入配置集

有关处理问题的详细信息,请参阅 ["问题窗格"\(第](#page-99-0) 100 页)。

## <span id="page-88-0"></span>**LDAP** 配置概述

HP UCMDB Configuration Manager 使用 LDAP 提供用户管理信息。

用户管理信息有六个提供程序:

- ➤ "组提供程序"包含用户和组的定义。
- ➤ "身份验证提供程序"包含用于验证用户的登录信息。
- ➤ "用户提供程序"包含用户个性化信息。
- ➤ "角色提供程序"包含由 LDAP 定义的标准 Configuration Manager 角色。
- ➤ "角色关系提供程序"包含角色与用户和组之间的关系。
- ➤ "个性化提供程序"包含 "用户提供程序"中找不到的其他用户信息,以及应 覆盖 "用户提供程序"中信息的任何信息。

这些提供程序既可以来自默认的 LDAP 服务器 (随 "Configuration Manager 用户管理"模块提供的内部 LDAP 服务器),也可以来自外部 LDAP 服务器。在 Configuration Manager 中修改的任何用户信息都将在相应的提供程序库中进行 更新。

## 任务

間

鸤

O.

## <span id="page-90-0"></span>保存并应用配置变更

此任务描述如何保存配置变更,以及如何将新配置属性应用于 Configuration Manager。

1 选择"管理">"服务器管理",然后进行所需的配置变更。

 **2** 在左窗格中,单击 "保存当前可编辑的配置集"按钮,以便打开 "另存为草 稿"对话框并将修改的配置集保存为草稿。草稿是尚未激活的配置集。草稿激 活之后,新配置属性将应用于 Configuration Manager。

- **3** 在 "草稿名称"框中,输入草稿的名称并单击 "保存"。
- 4 在左窗格中,单击"打开配置集"以打开"打开配置集"对话框。
	- 5 单击"草稿"按钮, 以便只显示现有草稿。
	- 6 选定所需草稿,然后单击"打开"。当前选定配置集的名称即会显示在左窗格的 顶部。
- **7** 在左窗格中,单击 "激活当前配置集"按钮,以便激活所选草稿,并将新配置 属性应用于 Configuration Manager。

## 参考

## <span id="page-91-0"></span>◎ 服务器管理的用户界面

本节包含以下内容:

- ➤ ["打开配置集对话框"\(第](#page-91-1) 92 页)
- ➤ ["另存为草稿对话框"\(第](#page-92-0) 93 页)
- ➤ ["服务器管理页面"\(第](#page-93-0) 94 页)
- ➤ ["用户身份管理页面"\(第](#page-100-1) 101 页)

## <span id="page-91-1"></span>☆ 打开配置集对话框

此对话框将显示所有现有配置集版本的列表。

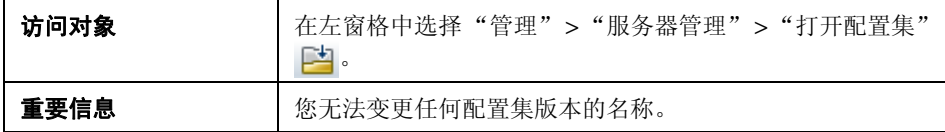

对用户界面元素的描述见下表:

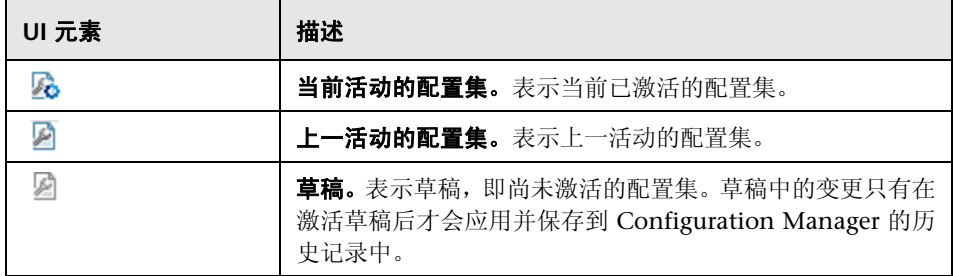

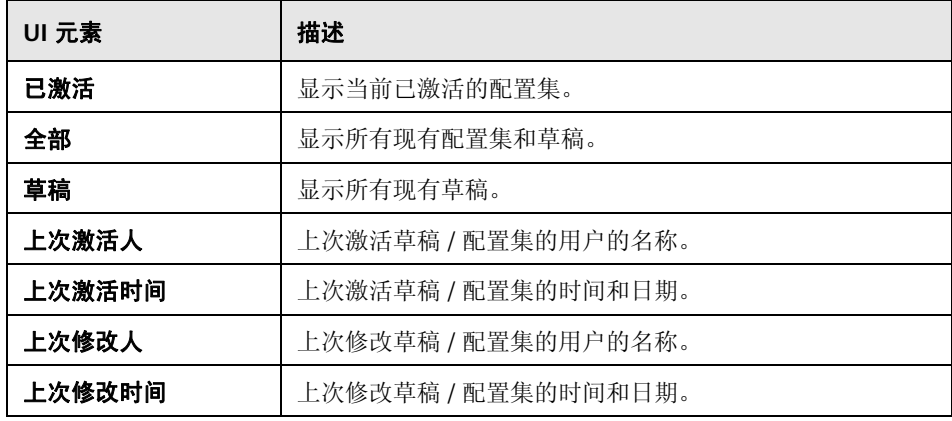

## <span id="page-92-0"></span>8 另存为草稿对话框

使用此对话框可以创建新配置集的草稿。草稿是尚未激活的配置集,只能在首次 激活前对它进行编辑。激活草稿后,配置属性将应用于 HP Universal CMDB Configuration Manager。有关如何激活草稿的详细信息,请参阅 ["保存并应用](#page-90-0) [配置变更"\(第](#page-90-0) 91 页)。

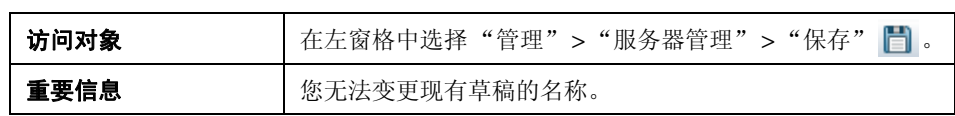

对用户界面元素的描述见下表 (无标签元素用尖括号表示):

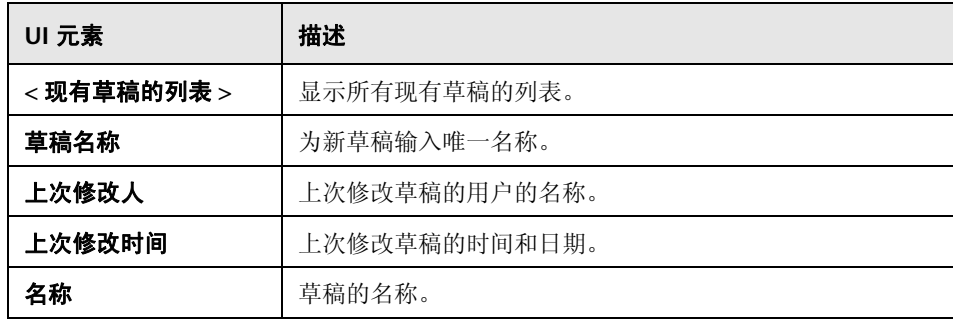

## <span id="page-93-0"></span>☆ 服务器管理页面

使用此页面可以修改 HP Universal CMDB Configuration Manager 的配置设置。

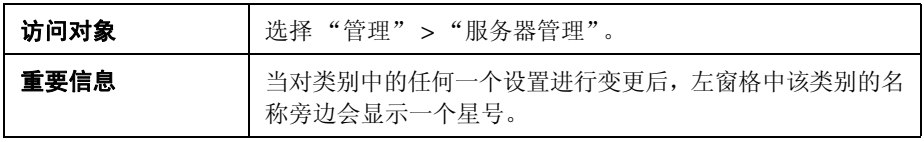

## 左窗格

对用户界面元素的描述见下表 (无标签元素用尖括号表示):

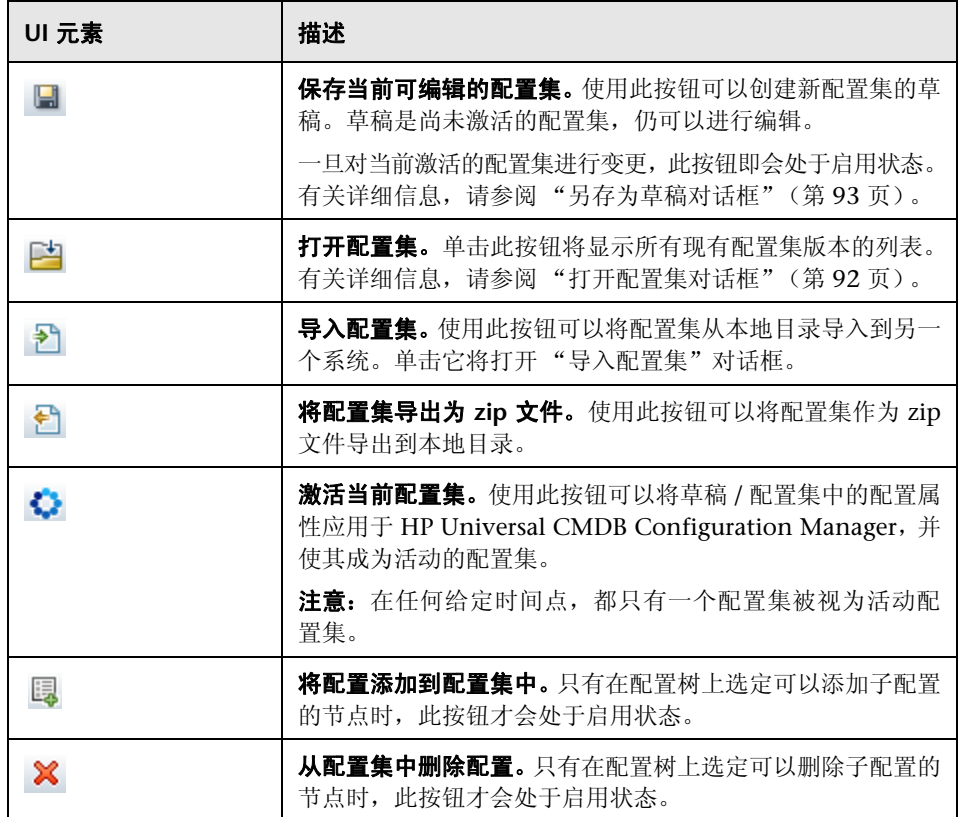

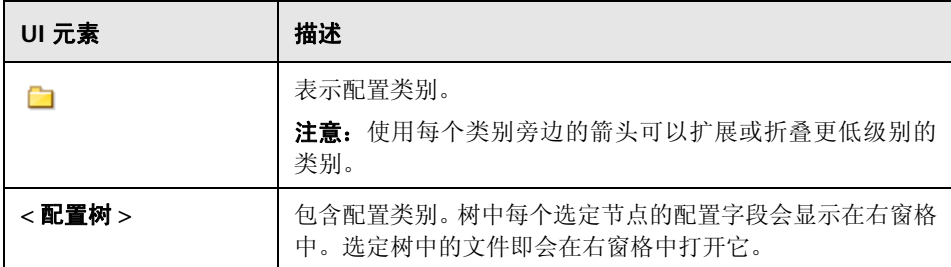

包含配置设置的有以下类别:

## 基准匹配

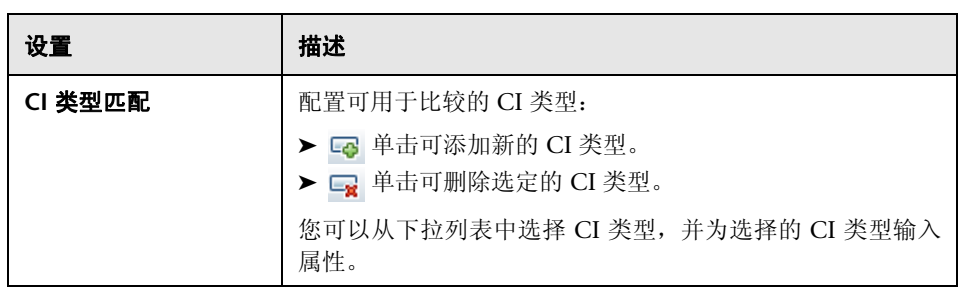

## 脱机分析和授权任务

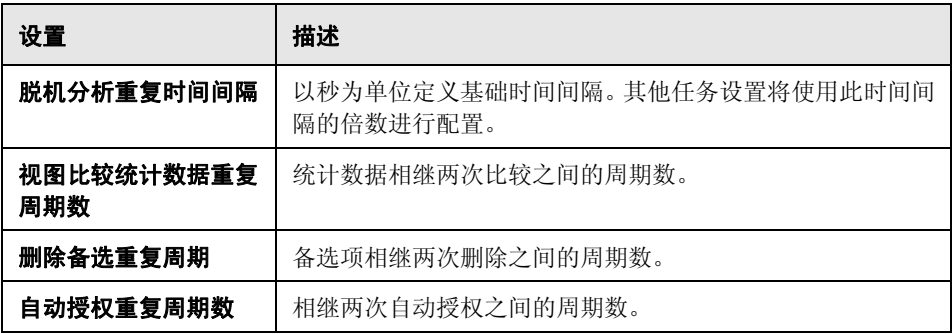

#### 建议值

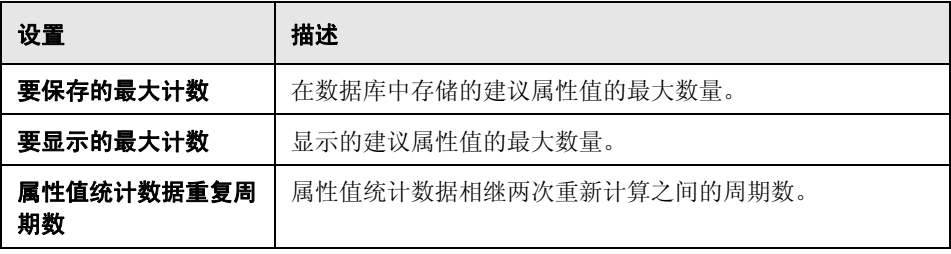

### 脱机清除

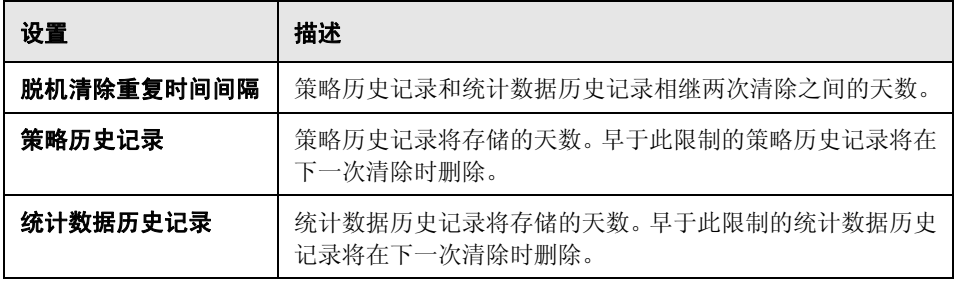

## 获取的 **RFC** 条件

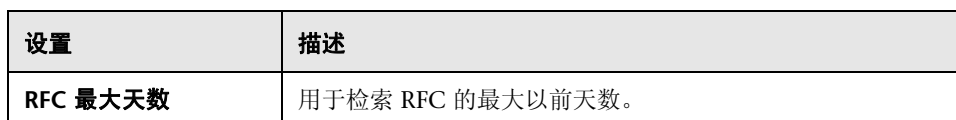

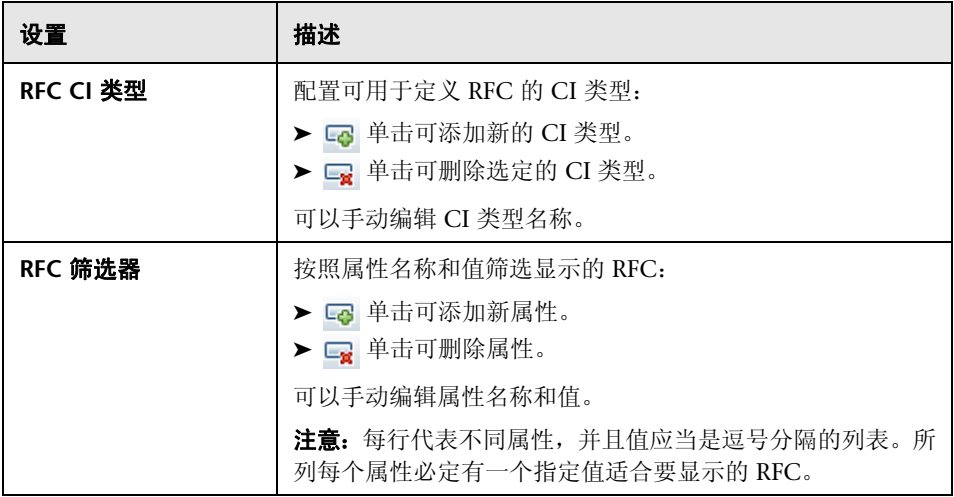

#### **RFC** 显示

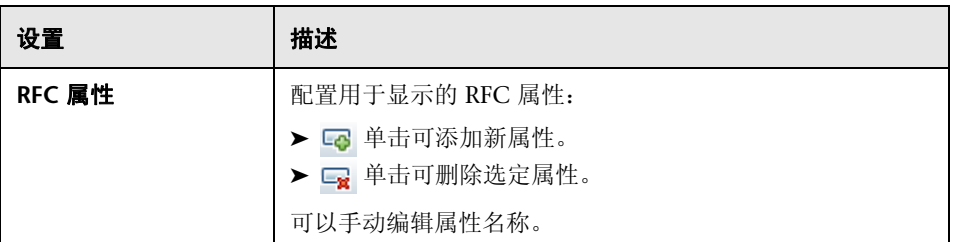

#### 系统参数

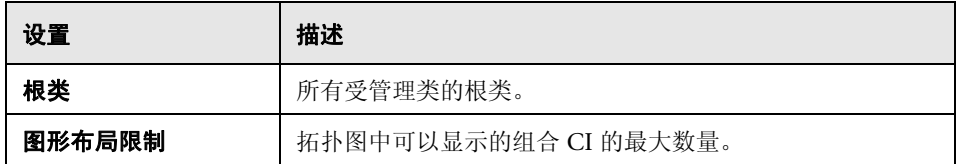

#### 拓扑布局

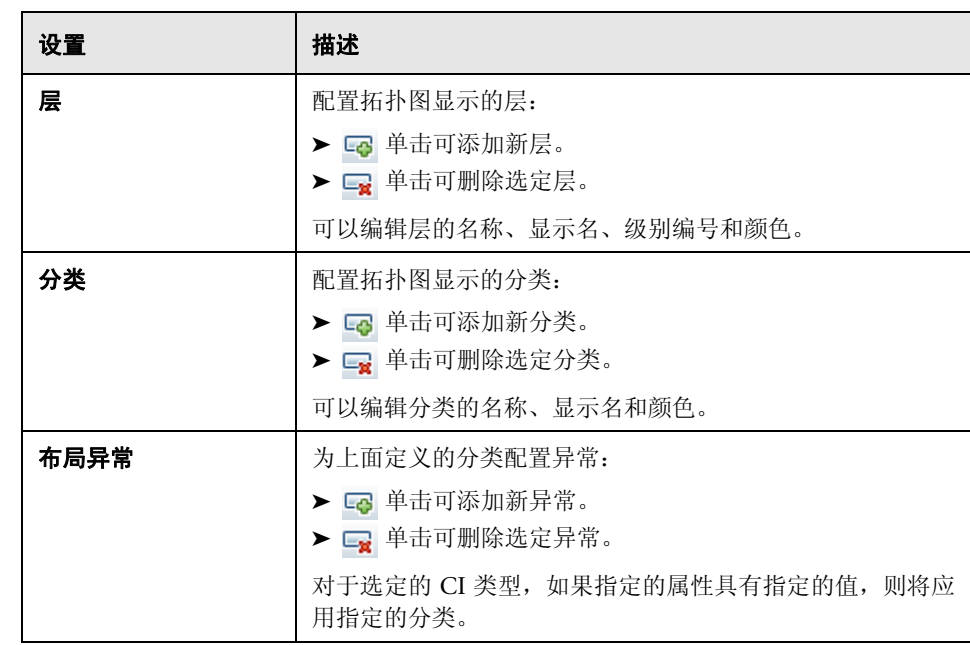

## 拓扑组合设置

此文件定义组合 CI 的组合规则。它确定组合 CI 下将包括的组件 CI。

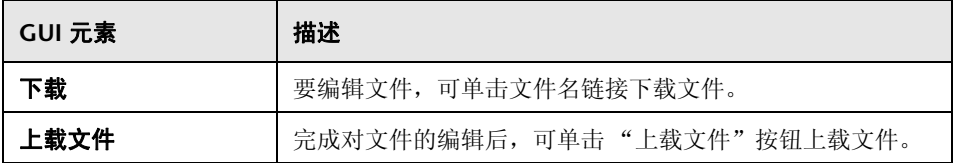

## **UCMDB** 连接

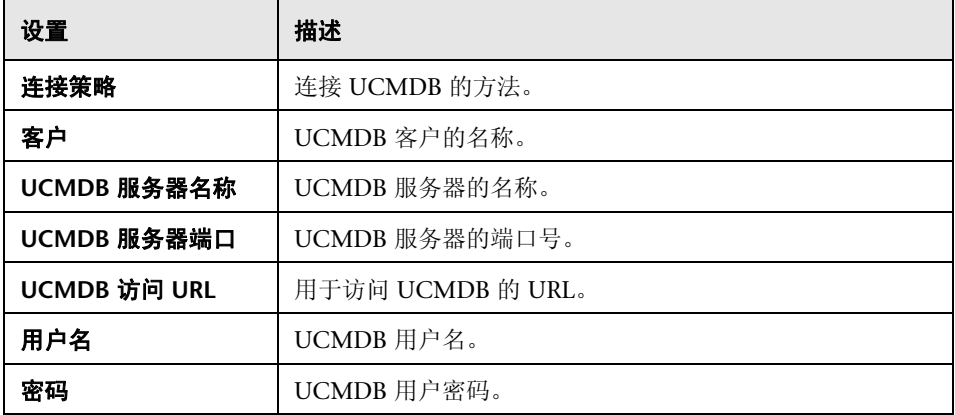

## <span id="page-99-0"></span>问题窗格

对用户界面元素的描述见下表:

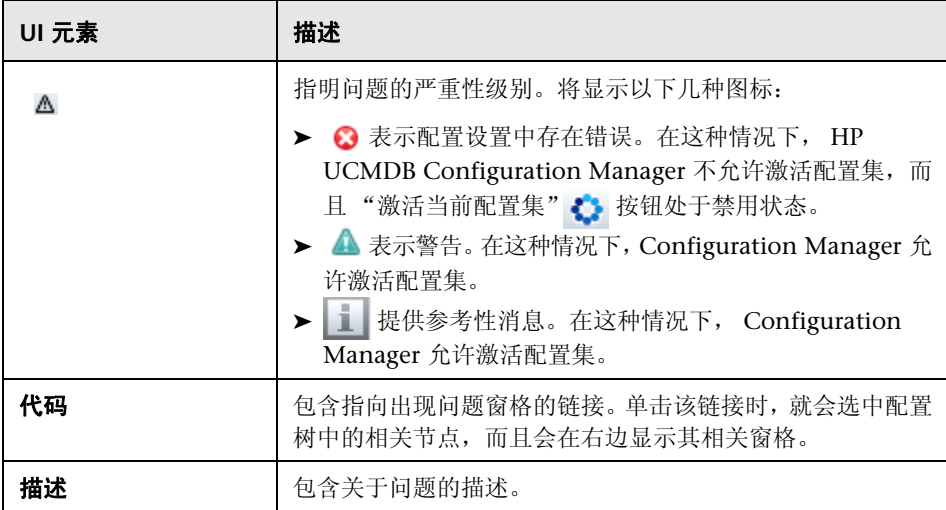

## <span id="page-100-1"></span><span id="page-100-0"></span>◎ 用户身份管理页面

HP Universal CMDB Configuration Manager 的用户管理设置用于控制用户、 组、角色和权限。使用此页面可以配置这些设置以及与 LDAP 服务器的连接。

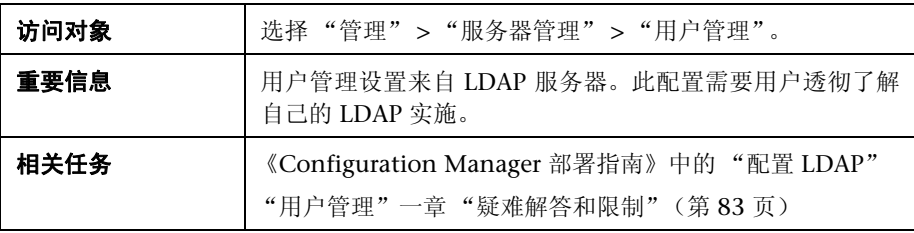

#### 用户管理配置

此页面定义 LDAP 服务器的连接信息。在 Configuration Manager 中修改的任何 用户信息都将在相应的服务器中进行更新。

对用户界面元素的描述见下表:

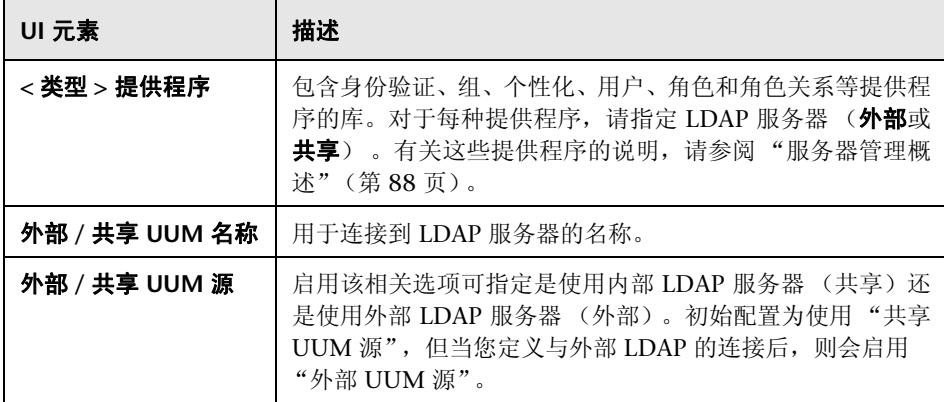

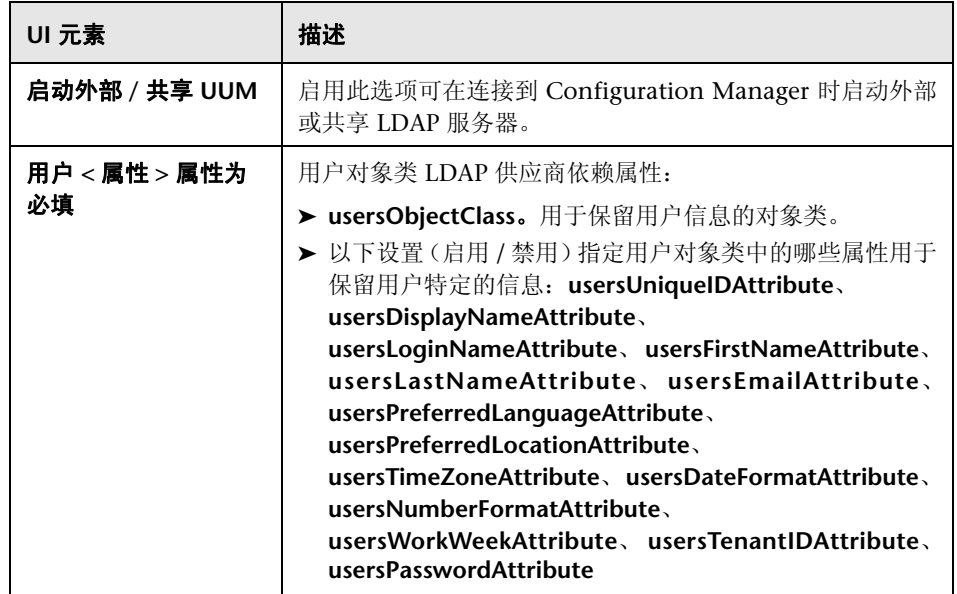

## 外部 **/** 共享用户库

此页面包含 LDAP 服务器的连接属性。对用户界面元素的描述见下表:

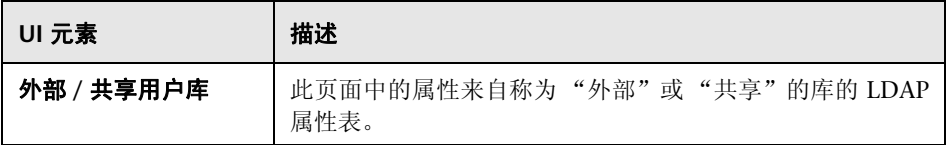

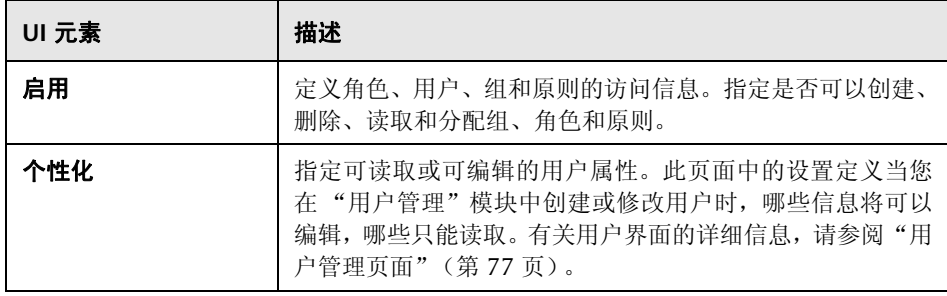

<sup>第</sup> **6** <sup>章</sup> • 服务器管理

# 第 **III** 部分

## 应用程序

# **7**

## 主页

本章包括以下内容:

#### 概念

➤ ["主页概述"\(第](#page-107-0) 108 页)

#### 参考

➤ ["主页的用户界面"\(第](#page-108-0) 109 页)

## 概念

## <span id="page-107-0"></span>主页概述

"主页"提供受 Configuration Manager 监控的关键指标的图表板视图。页面中 有数据随时间变化的图形显示,其中包括按授权状态筛选出的受管理 CI 数、按策 略状态筛选出的 CI 数、已授权的变更数以及不符合要求的 CI 数。
## 参考

# 主页的用户界面

本节包含以下内容:

➤ ["主页"\(第](#page-108-0) 109 页)

# <span id="page-108-0"></span>主页

此页面提供与受管理视图相关的数据概述。

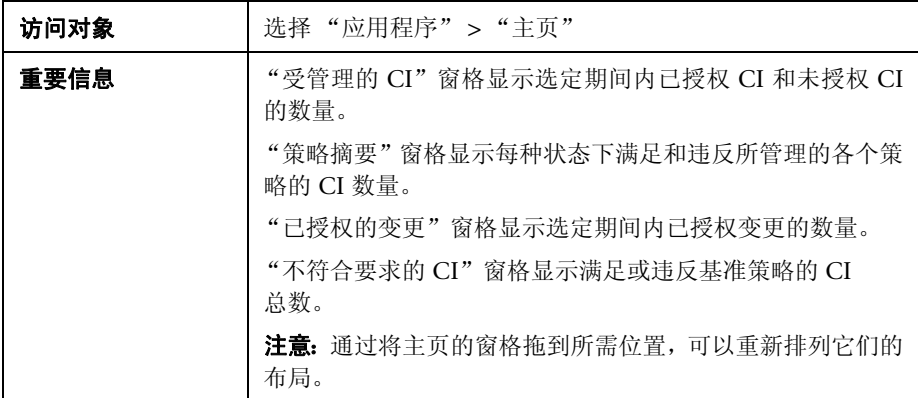

#### 左窗格

对用户界面元素的描述见下表:

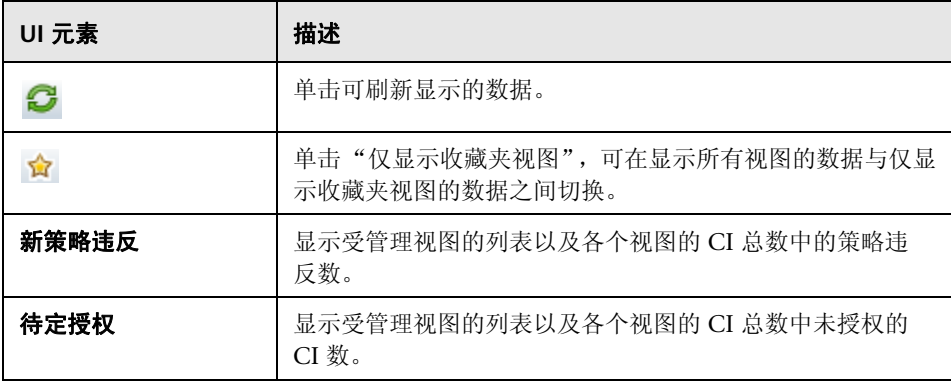

#### 受管理的 **CI** 窗格

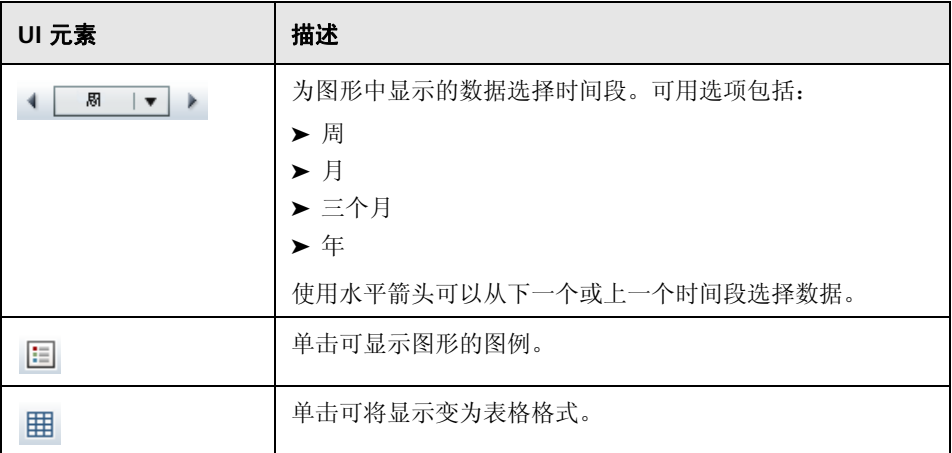

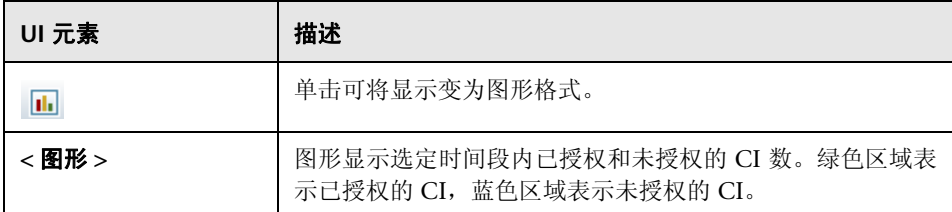

#### 策略摘要窗格

有关 "策略摘要"窗格的详细信息,请参[阅 "策略摘要页面"\(第](#page-122-0) 123 页)。

#### 已授权的变更窗格

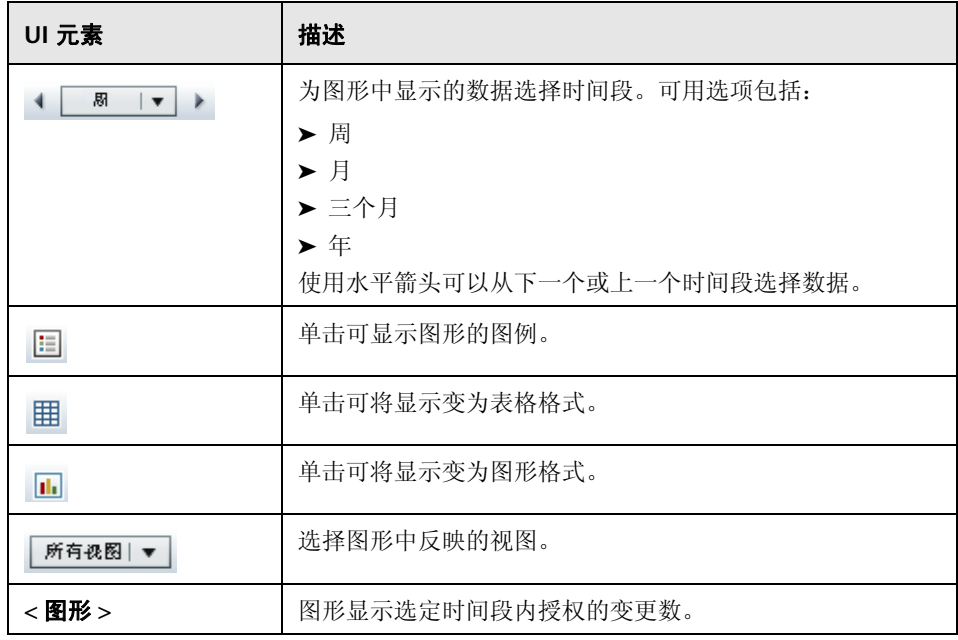

### 不符合要求的 **CI** 窗格

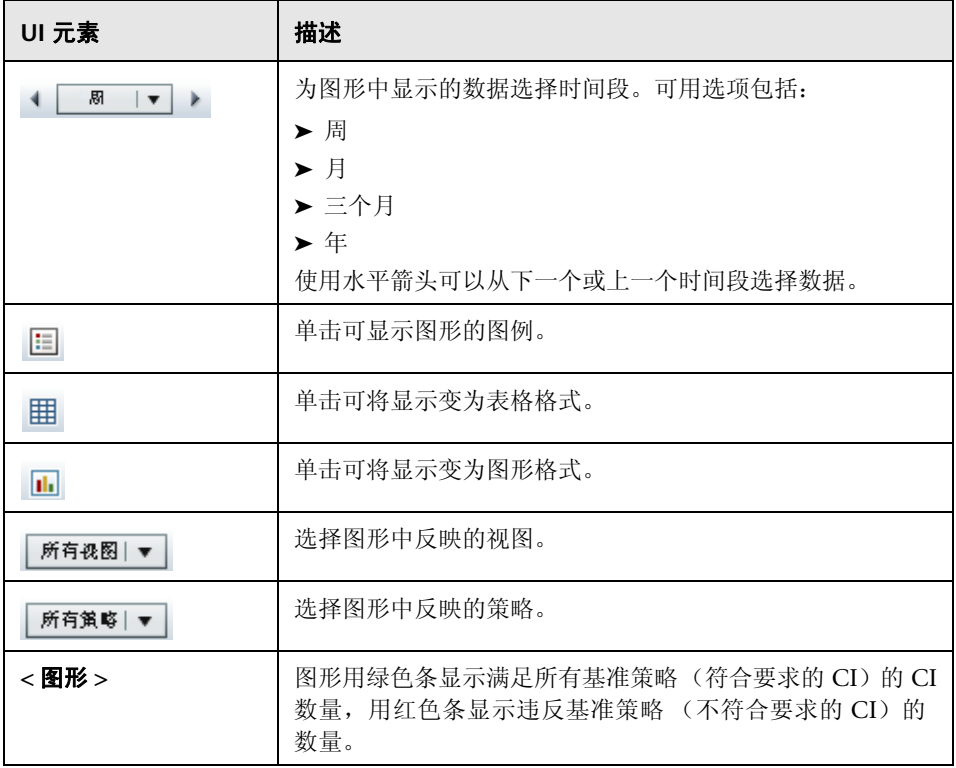

# **8**

视图摘要

本章包括以下内容:

#### 概念

➤ ["视图摘要概述"\(第](#page-113-0) 114 页)

#### 参考

➤ ["视图摘要用户界面"\(第](#page-115-0) 116 页)

## 概念

## <span id="page-113-0"></span>视图摘要概述

"视图摘要"提供所有受管理视图的常规摘要,显示授权级别、策略状态、上次授 权的日期和时间以及自动授权状态。它作为门户可通过下钻到 "状态管理"模块 访问受管理的视图。还可以将 "视图摘要"数据以报告格式导出。

使用策略状态信息可以跟踪视图在实际状态和授权状态下与策略的符合程度。对于 存在策略违反的视图,您可以下钻视图以查看详细信息 (违反 CI 和策略)。

使用自动授权信息可以跟踪视图的授权级别。它指明视图是手动管理状态还是自 动管理状态。您可以快速标识需要授权的视图,并下钻这些视图以便采取适当的 操作。

另外,还可以利用"视图摘要"跟踪上次授权视图的授权人员以及授权的变更数 量。您可以下钻以便详细查看上次授权。

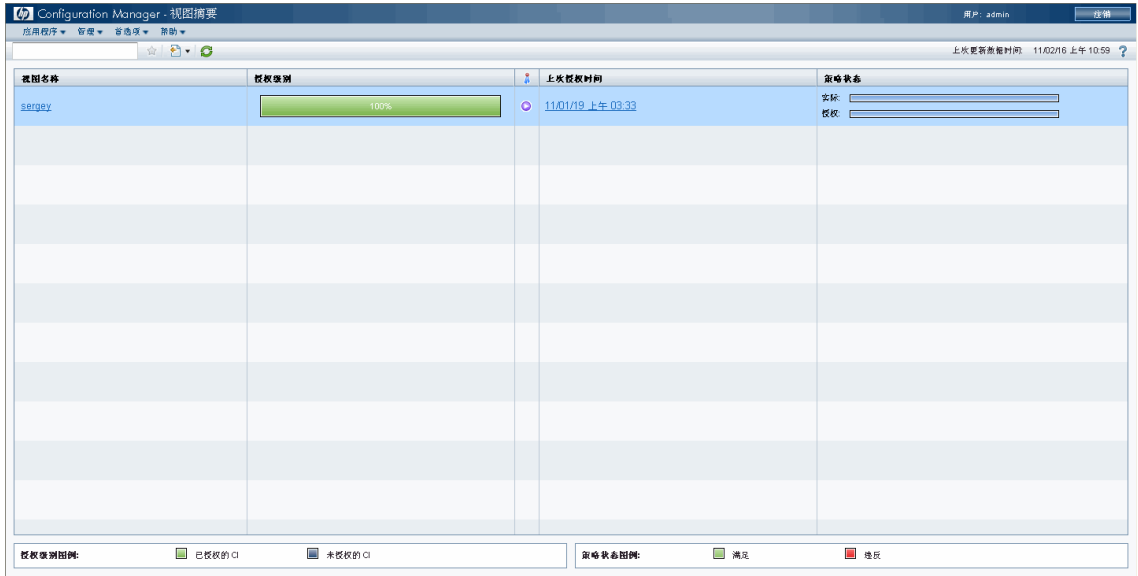

下图所示为一位 Configuration Manager 用户的"视图摘要"页面示例:

# 参考

## <span id="page-115-0"></span>◎ 视图摘要用户界面

本节包含以下内容:

- ➤ ["用户首选项对话框"\(第](#page-115-1) 116 页)
- ➤ ["视图摘要页面"\(第](#page-117-0) 118 页)

## <span id="page-115-1"></span>☆ 用户首选项对话框

使用此对话框,可以在所有 Configuration Manager 模块中选择要显示的收藏夹 视图,并选择显示的语言。

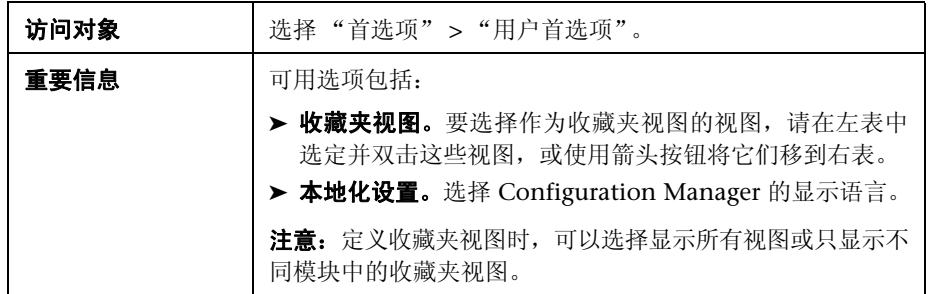

#### 收藏夹视图

对用户界面元素的描述见下表 (无标签元素用尖括号表示):

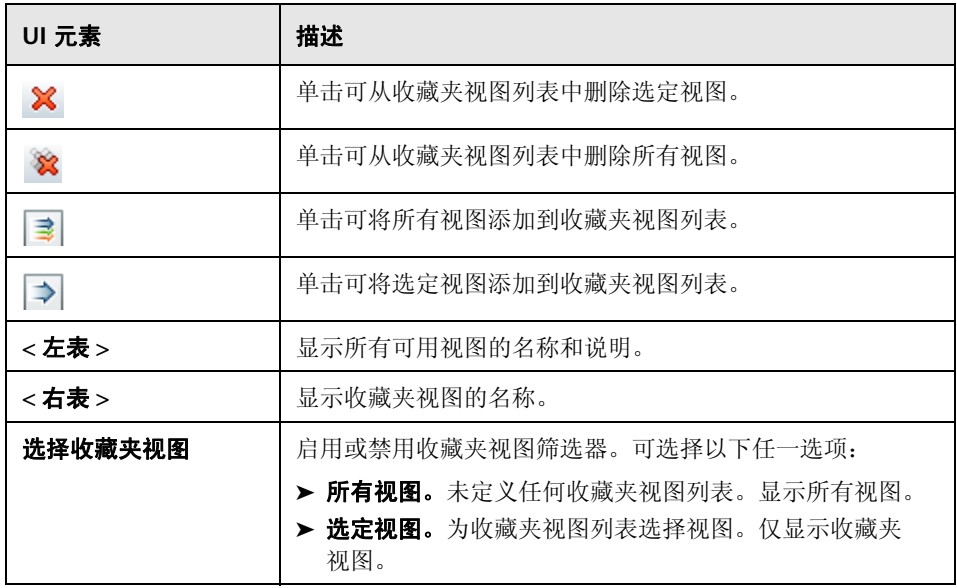

## 本地化设置

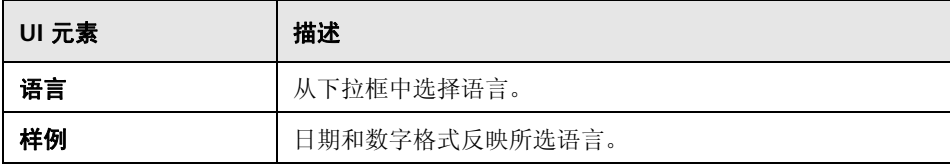

# <span id="page-117-0"></span>☆ 视图摘要页面

此页面显示所有受管理视图的授权和策略满意度状态的摘要。

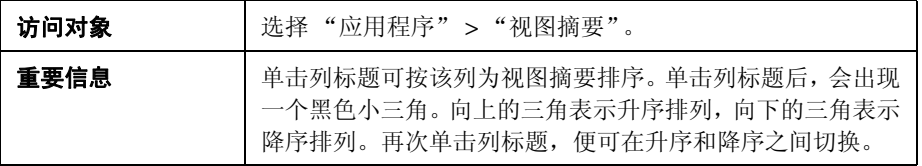

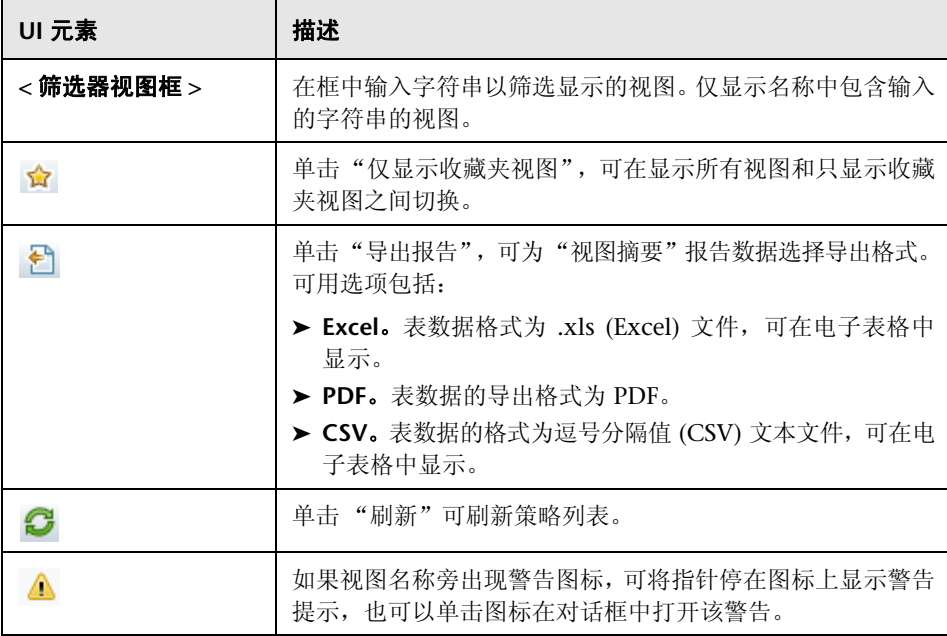

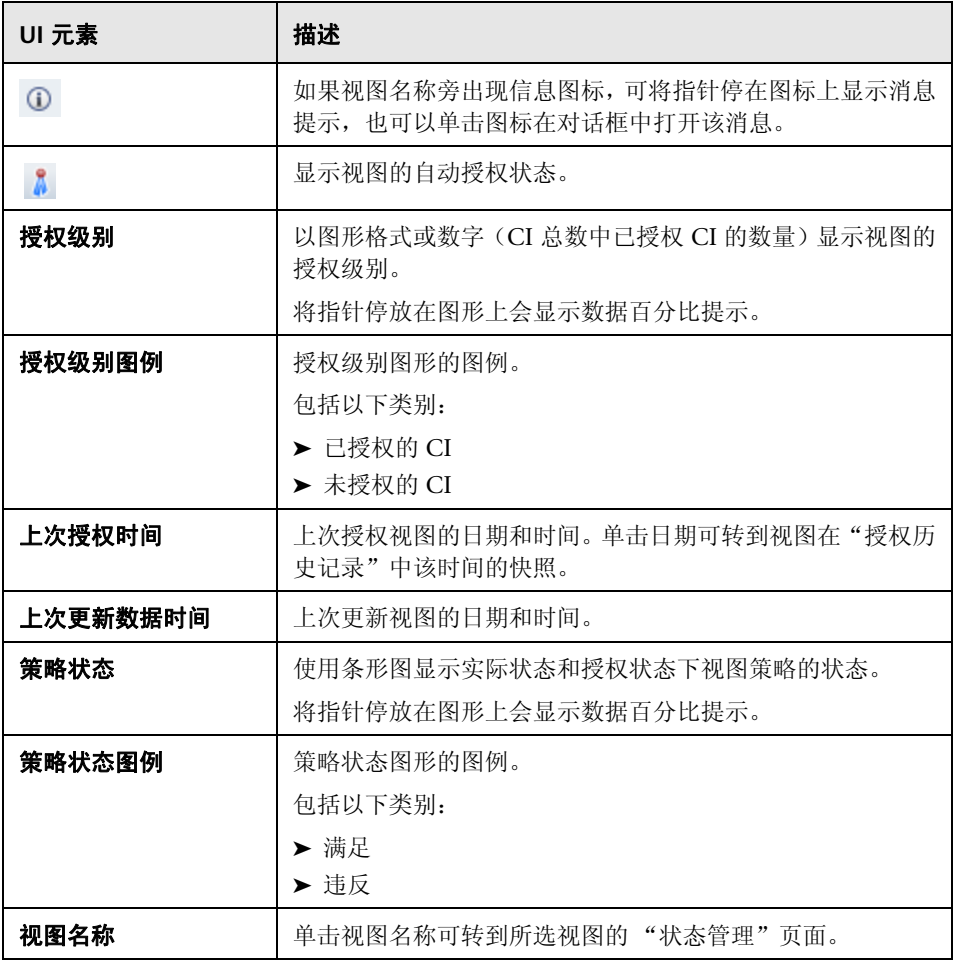

<sup>第</sup> **8** <sup>章</sup> • 视图摘要

**9**

策略摘要

本章包括以下内容:

#### 概念

➤ ["策略摘要概述"\(第](#page-121-0) 122 页)

#### 参考

➤ ["策略摘要的用户界面"\(第](#page-122-1) 123 页)

# 概念

## <span id="page-121-0"></span>8 策略摘要概述

"策略摘要"模块提供 Configuration Manager 中定义的所有策略的总摘要。通 过该显示可以查看为其定义给定策略的所有 CI 的策略状态。还可以将 "策略摘 要"数据以报告格式导出。

下图所示为一位 Configuration Manager 用户的"策略摘要"页面示例:

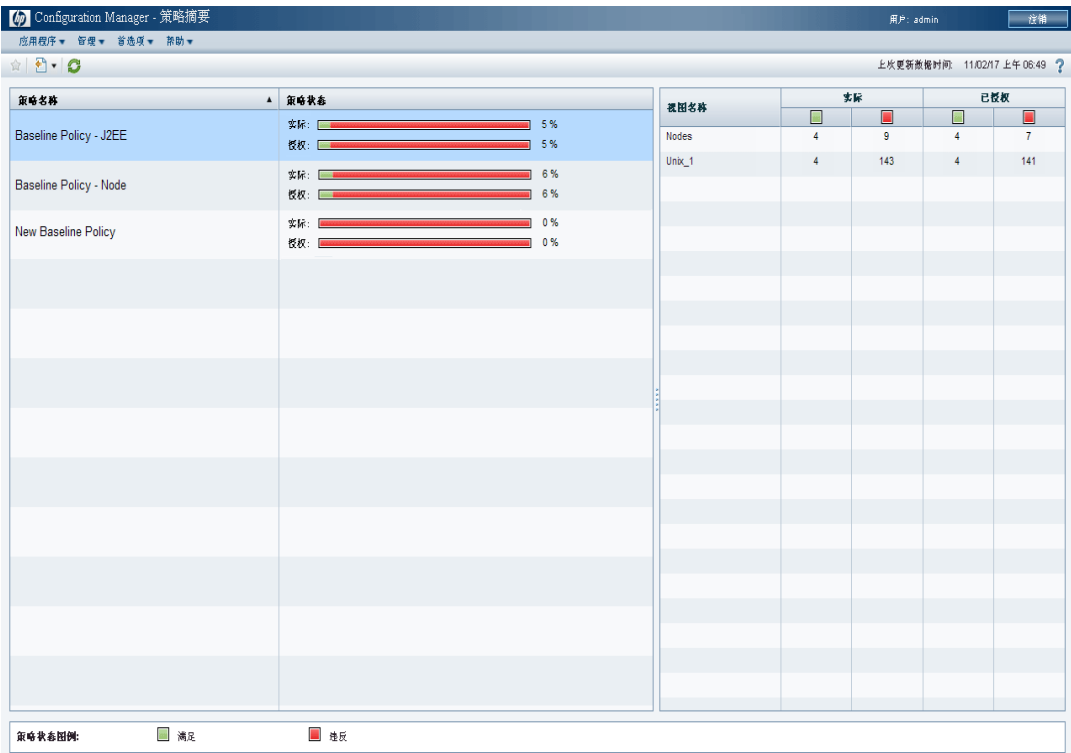

## 参考

# <span id="page-122-1"></span>◎ 策略摘要的用户界面

本节包含以下内容:

➤ ["策略摘要页面"\(第](#page-122-2) 123 页)

## <span id="page-122-2"></span><span id="page-122-0"></span>8 策略摘要页面

此页面显示按策略细分的满意度级别的摘要。

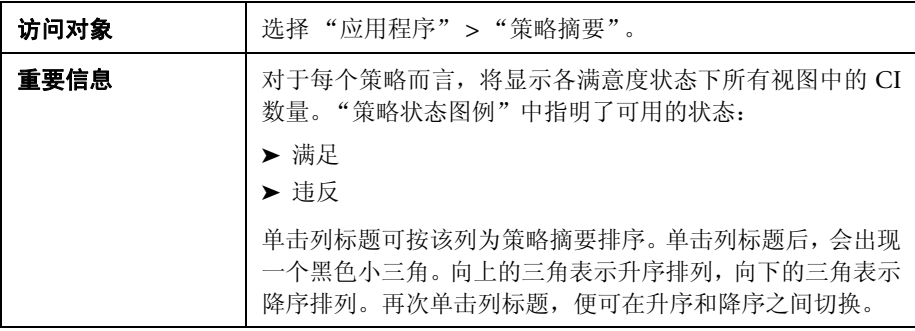

对用户界面元素的描述见下表:

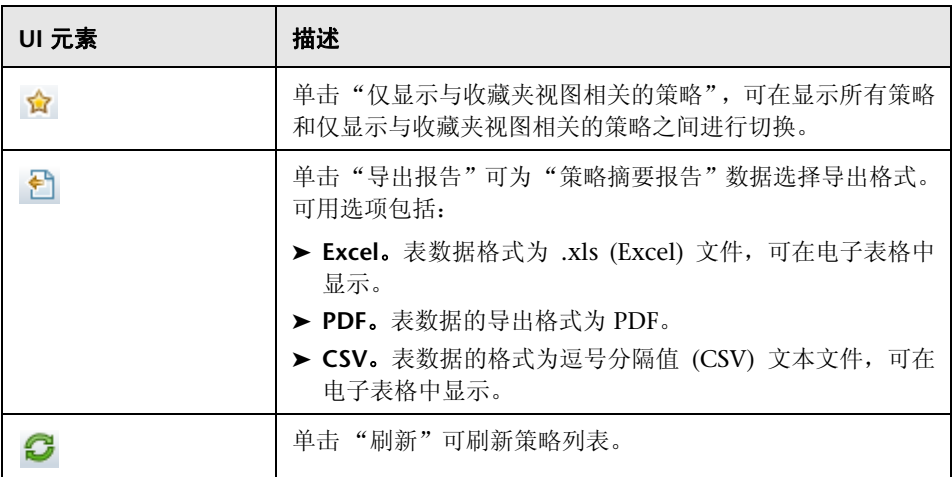

#### 左窗格

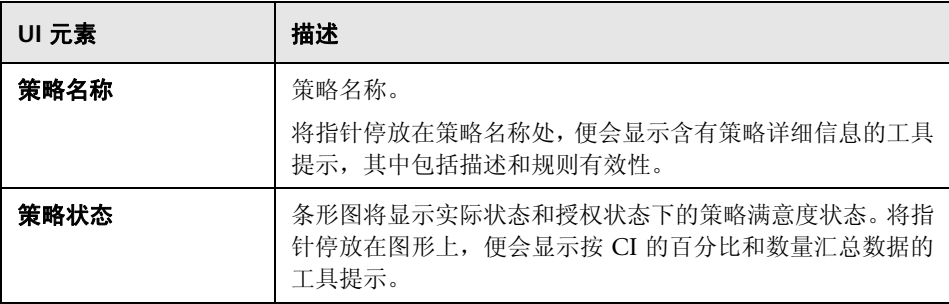

### 右窗格

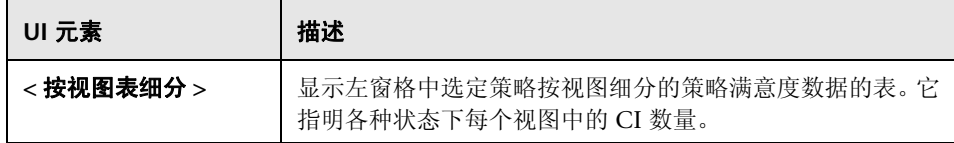

<sup>第</sup> **9** <sup>章</sup> • 策略摘要

# **10**

# 配置分析

本章包括以下内容:

#### 概念

➤ ["配置分析概述"\(第](#page-127-0) 128 页)

#### 任务

➤ ["定义用于比较的配置模型"\(第](#page-128-0) 129 页)

#### 参考

➤ ["配置分析的用户界面"\(第](#page-129-0) 130 页)

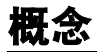

## <span id="page-127-0"></span>配置分析概述

"配置分析"模块提供了一个环境,用于将受管理视图中的组合 CI 与作为比较基 准的模型组合 CI 进行比较。通过为模型的组合 CI 添加 CI 类型并为模型中的 CI 添加 CI 类型, 便可以在"配置模型"窗格中定义模型。然后就可以选择要在比较 中使用的各个 CI 类型的属性。

或者,也可以从某个受管理的视图中选择特定组合 CI 作为配置模型。还可以从 "策略管理"中定义的基准策略中选择基准 CI 作为模型的组合 CI。

在 "分析范围"窗格中,选择要与模型进行比较的组合 CI。运行比较之后,该窗 格中将会显示条形图,说明比较中各组合 CI 与模型的匹配程度。匹配的接近程度 是通过对比组合 CI 与模型确定的,比较的内容是关于模型组合 CI 的各 CI 中为 比较而选择的属性。如果没有在模型的特定 CI 中选择用于比较的属性,则将完全 基于模型的拓扑比较该 CI。

当为比较选择的属性(即使只有一个)与模型不匹配,或者组合 CI 的拓扑与模型 不同时, 该组合 CI 将视为违反。

有关 "配置分析"模块的详细信息,请参阅 ["配置分析页面"\(第](#page-129-1) 130 页)。

# 任务

÷

÷

## <span id="page-128-0"></span>1 定义用于比较的配置模型

此任务描述如何使用所选组合 CI 定义用于比较的配置模型。

#### 要定义配置模型,请执行以下操作:

- **1** 在 "配置分析"模块的 "配置模型"窗格中,单击 "将 CI 类型添加到配置模 型"按钮打开对话框。选择所需的 CI 类型, 然后单击"确定"。
- **2** 通过选中所需属性旁边的复选框来选择要进行比较的属性。为 "属性值"列中 的选定属性以及 "运算符"列中的运算符输入值。
- **3** 在 "配置分析"模块的 "分析范围"窗格中,选择要从中选择组合 CI 的视图 状态。可用选项包括"实际"与"已授权"。

 **4** 单击 "添加组合 CI"按钮打开 "选择组合 CI"对话框。

 **5** 选择包含了要进行比较的 CI 的视图。然后使用箭头按钮将 CI 移到"选定的 CI" 列。单击 "确定"。

注意: 如果首先在"分析范围"窗格中选择 CI, 然后生成模型, 则 Configuration Manager 会自动删除任何与模型不匹配的选定 CI。

- e.
- **6** 单击主工具栏中的 "分析"按钮以运行比较。比较结果将显示在 "组合 CI 分 析结果"窗格中。

129

## 参考

## <span id="page-129-0"></span>◎ 配置分析的用户界面

本节包含以下内容:

- ➤ ["配置分析页面"\(第](#page-129-1) 130 页)
- ➤ ["比较详细信息对话框"\(第](#page-133-0) 134 页)
- ▶ ["选择受管理的](#page-134-0) CI 对话框"(第 135 页)

# <span id="page-129-1"></span>配置分析页面

使用此页面可以建立配置模型以便与受管理视图中的组合 CI 进行比较。

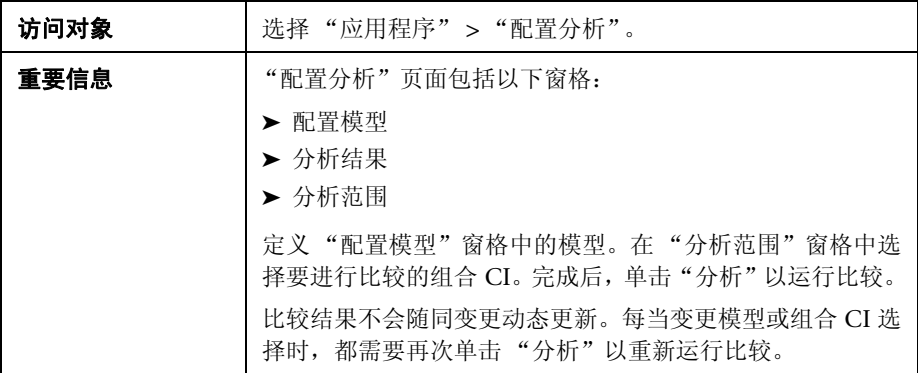

对用户界面元素的描述见下表:

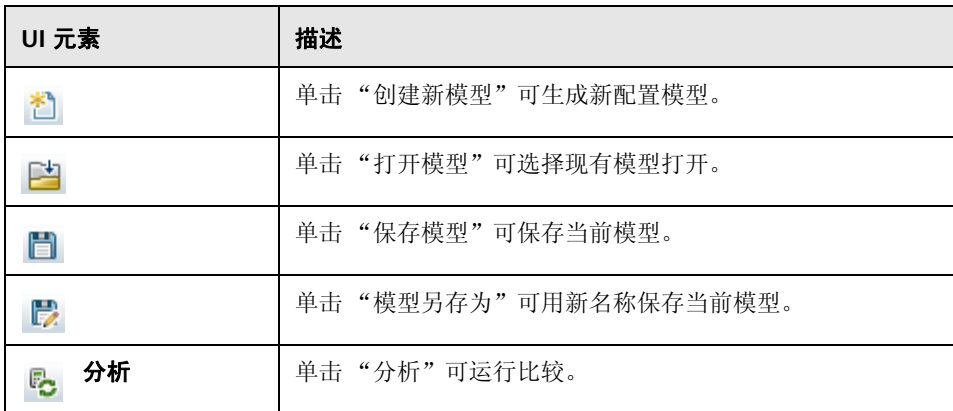

#### 配置模型窗格

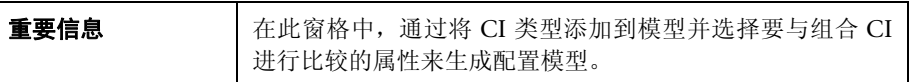

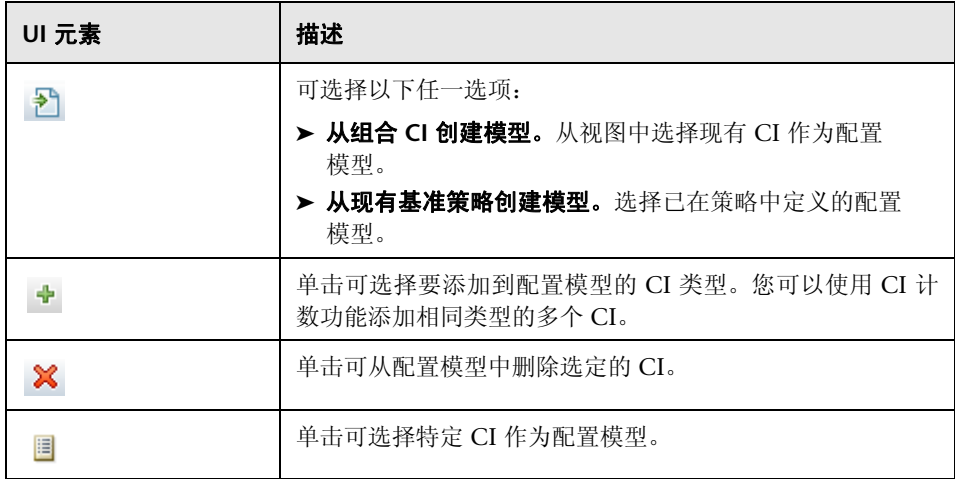

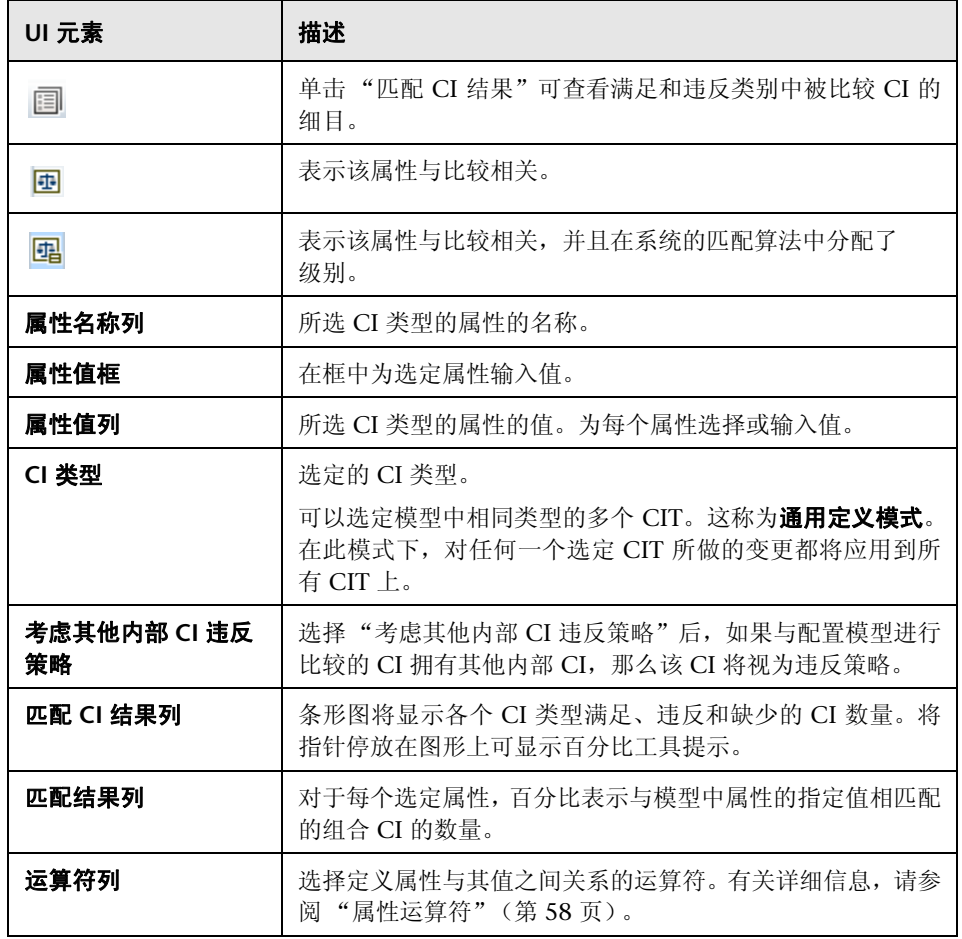

#### 分析结果窗格

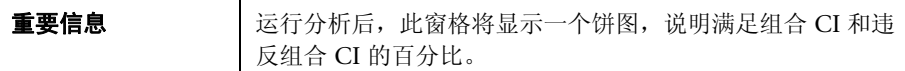

#### 分析范围窗格

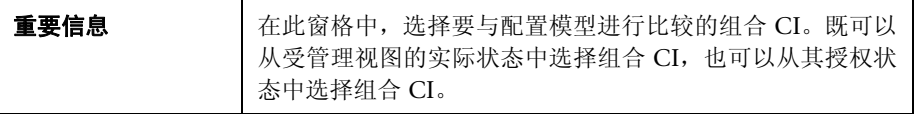

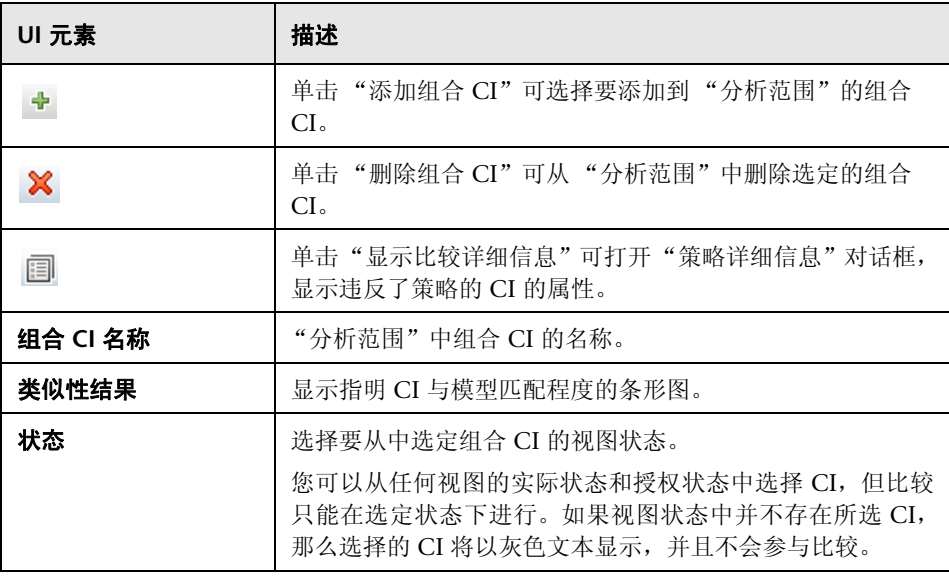

# <span id="page-133-0"></span>◎ 比较详细信息对话框

使用此对话框可以显示所选 CI 的比较详细信息。

访问对象 单击 "分析范围"窗格中的 "显示比较详细信息" 。

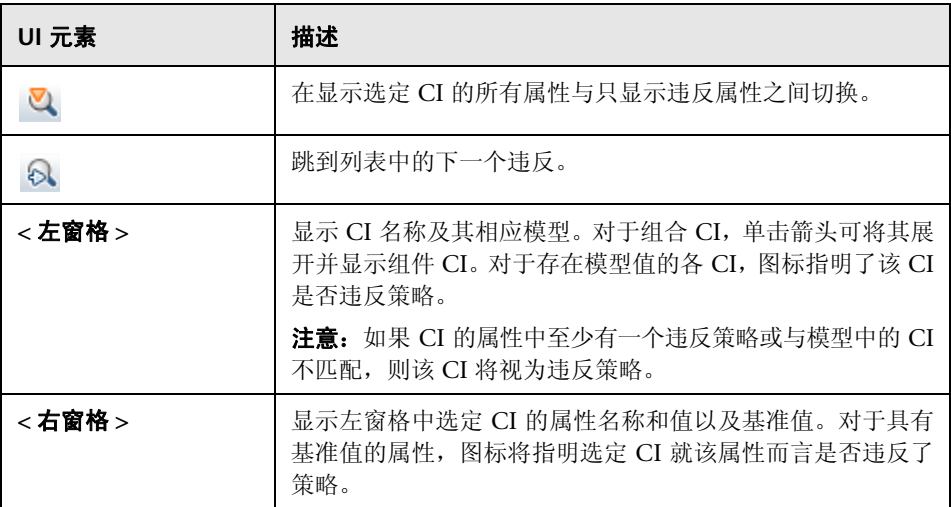

# <span id="page-134-0"></span>选择受管理的 **CI** 对话框

使用此对话框可以为模型定义选择特定 CI。

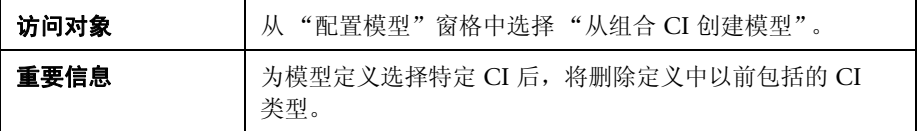

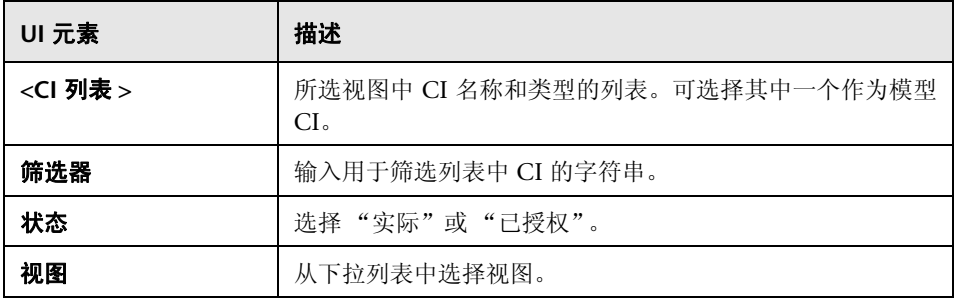

<sup>第</sup> **10** <sup>章</sup> • 配置分析

# **11**

状态管理

本章包括以下内容:

#### 概念

➤ ["状态管理概述"\(第](#page-137-0) 138 页)

#### 任务

➤ ["为变更授权"\(第](#page-138-0) 139 页)

#### 参考

➤ ["状态管理的用户界面"\(第](#page-139-0) 140 页)

## 概念

## <span id="page-137-0"></span>状态管理概述

"状态管理"模块是您可以用来为视图中的变更授权的模块。"状态管理"将显示 视图中当前包含的所有 CI,且不论是处于实际状态还是处于授权状态。添加到视 图中的 CI、从视图中删除的 CI, 以及两种状态间更新的 CI, 均由指示图标在"组 合 CI"窗格和 "拓扑"窗格中指明。有关指示图标的详细信息,请参阅 ["组合](#page-145-0) CI [窗格"\(第](#page-145-0) 146 页)。

通过从标记为已变更的 CI 中选择要授权的变更开始授权过程。单击"授权"后, 将提交所有选定变更以供授权。授权完成之后,视图的更新状态将变为新授权状 态,并且会保存视图的快照。有关手动授权的详细信息,请参阅 ["为变更授权"](#page-138-0) (第 [139](#page-138-0) 页)。

还可以使用自动授权功能自动授权视图。有关详细信息,请参[阅 "自动授权"](#page-39-0) [\(第](#page-39-0) 40 页)。

# 任务

## <span id="page-138-0"></span>为变更授权

此任务描述如何为 CI 中的变更授权。

#### 要为 **CI** 中的变更授权,请执行以下操作:

- 1 在"状态管理"的"组合 CI"窗格中,通过单击各个复选框左侧的小箭头,展 开具有变更的 CI 条目。给定 CI 的每个变更将出现在自己所在的行上。
- **2** 检查变更之后,选中与需要授权的变更对应的复选框。

注意: 如果选中 CI 的复选框, 则会自动选中该 CI 的所有变更。

 $\triangle$ 

 **3** 完成后,单击 "授权"按钮。将出现消息说明已提交变更以供授权。单击 "确定"。

注意:授权过程可能需要较长时间。在处理授权过程时,您可以继续处理其他 视图。

 **4** 更新的视图将成为视图的新授权状态。

## 参考

## <span id="page-139-0"></span>8 状态管理的用户界面

本节包含以下内容:

- ➤ ["为选定的差异授权对话框"\(第](#page-139-1) 140 页)
- ▶ "CI [详细信息对话框"\(第](#page-140-0) 141 页)
- ➤ ["策略详细信息对话框"\(第](#page-141-0) 142 页)
- ► "对 CI [排序对话框"\(第](#page-142-0) 143 页)
- ➤ ["状态管理页面"\(第](#page-144-0) 145 页)
- ➤ ["视图拓扑对话框"\(第](#page-148-0) 149 页)

## <span id="page-139-1"></span>8 为选定的差异授权对话框

使用此对话框可以为视图中 CI 的选定变更授权。

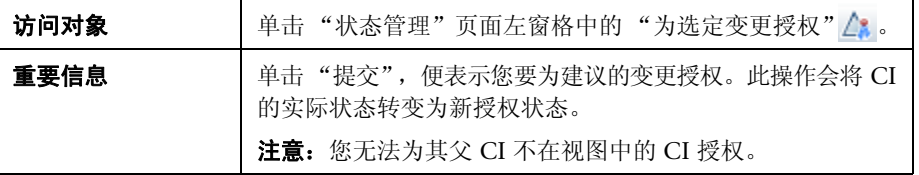

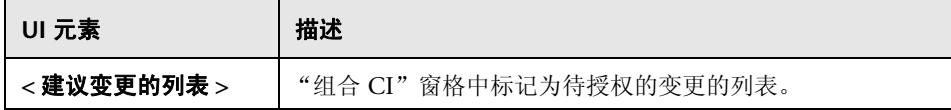

# <span id="page-140-0"></span><sup>2</sup> CI 详细信息对话框

使用此对话框可以查看所选 CI 的详细信息。

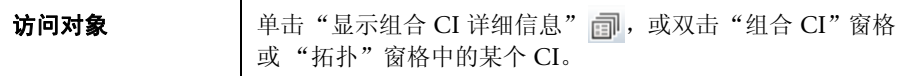

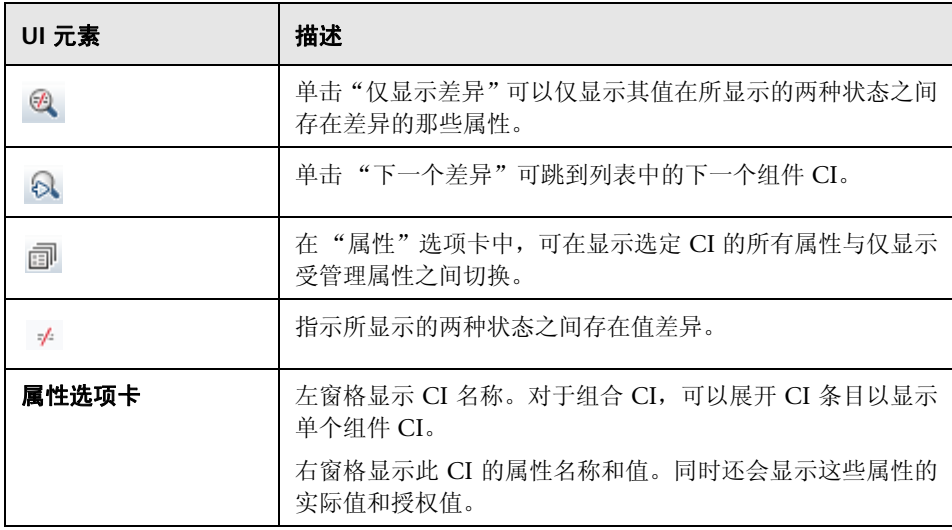

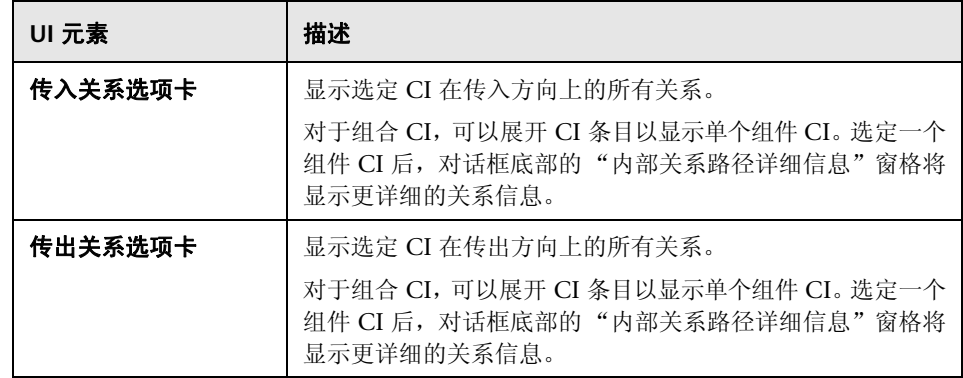

## <span id="page-141-0"></span>8 策略详细信息对话框

使用此对话框可以显示有关 CI 策略违反基准策略规则的详细信息。

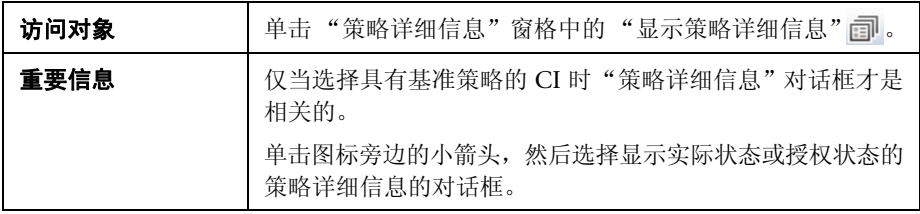

对用户界面元素的描述见下表:

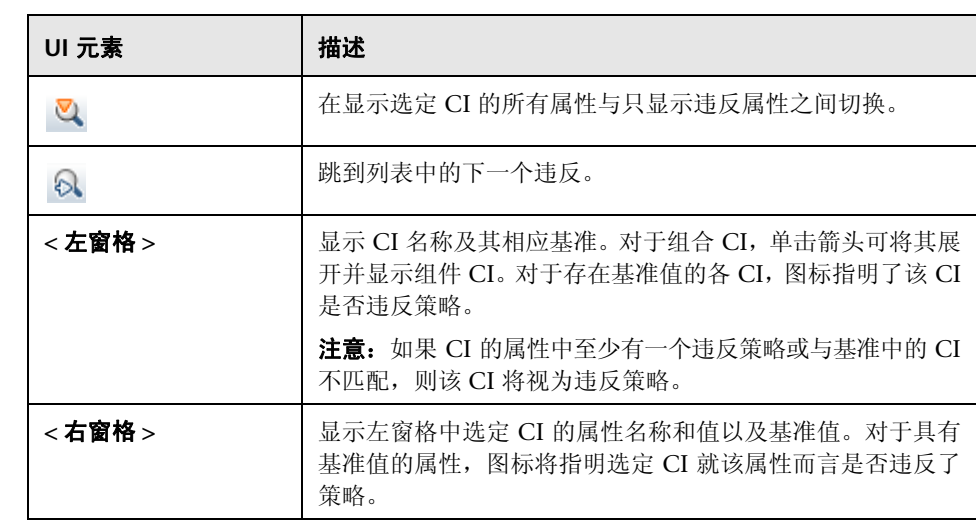

# <span id="page-142-0"></span>**& 对 CI 排序对话框**

使用此对话框可以在 "组合 CI"窗格中为 CI 列表排序。

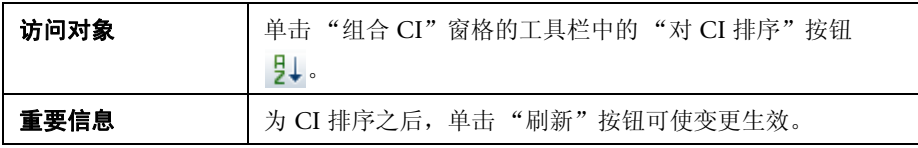

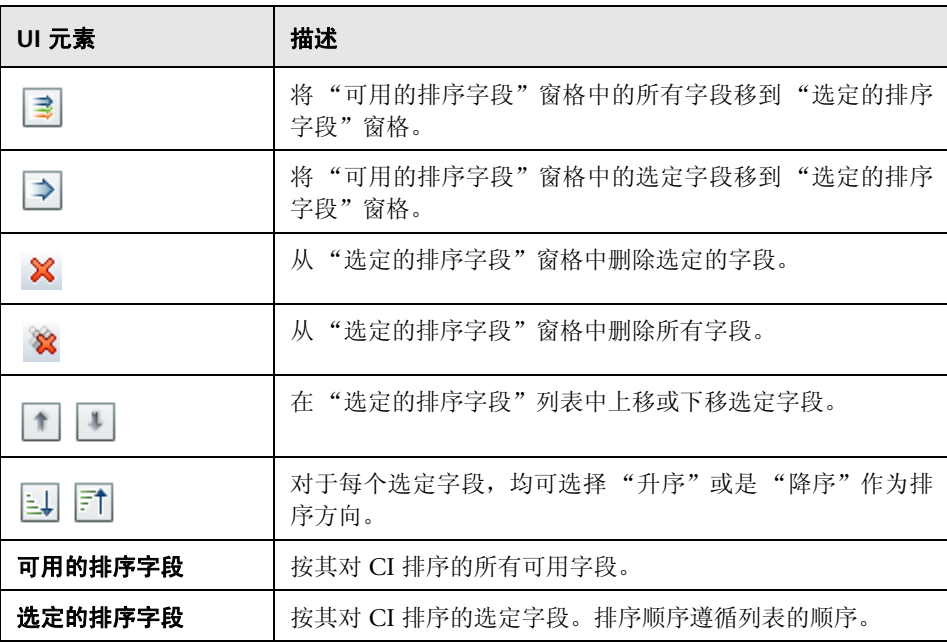
# ☆ 状态管理页面

使用此页面可以显示处于实际状态的视图,并选择要授权的变更。

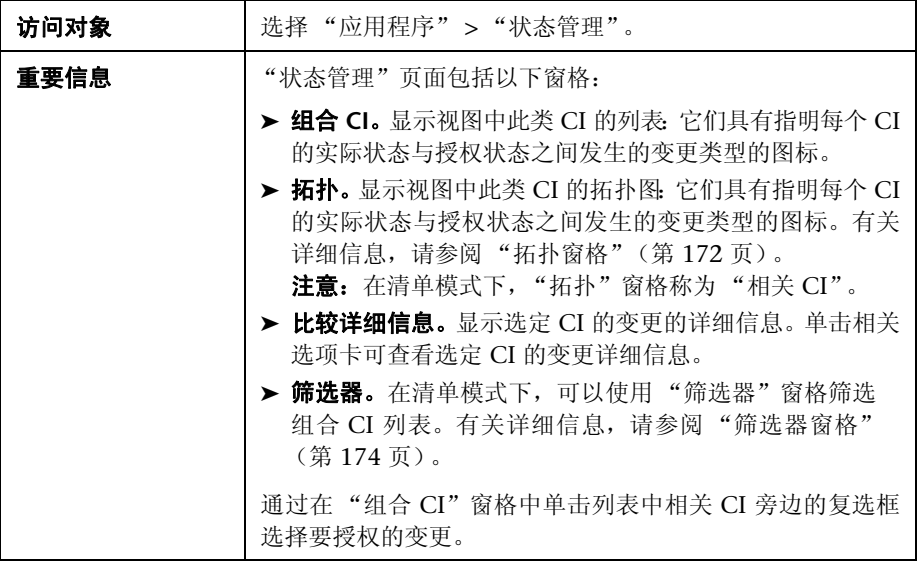

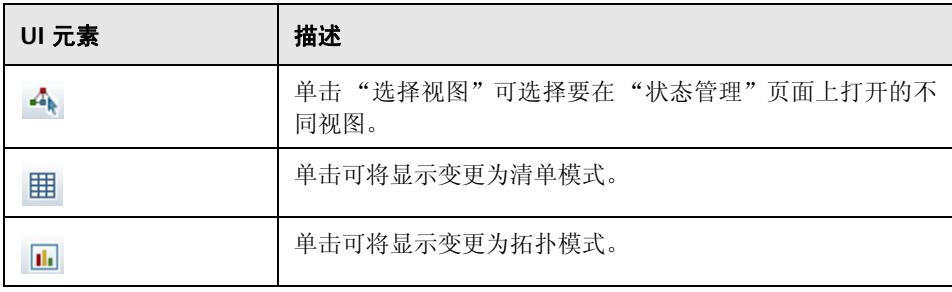

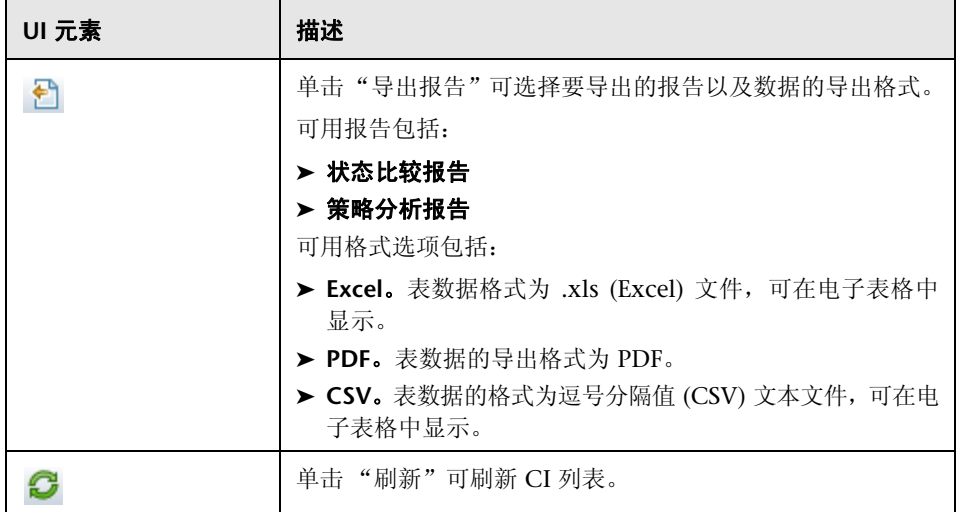

## 组合 CI 窗格

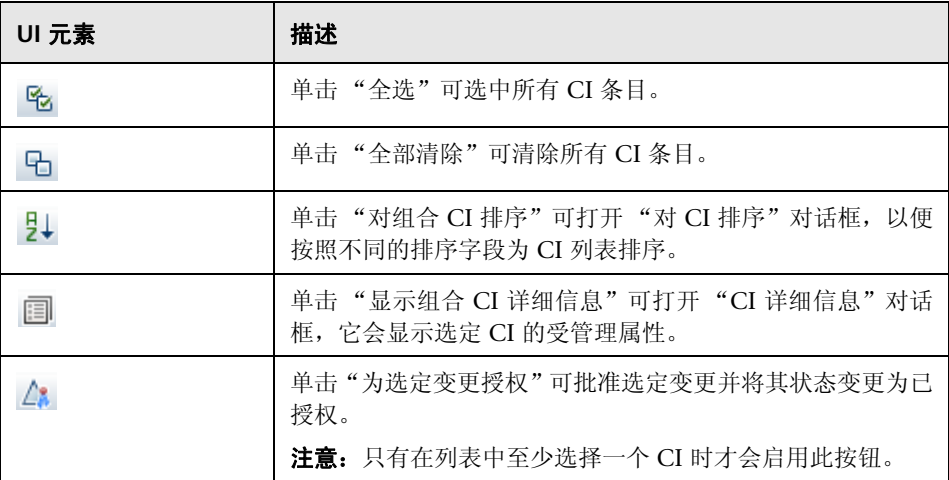

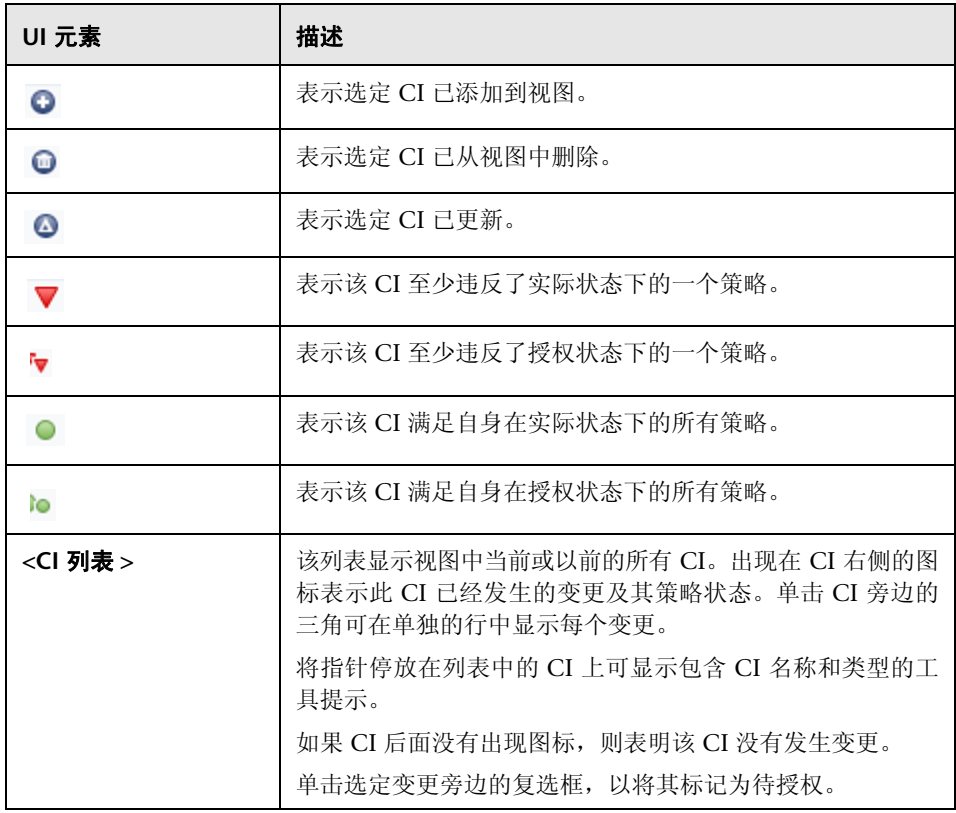

### 比较详细信息窗格

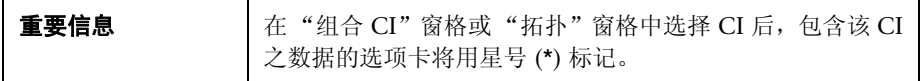

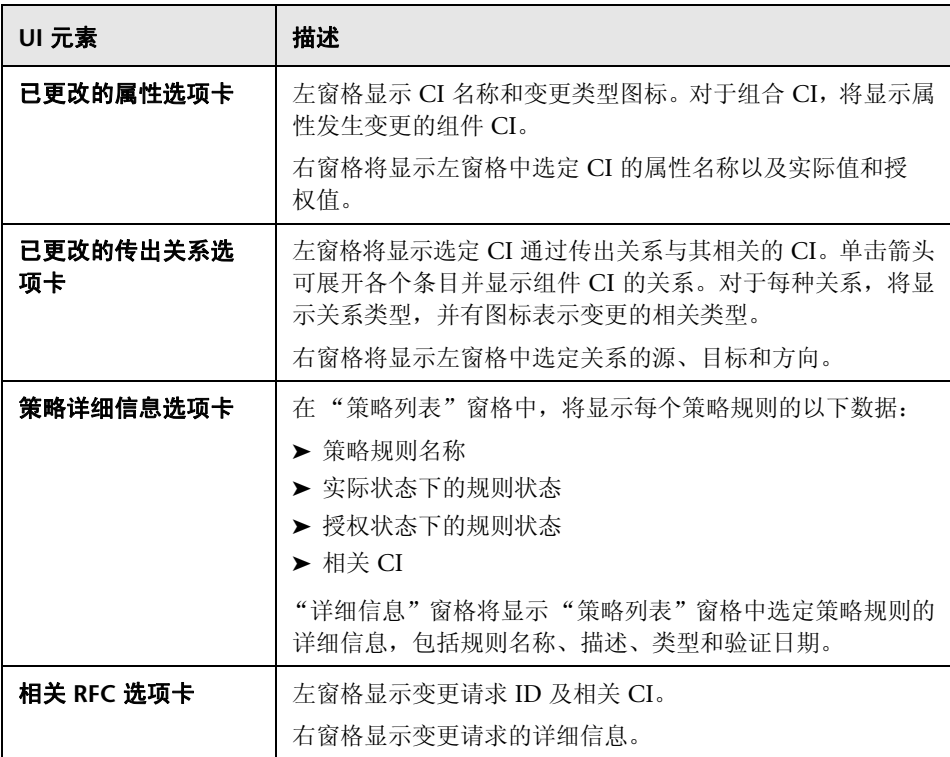

# 3 视图拓扑对话框

此页面以大幅面格式显示拓扑图。

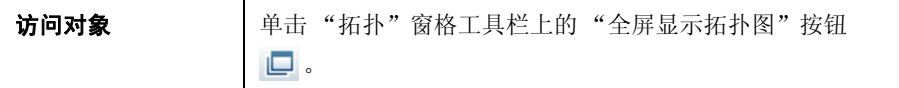

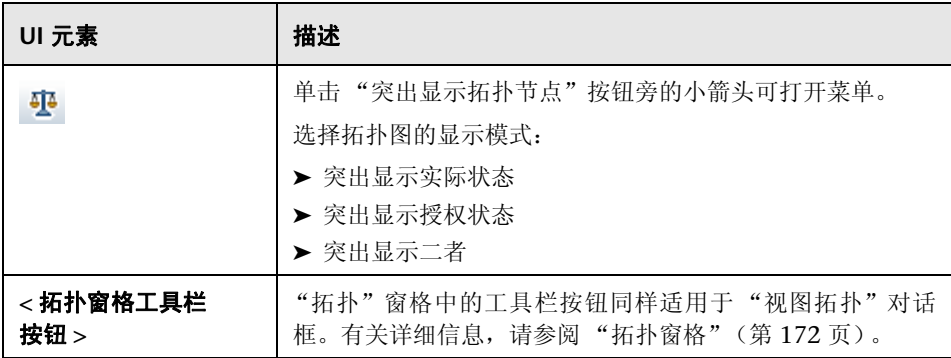

<sup>第</sup> **11** <sup>章</sup> • 状态管理

# **12**

# 历史比较

本章包括以下内容:

#### 概念

▶ ["快照"\(第](#page-151-0) 152 页)

#### 任务

➤ ["比较快照"\(第](#page-152-0) 153 页)

#### 参考

➤ ["历史比较的用户界面"\(第](#page-153-0) 154 页)

## 概念

## <span id="page-151-0"></span>快照

视图的快照是在某个特定时间作为视图历史记录一部分而记录下来的视图状态的 文档。 Configuration Manager 会在每次授权时自动记录视图的实际状态和授权 状态的快照。此外, Configuration Manager 会定期检查受管理视图中的变更, 并在识别出变更时抓取实际状态或授权状态的快照。快照对于问题管理非常有用, 因为它可以提供突发事件发生时系统的准确信息。

在安装后抓取快照,之后将其与原始配置基准进行比较,便是快照应用的一个 例子。

使用 "实际状态历史比较"模块可以显示实际状态下视图的两个快照的比较。使 用 "授权状态历史比较"模块可以显示授权状态下两个快照的比较。在这两个模 块中,拓扑图和 CI 列表都会显示任一快照中视图包含的所有 CI。存在差异的 CI 会显示图标指明该 CI 的两个快照之间的变更。

用于比较的快照既可以从以前保存快照的列表中选择,也可以从视图的当前 (实 际或授权)状态中选择。有关选择快照的详细信息,请参阅 ["选择要查看的快照](#page-160-0) [对话框"\(第](#page-160-0) 161 页)。

# 任务

## <span id="page-152-0"></span>比较快照

此任务描述如何选择视图实际状态或授权状态的两个快照,以及如何比较快照。

#### 要比较快照,请执行以下操作:

- **1** 在 "实际状态历史比较"或 "授权状态历史比较"中,单击工具栏中的第一个 选择框。此时将打开"选择要查看的快照"对话框。
- 2 从列表中选择一个快照,然后单击"确定"。
- **3** 单击工具栏中的第二个选择框。选择另一个快照,然后单击 "确定"。
- **4** 拓扑图中显示的数据反映了视图的两个选定快照之间的差异。

## 参考

## <span id="page-153-0"></span>8 历史比较的用户界面

本节包含以下内容:

- ➤ ["实际状态历史比较页面"\(第](#page-154-0) 155 页)
- ➤ ["授权状态历史比较页面"\(第](#page-158-0) 159 页)
- ▶ "CI [详细信息对话框"\(第](#page-158-1) 159 页)
- ➤ ["策略详细信息对话框"\(第](#page-159-0) 160 页)
- ➤ ["选择要查看的快照对话框"\(第](#page-160-0) 161 页)
- ▶ "对 CI [排序对话框"\(第](#page-161-0) 162 页)
- ➤ ["视图拓扑对话框"\(第](#page-162-0) 163 页)

# <span id="page-154-0"></span>◎ 实际状态历史比较页面

使用此页面可以比较实际状态下的两个视图快照。

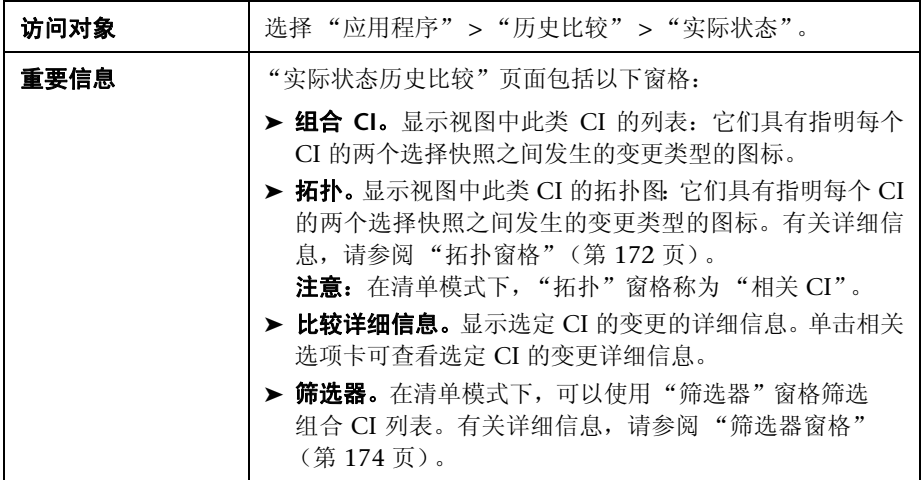

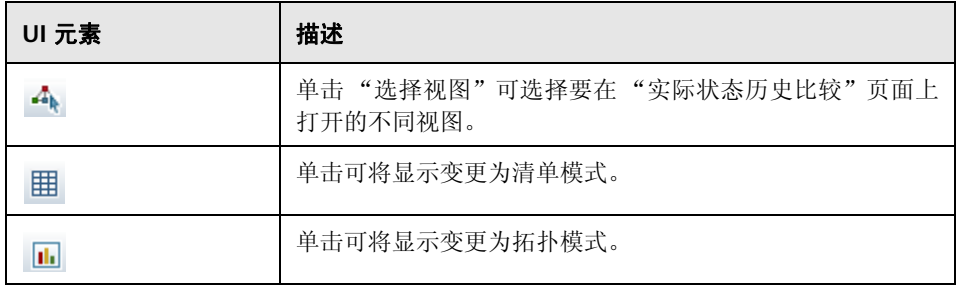

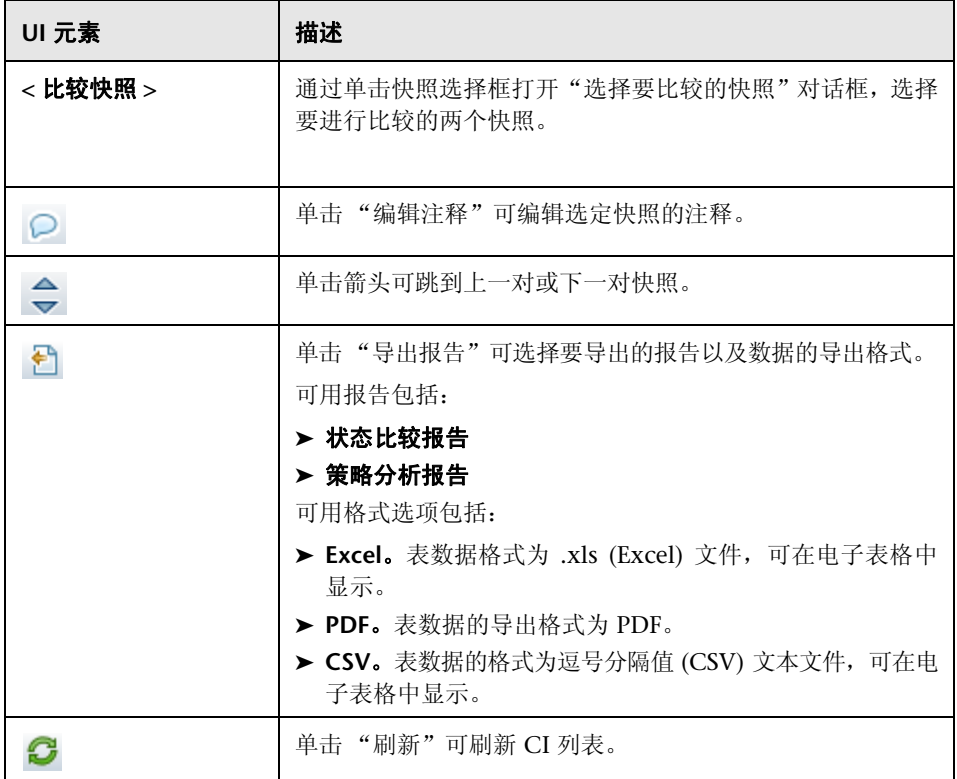

#### 组合 CI 窗格

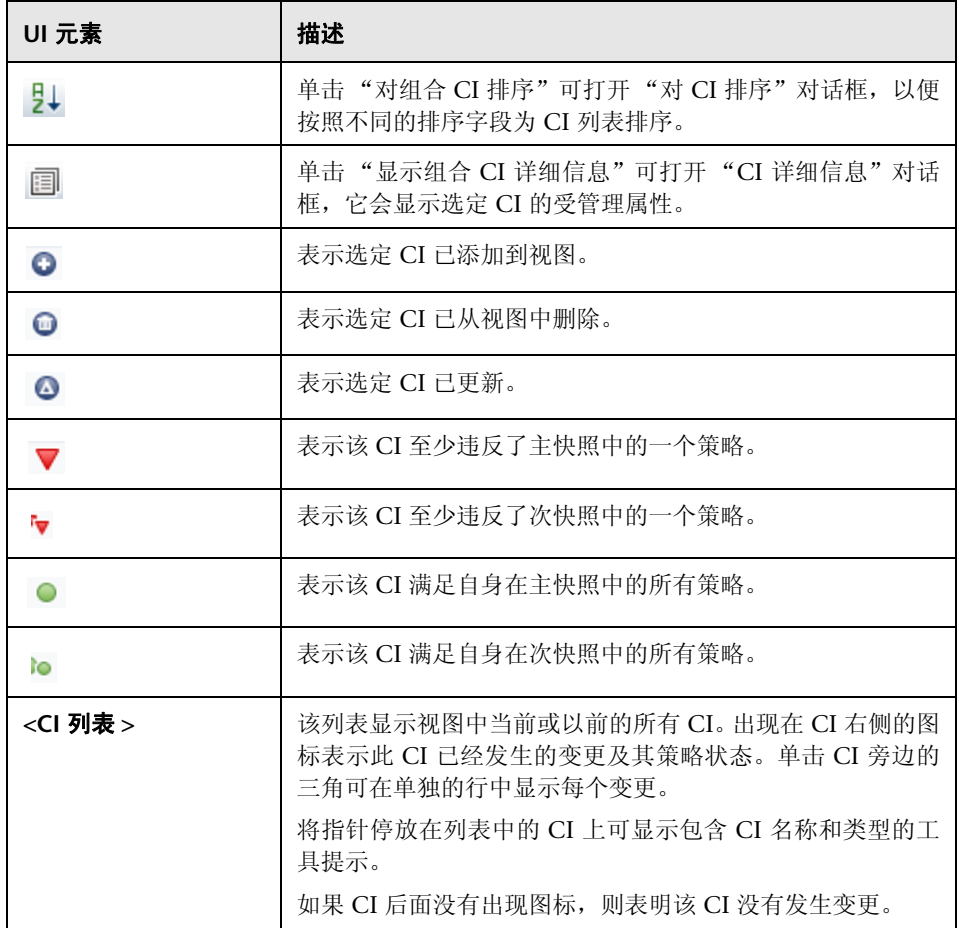

#### 比较详细信息窗格

**重要信息** | 在 "组合 CI"窗格或 "拓扑"窗格中选择 CI 后, 包含该 CI 之数据的选项卡将用星号 (\*) 标记。

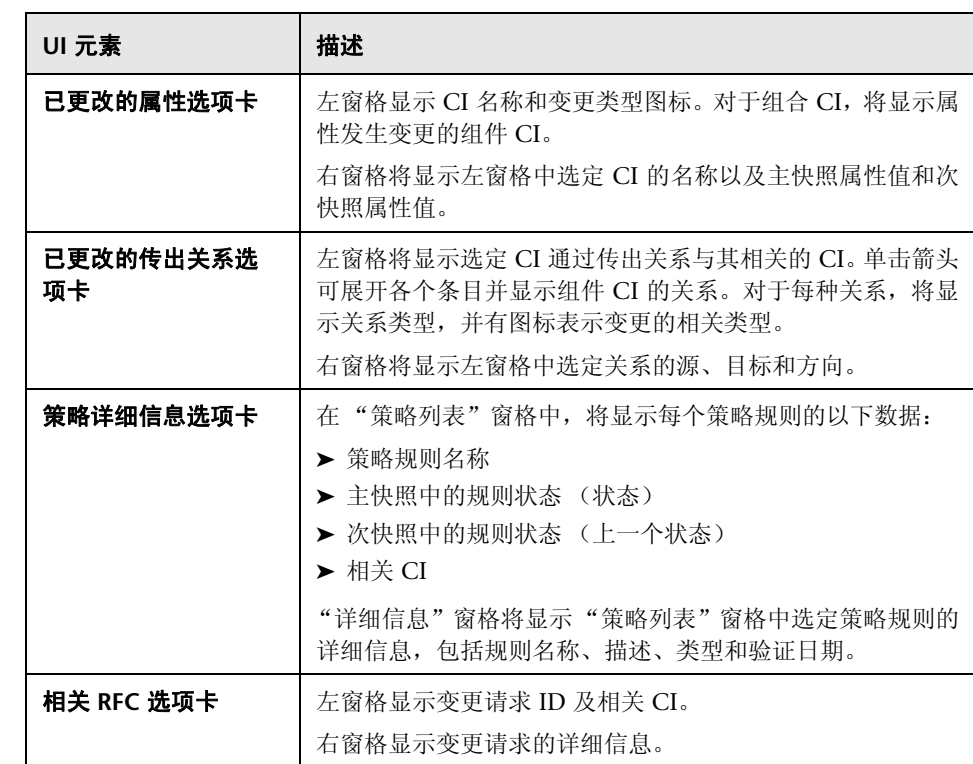

## <span id="page-158-0"></span>◎ 授权状态历史比较页面

使用此页面可以比较授权状态下的两个视图快照。

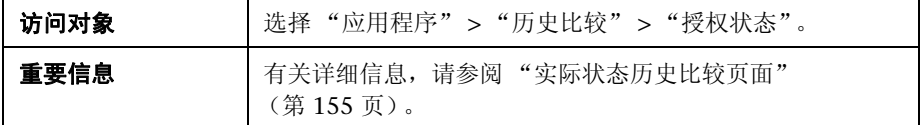

# <span id="page-158-1"></span>**Q** CI 详细信息对话框

使用此对话框可以查看所选 CI 的详细信息。

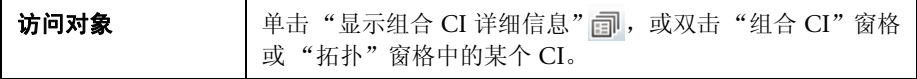

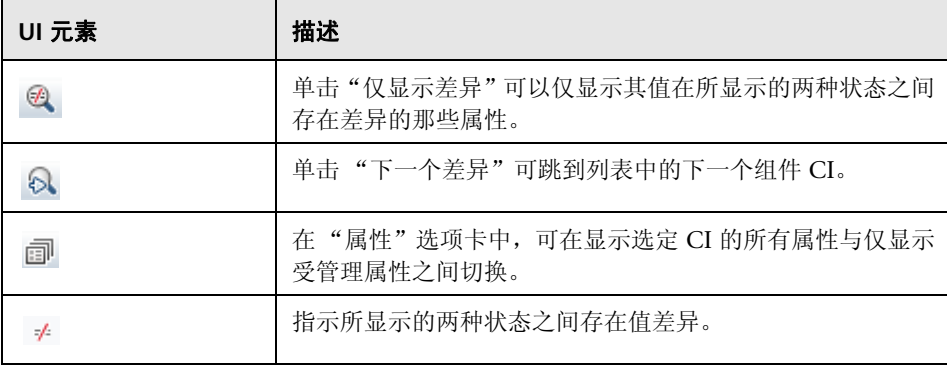

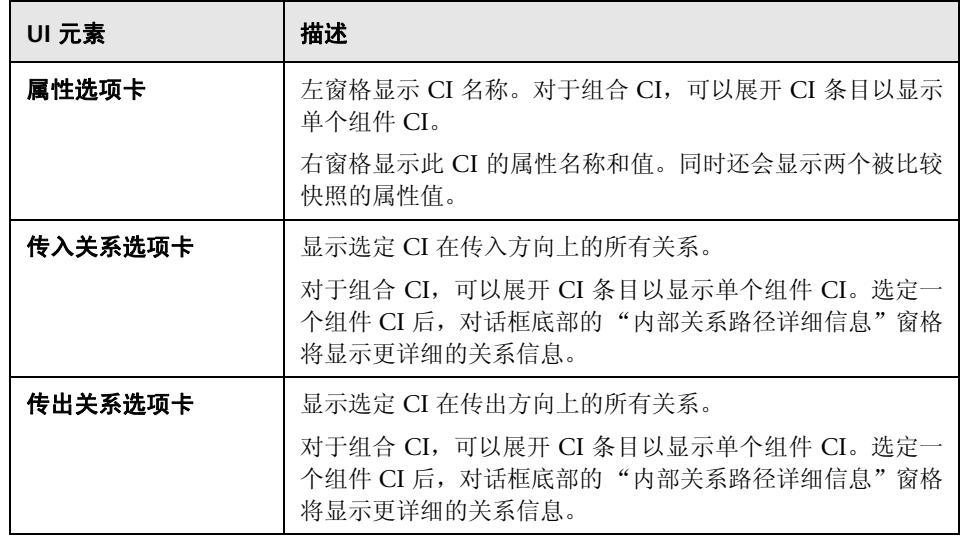

# <span id="page-159-0"></span>8 策略详细信息对话框

使用此对话框可以显示有关 CI 策略违反基准策略规则的详细信息。

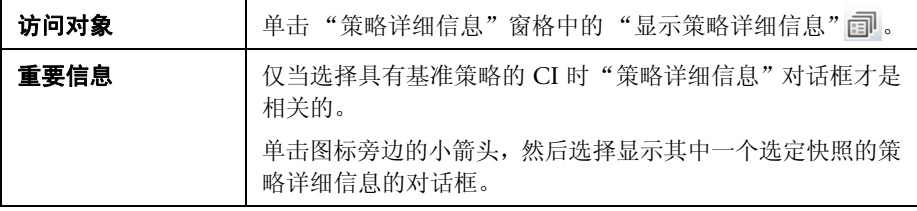

对用户界面元素的描述见下表:

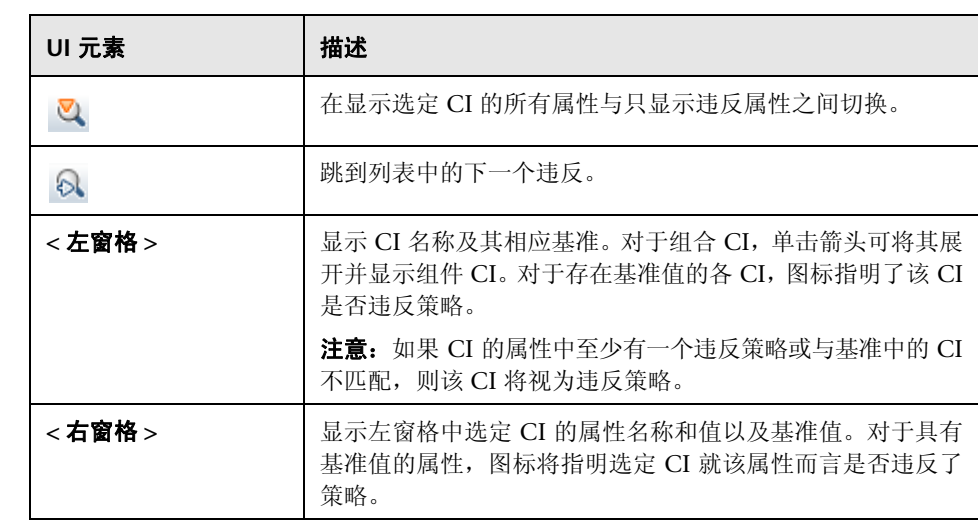

# <span id="page-160-0"></span>◎ 选择要查看的快照对话框

使用此对话框可以选择要比较的两个快照。

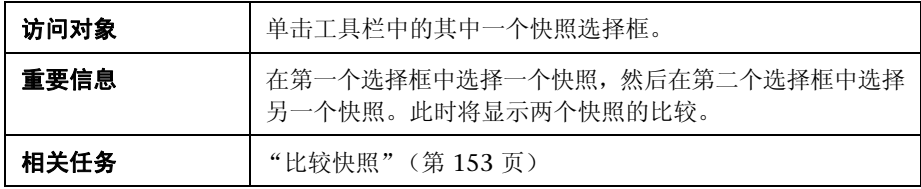

对用户界面元素的描述见下表 (无标签元素用尖括号表示):

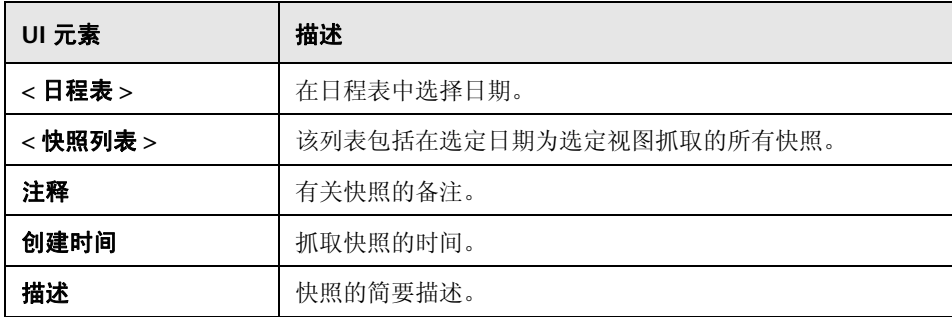

# <span id="page-161-0"></span>**& 对 CI 排序对话框**

使用此对话框可以在 "组合 CI"窗格中为 CI 列表排序。

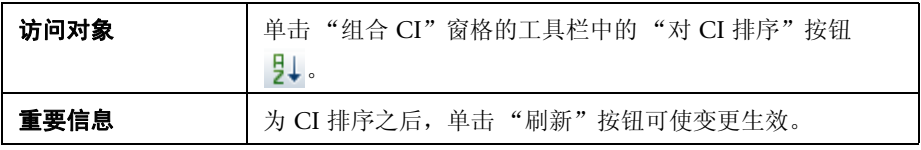

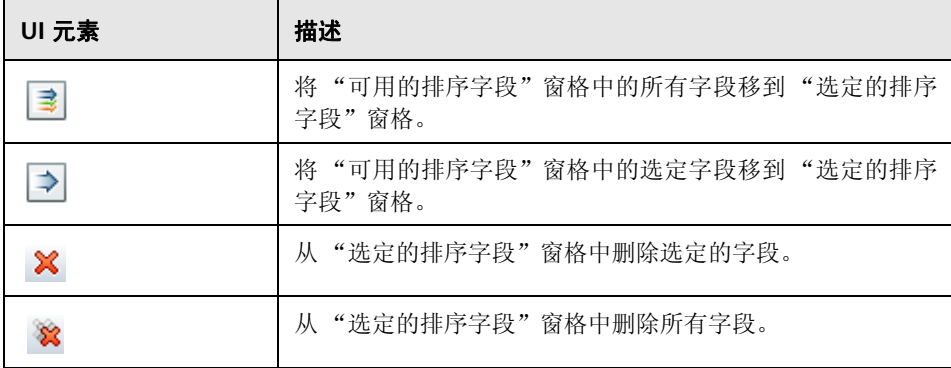

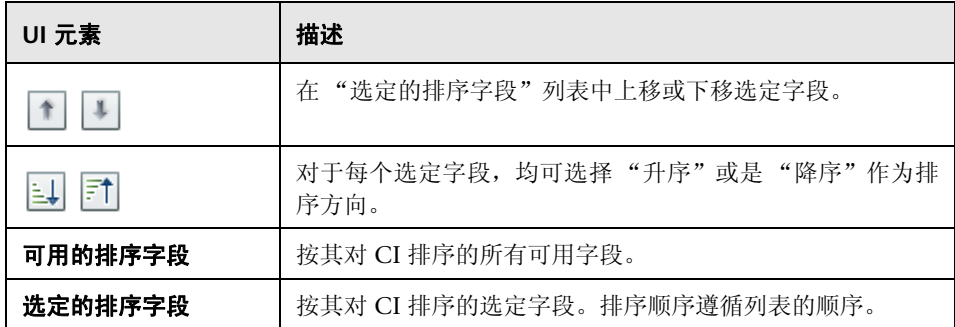

# <span id="page-162-0"></span>3 视图拓扑对话框

此页面以大幅面格式显示拓扑图。

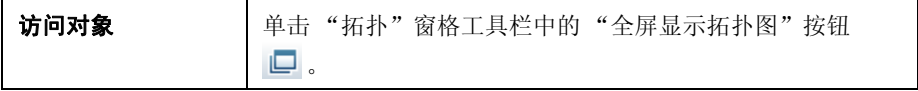

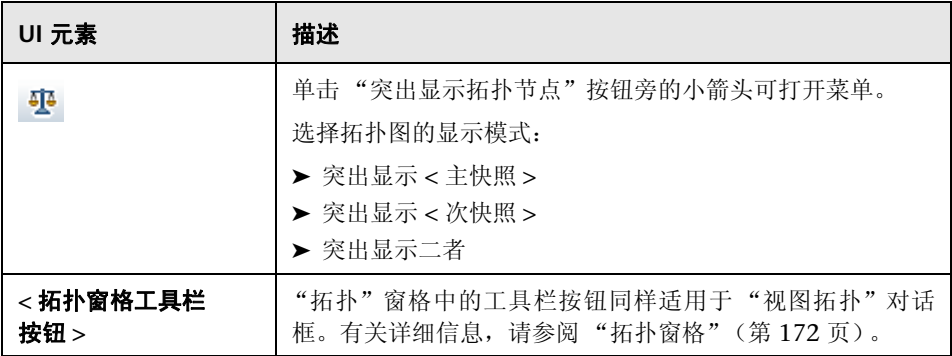

<sup>第</sup> **12** <sup>章</sup> • 历史比较

# **13**

# 配置浏览器

本章包括以下内容:

#### 概念

➤ ["配置浏览器概述"\(第](#page-165-0) 166 页)

#### 参考

➤ ["配置浏览器的用户界面"\(第](#page-167-0) 168 页)

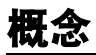

## <span id="page-165-0"></span>配置浏览器概述

使用 "配置浏览器"模块可以调查处于实际状态或授权状态的 IT 环境的当前状 态。还可以用它显示处于实际状态或授权状态的受管理视图的已保存快照。您可 以查看视图的 CI 和策略信息,并检查是否满足或违反了视图的策略。

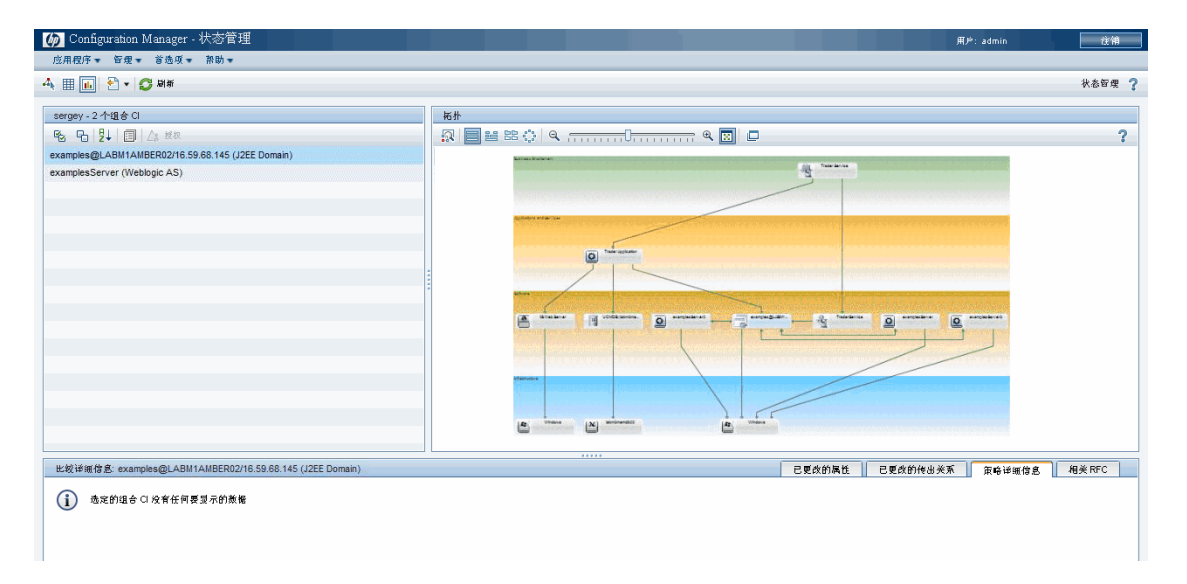

"组合 CI"窗格中列出了视图的 CI, 而"拓扑"窗格中显示了视图的拓扑图。您 可以指定拓扑图的布局,包括在图中按层或分类组织 CI 的选项。还需要注意的是 视图的组合 CI 仅出现在拓扑图中,但是可以使用 "CI 详细信息"对话框下钻到 组件 CI。这使得拓扑图的读取更加简单容易。

定义了策略的 CI 具有表示该 CI 的策略状态的图标。有关视图 CI 策略违反的详 细信息显示在 "策略详细信息"窗格中。

有关配置浏览器用户界面的详细信息,请参阅 ["配置浏览器的用户界面"](#page-167-0) (第 [168](#page-167-0) 页)。

## 参考

### <span id="page-167-0"></span>◎ 配置浏览器的用户界面

本节包含以下内容:

- ▶ "CI [详细信息对话框"\(第](#page-167-1) 168 页)
- ➤ ["配置浏览器页面"\(第](#page-169-0) 170 页)
- ➤ ["策略详细信息对话框"\(第](#page-174-0) 175 页)
- ➤ ["选择要查看的快照对话框"\(第](#page-175-0) 176 页)
- > "对 CI [排序对话框"\(第](#page-175-1) 176 页)
- ➤ ["视图拓扑对话框"\(第](#page-176-0) 177 页)

## <span id="page-167-1"></span>**&** CI 详细信息对话框

使用此对话框可以查看所选 CI 的详细信息。

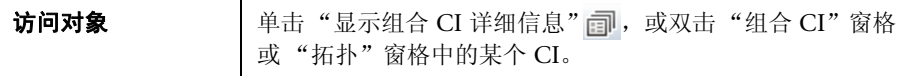

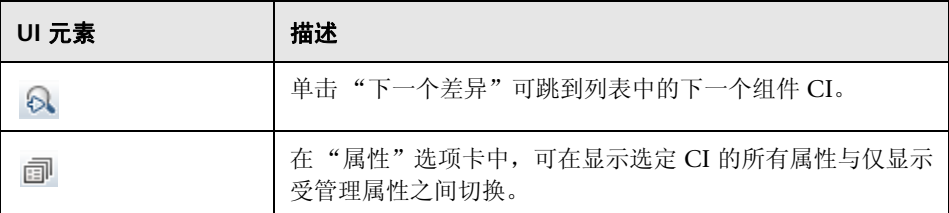

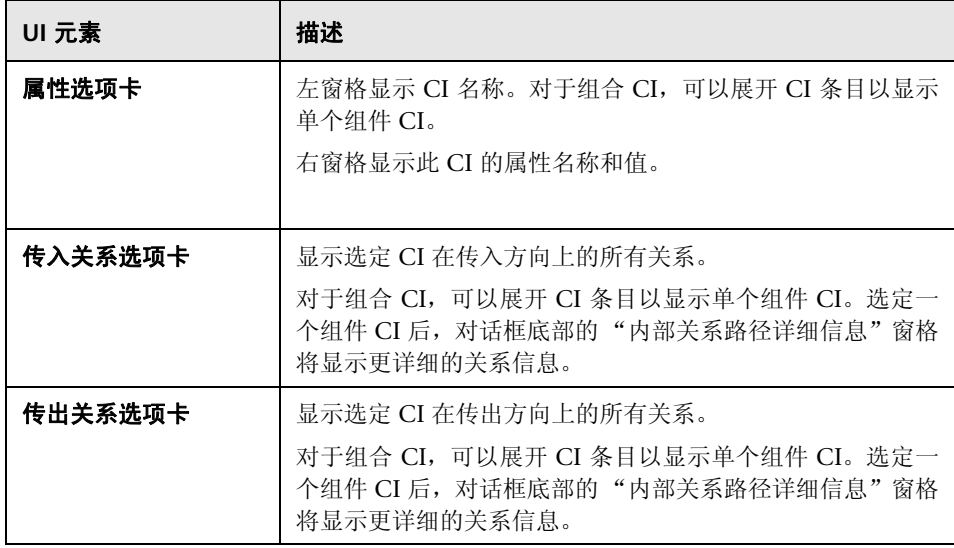

# <span id="page-169-0"></span>◎ 配置浏览器页面

使用此页面可以显示处于实际状态或授权状态的视图的快照。

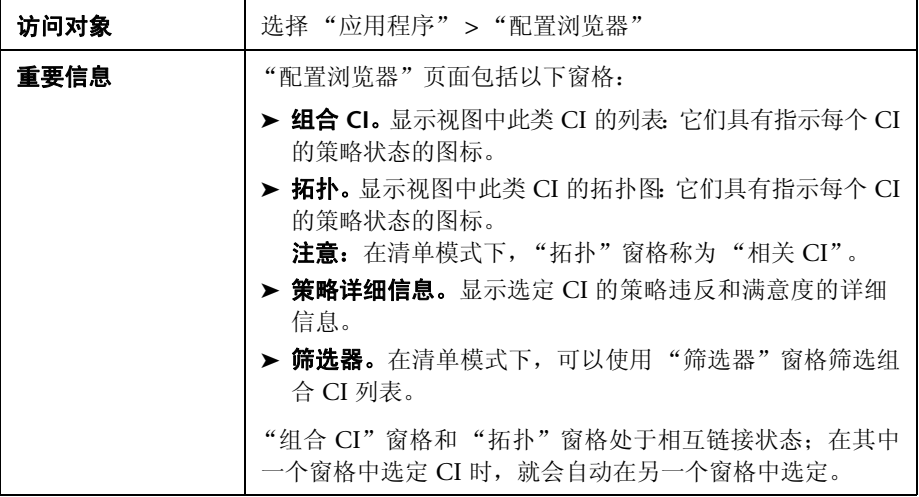

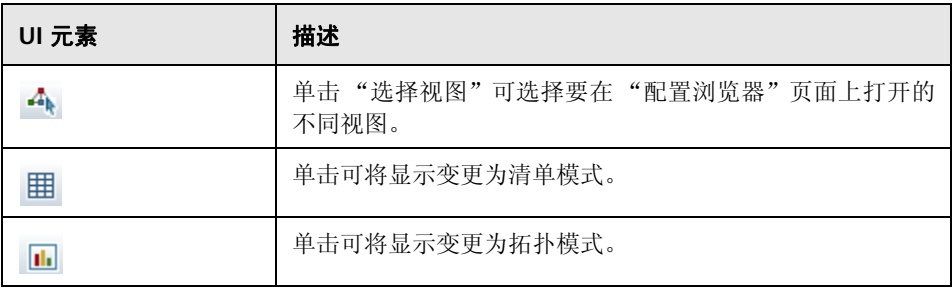

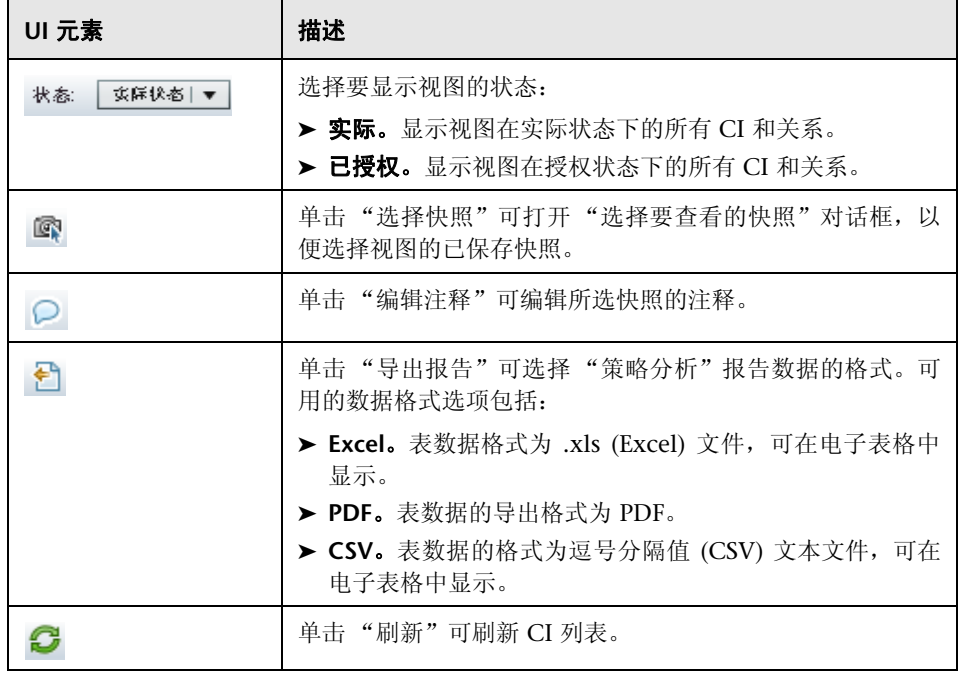

#### 组合 **CI** 窗格

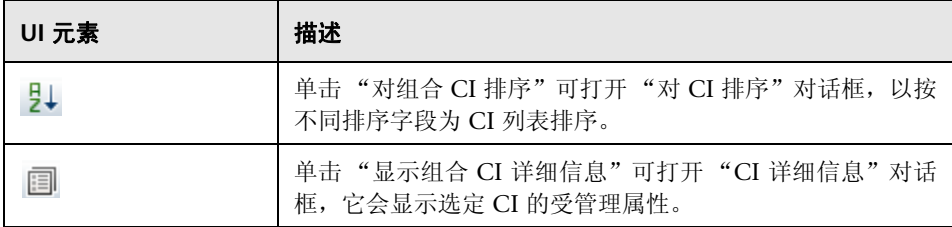

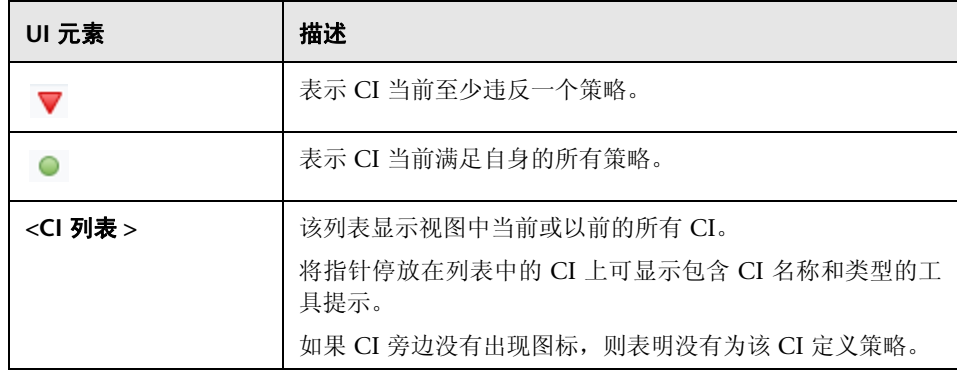

#### <span id="page-171-1"></span><span id="page-171-0"></span>拓扑窗格

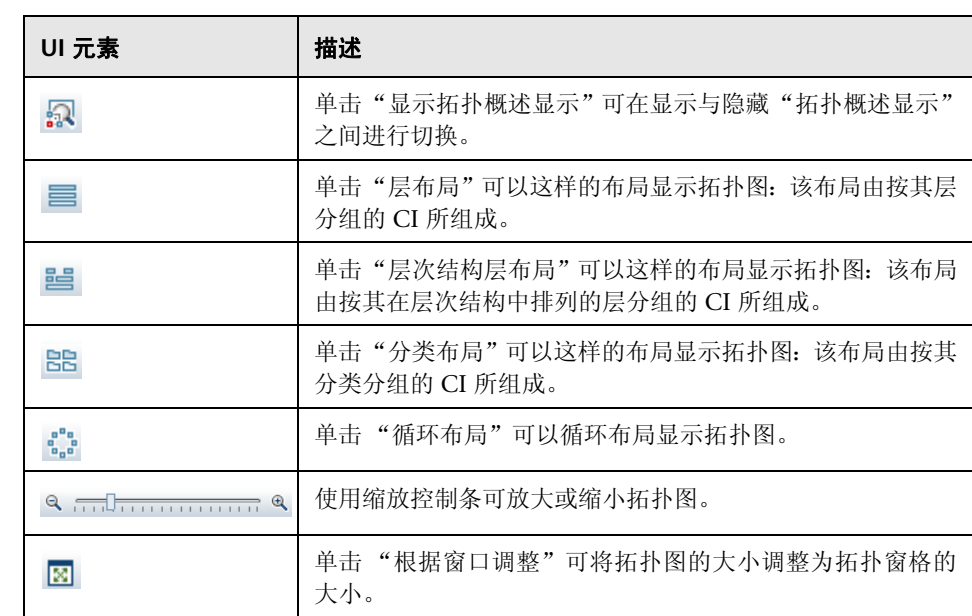

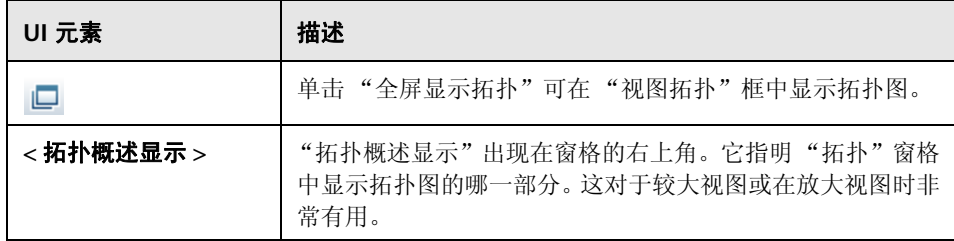

#### 策略详细信息窗格

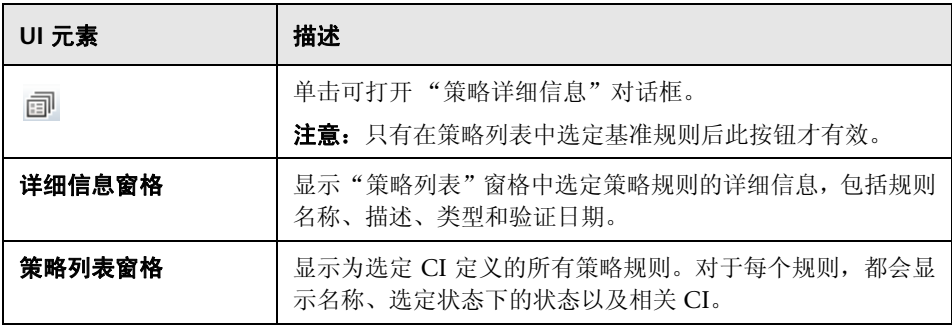

#### <span id="page-173-0"></span>筛选器窗格

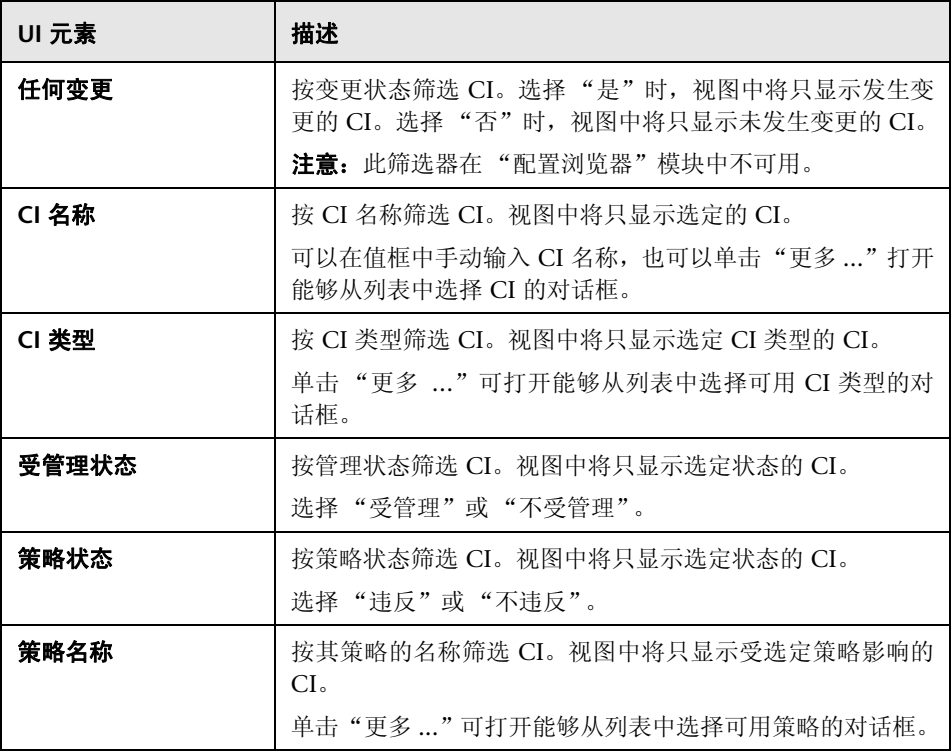

# <span id="page-174-0"></span>& 策略详细信息对话框

使用此对话框可以显示有关 CI 策略违反基准策略规则的详细信息。

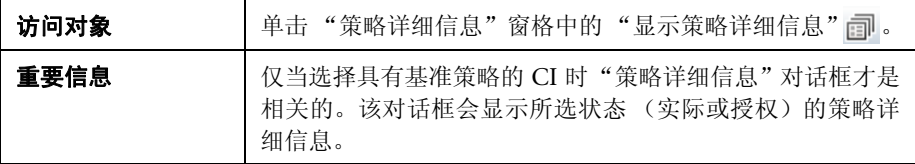

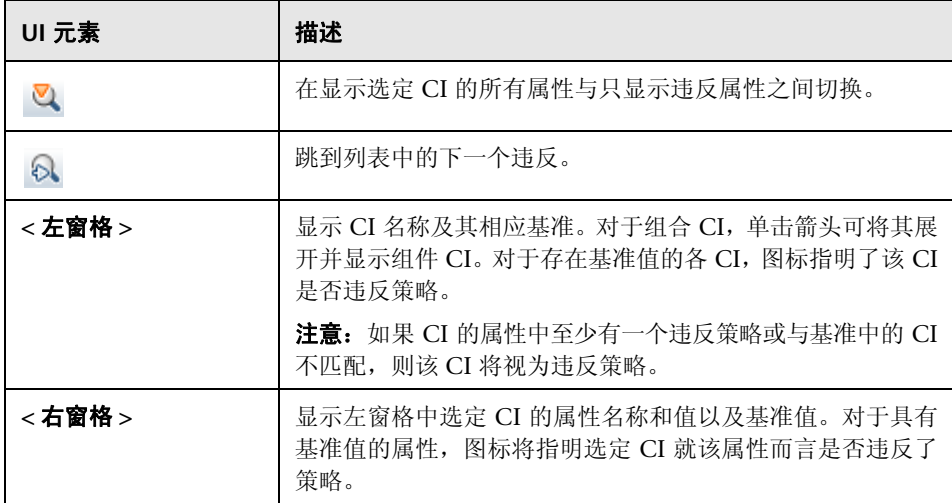

# <span id="page-175-0"></span>8 选择要查看的快照对话框

使用此对话框可以选择要显示的快照。

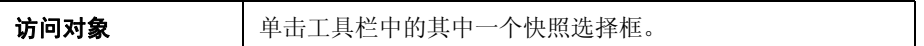

对用户界面元素的描述见下表 (无标签元素用尖括号表示):

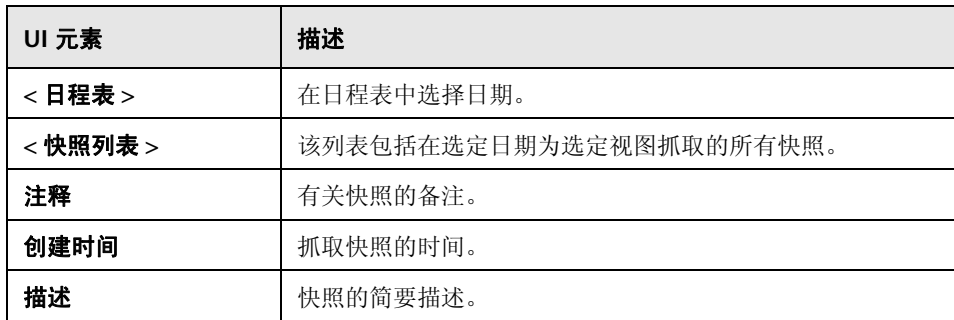

# <span id="page-175-1"></span>**& 对 CI 排序对话框**

使用此对话框可以在 "组合 CI"窗格中为 CI 列表排序。

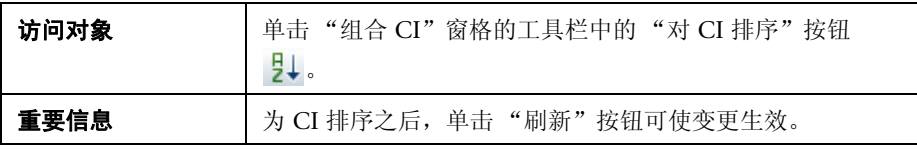

对用户界面元素的描述见下表:

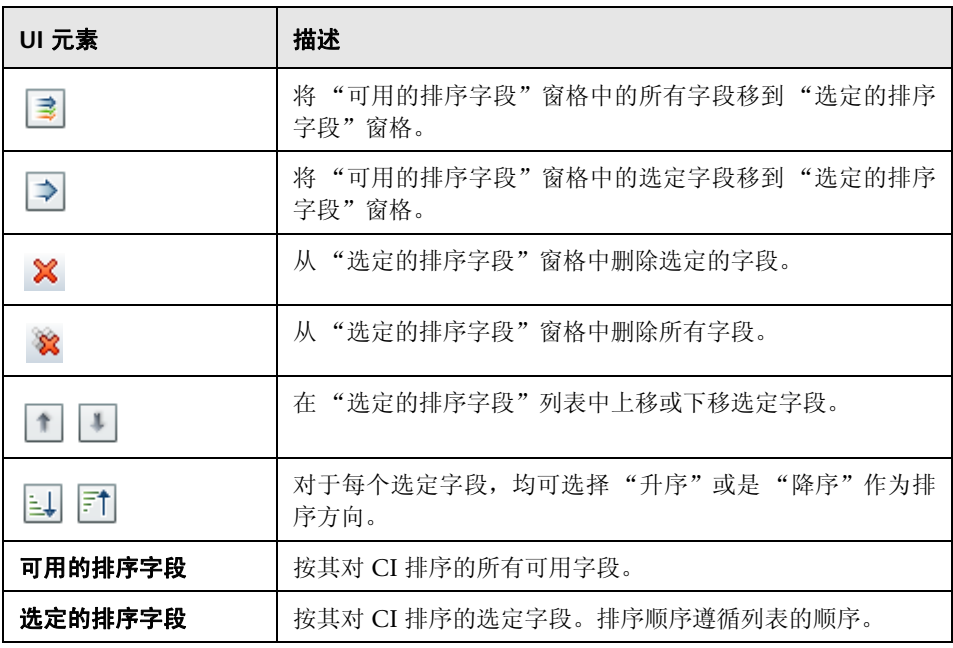

# <span id="page-176-0"></span>8 视图拓扑对话框

此页面以大幅面格式显示拓扑图。

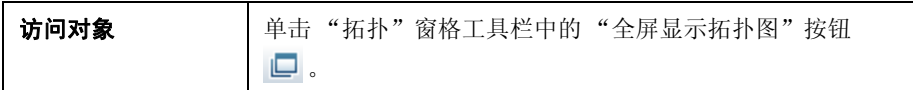

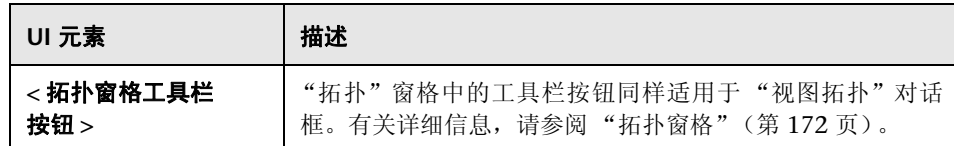